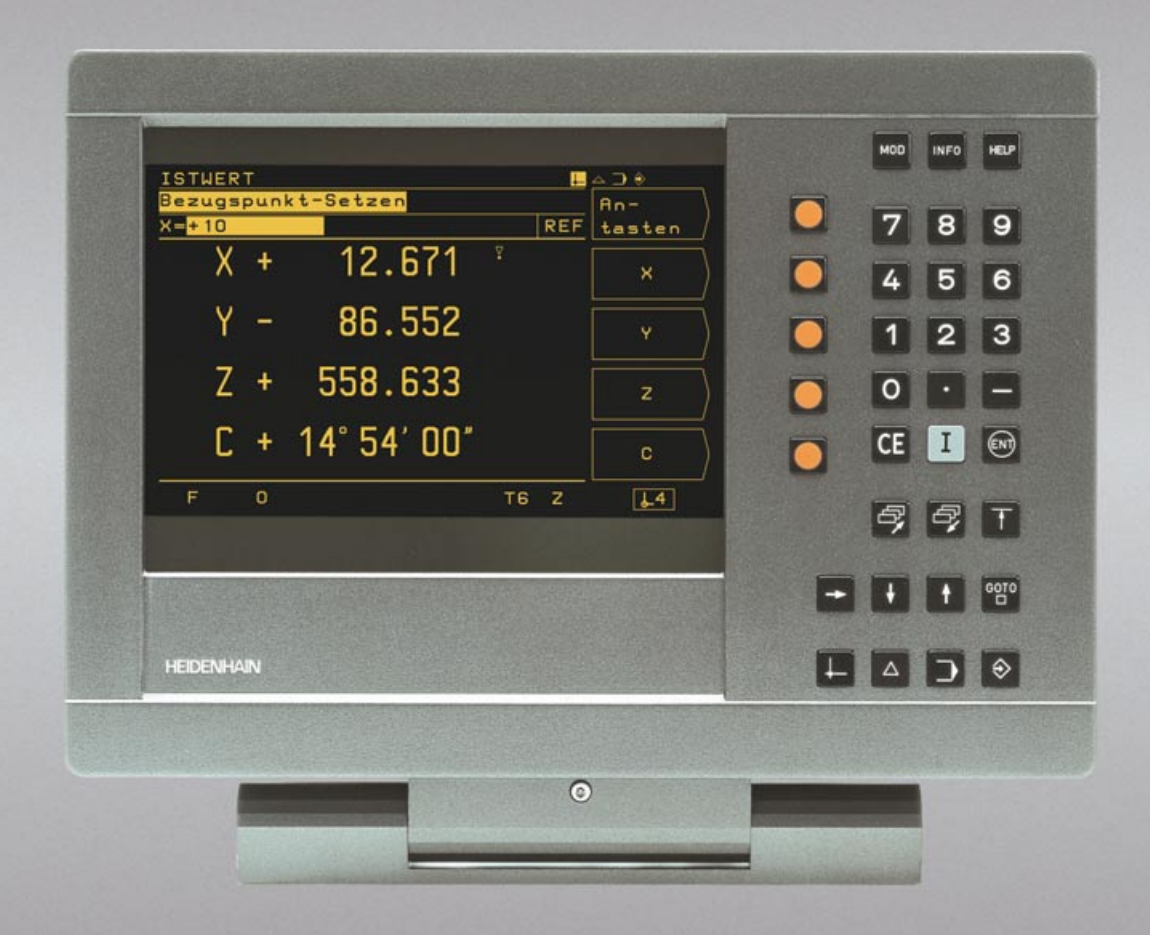

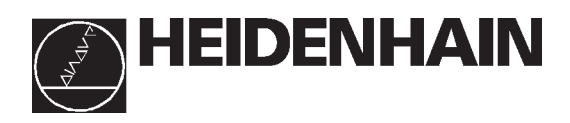

# **Modo de Empleo**

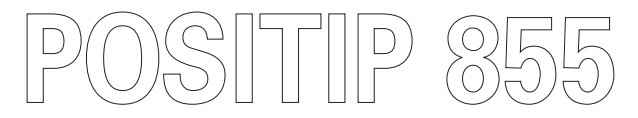

# **Fresadora**

## **Pantalla**

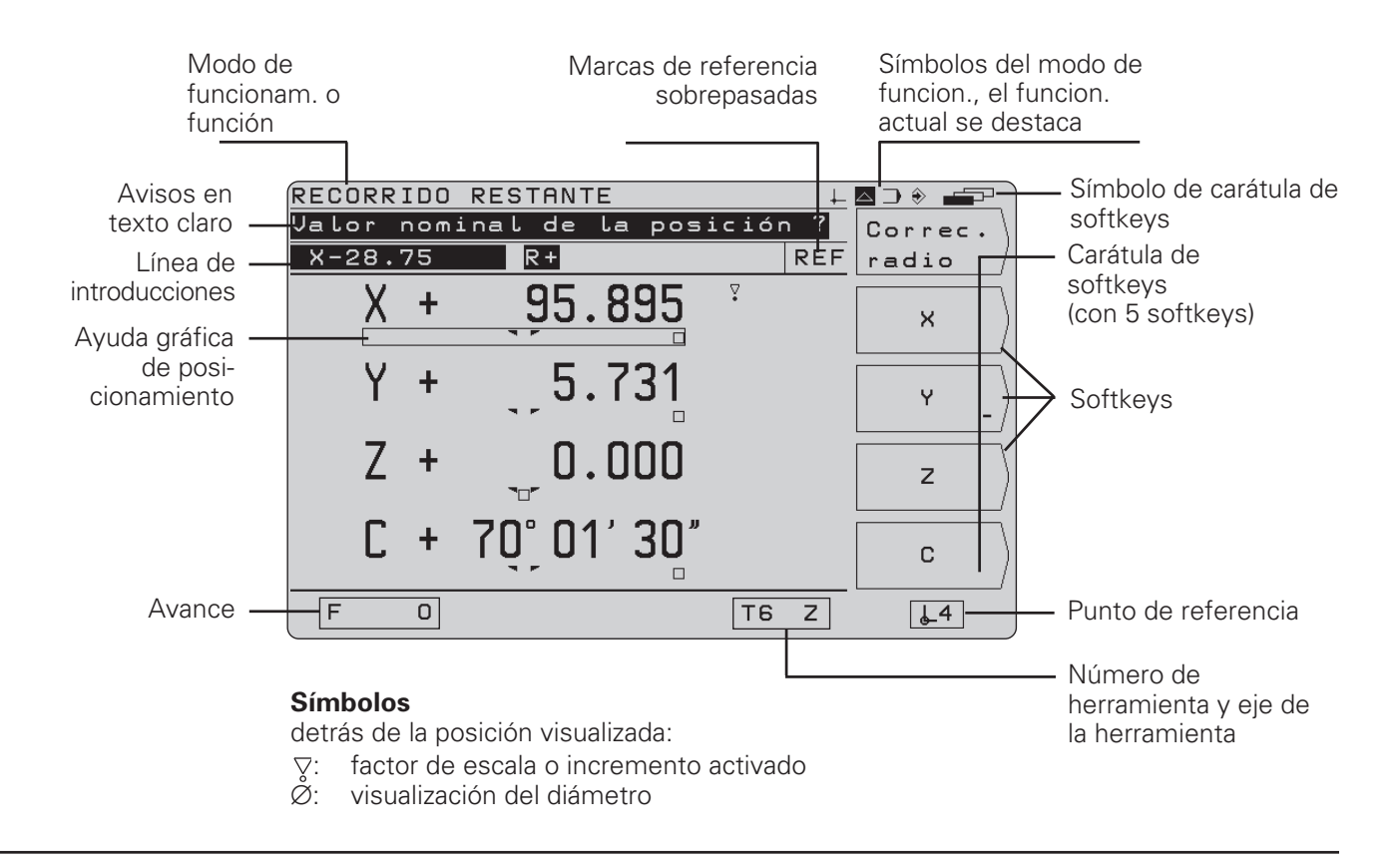

## **Teclado**

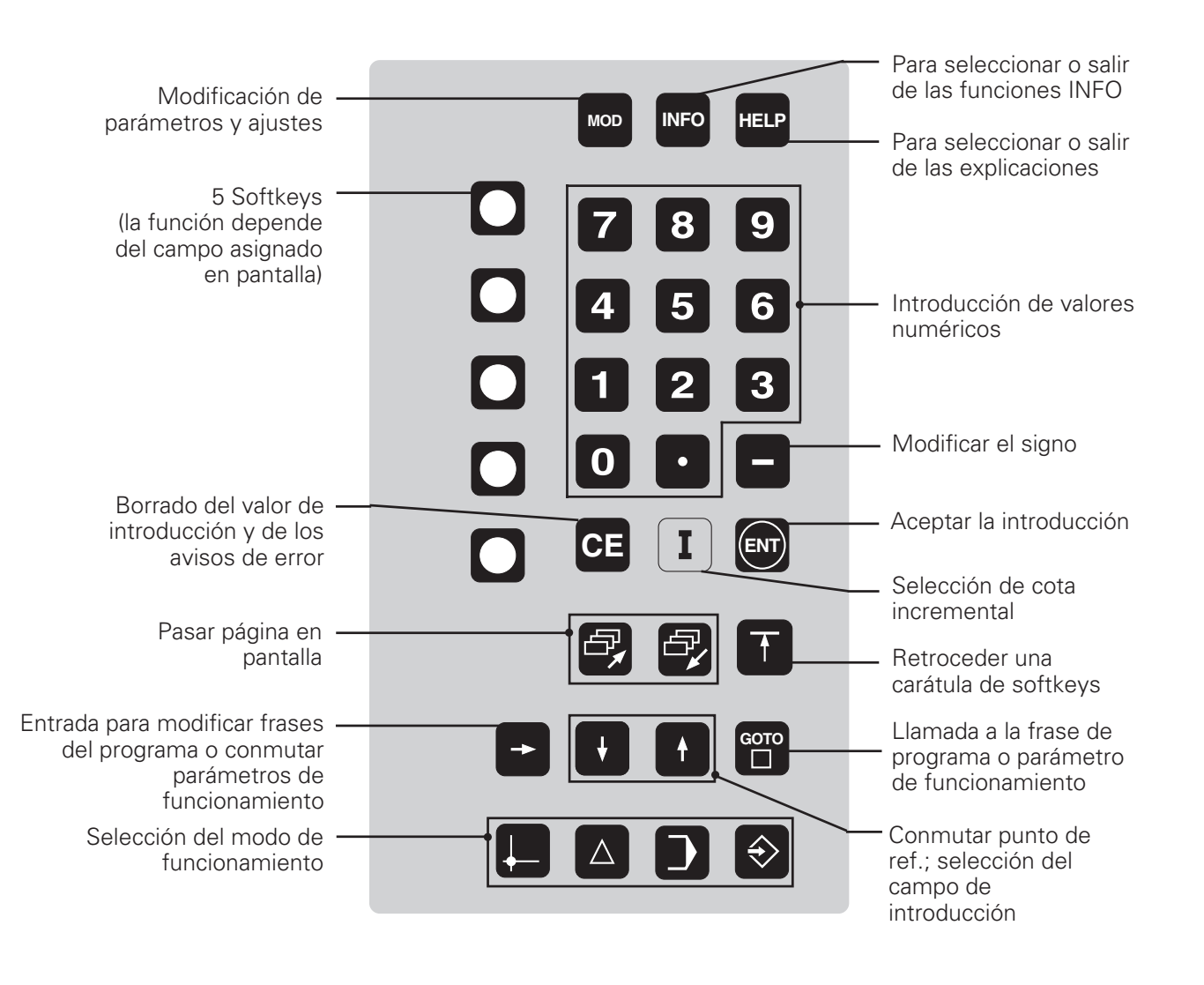

## **Validez de este modo de empleo**

Este modo de empleo es válido para los POSITIP a partir de la versión de software: 246 xxx **04**.

Las tres "x" pueden sustituirse por cualquier cifra. La versión de software de su aparato está escrita en una etiqueta en la parte posterior de la carcasa.

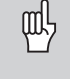

Este modo de empleo explica las funciones del POSITIP 855 para **fresadora**. Las funciones para **torno** se explican en otro modo de empleo.

## **Lugar de aplicación previsto**

El aparato corresponde a la clase A según la norma EN 55022 y está previsto para el funcionamiento en zonas industriales.

## **¡Empleo correcto del modo de empleo!**

Este modo de empleo consta de dos partes:

- •1ª parte: modo de empleo ............ a partir de la **página 6**
- •2ª parte: información técnica ........ a partir de la **página 81**

#### **Modo de empleo**

Para el empleo diario del POSITIP se trabaja exclusivamente con el modo de empleo (**1ª parte**).

**Para quién trabaje por primera vez con el POSITIP** este modo de empleo sirve como base de aprendizaje. Al principio se proporciona brevemente algunas nociones básicas importantes y un resumen sobre las funciones del POSITIP. Después, se explica cada función ampliamente con ejemplos, que pueden reproducirse inmediatamente en la máquina. Por lo tanto no es necesario preocuparse con la parte "teórica". Como principiante del POSITIP se deben realizar todos los ejemplos paulatinamente.

Para quién conozca el POSITIP con este modo de empleo se tiene un libro de referencia y repaso. La clara estructura del modo de empleo y del indice alfabético facilita la localización de determinados temas.

#### **Información técnica**

Si se quiere ajustar el POSITIP a la máquina o utilizar las conexiones de datos, encontrará toda la documentación en la Información técnica (**2ª parte)**.

#### **Indice alfabético**

En las páginas 113 a 115 hay un indice alfabético para ambas partes del modo de empleo.

#### **Instrucciones de empleo**

El modo de empleo se completa con ejemplos e instrucciones de empleo esquemáticas

Los ejemplos están estructurados de la siguiente forma:

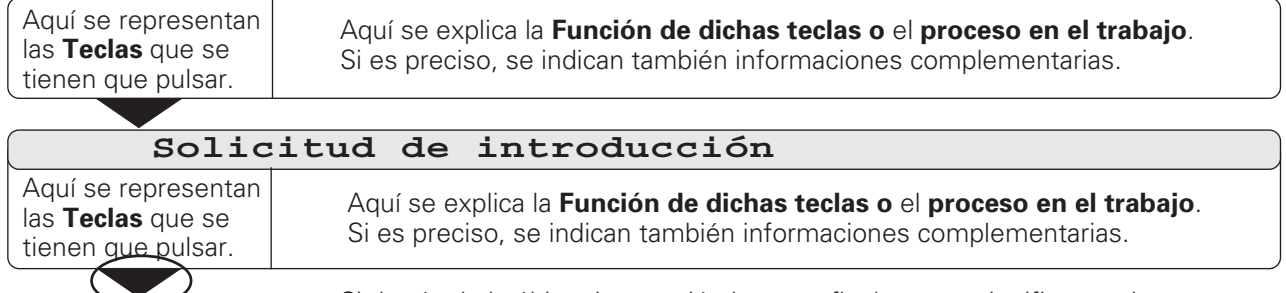

Si detrás de la última instrucción hay una flecha, esto significa que la instrucción continúa en la página siguiente.

La **solicitud de introducción** aparece en algunas instrucciones (no siempre) arriba en la pantalla del POSITIP. En el modo de empleo las solicitudes de introducción se representan con fondo gris.

Cuando dos instrucciones están separadas por una **Línea interrumpida** , quiere decir, que se puede elegir entre una de las dos instrucciones.

En algunas instrucciones aparece adicionalmente a la derecha, la pantalla que se visualizará después de pulsar la tecla.

#### **Instrucciones abreviadas**

Las instrucciones abreviadas complementan los ejemplos y aclaraciones. En dichas instrucciones una nueva introducción o proceso de trabajo se caracteriza con una flecha ( $\rightarrow$ ).

## **Indicaciones especiales en el manual**

Las informaciones especialmente importantes se encuentran separadas en un rectángulo gris. Estas indicaciones deben tenerse especialmente en cuenta.

Si no se tienen en cuenta estas indicaciones, puede pasar, p.ej. que determinadas funciones no trabajen como deben o como se desea o que se perjudique la pieza o la herramienta.

## **Los símbolos dentro de los recuadros**

Cada indicación se caracteriza con un símbolo, que informa sobre el significado de la indicación

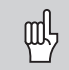

### **Indicaciones generales,**

p.ej. sobre el comportamiento del POSITIP.

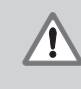

#### **Indicaciones importantes,**

p.ej. que se precisa una función para una herramienta determinada.

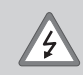

## **Aviso de peligro de descarga,**

p.ej. al abrir la carcasa.

# **1ª parte: Modo de empleo**

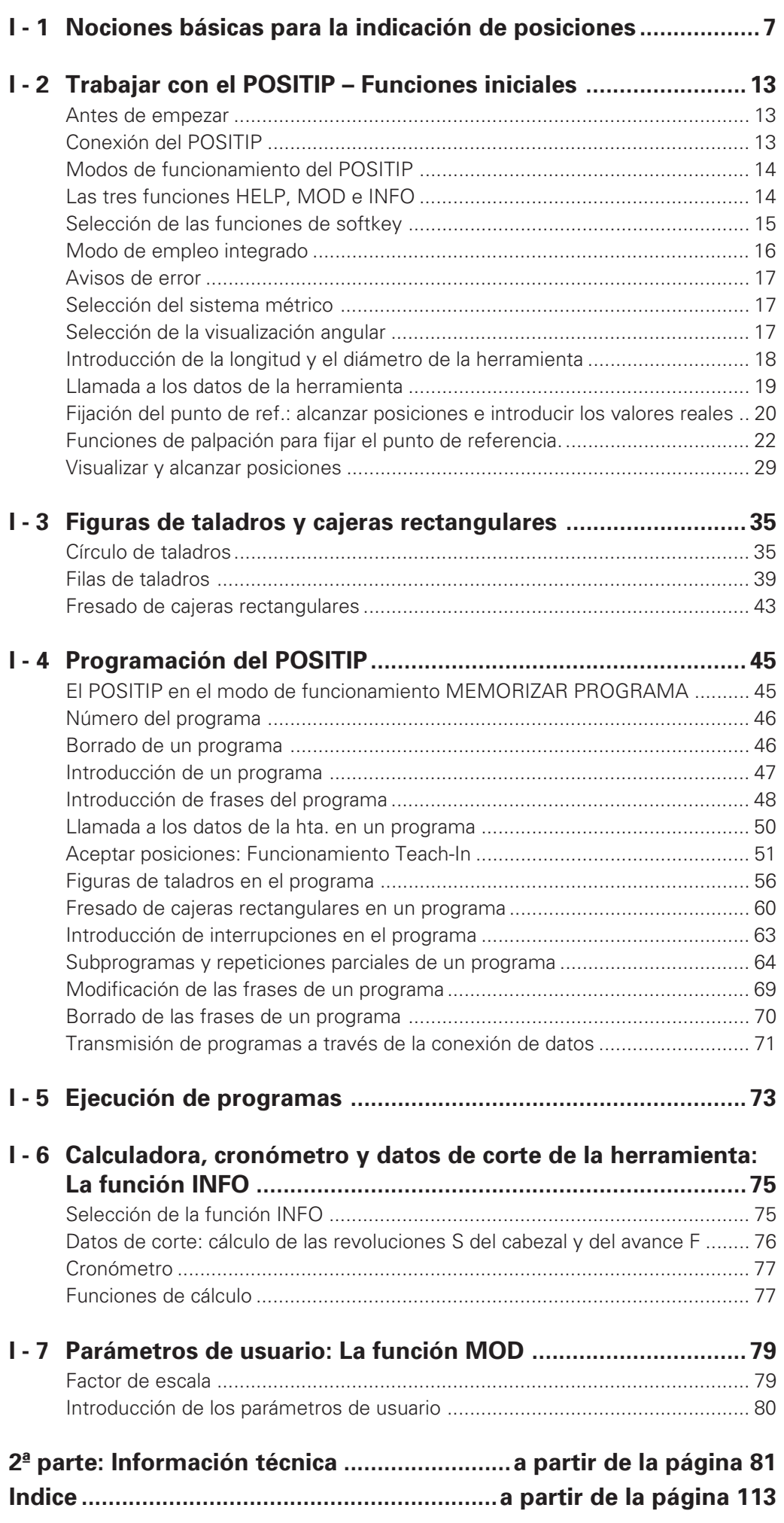

**I**

<span id="page-5-0"></span>Si Vd. ya conoce los conceptos del sistema de coordenadas, cota incremental, cota absoluta, posición nominal, posición real y recorrido restante, se puede saltar este capítulo.

#### **Sistemas de referencia**

Para poder indicar posiciones se precisa básicamente de un sistema de referencias.

Se pueden indicar de forma "absoluta", por ejemplo, lugares de la tierra mediante su coordenada geográfica (coordenadas: latit. "distancia según su meridiano". "Longitud" y "latitud":la red de meridianos y paralelos representa un "sistema de referencia absoluto" al contrario que una posición "relativa", la cual está referida a otro lugar conocido.

El meridiano 0° en el dibujo de la derecha pasa por el observatorio de Greenwich, el paralelo 0° es el ecuador.

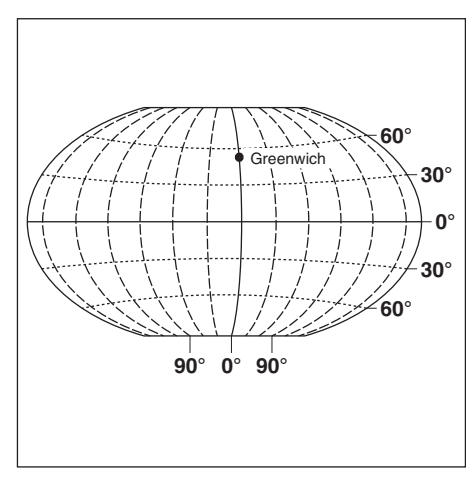

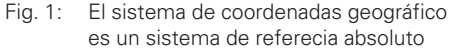

Para el mecanizado de una pieza en una fresadora, equipada con un visualizador de cotas , se parte de un sistema de coordenadas cartesiano (según el matemático y filósofo René Descartes, del latín Renatus Cartesius;1596 a 1650) que se compone de los ejes de coordenadas paralelos a los ejes de la máquina X, Y, y Z; imaginando que el dedo corazón de la mano derecha señala la dirección del eje de la herramienta desde la pieza a la herramienta, este indica la dirección positiva del eje Z, el pulgar la dirección positiva del eje X y el dedo índice la dirección positiva del eje Y.

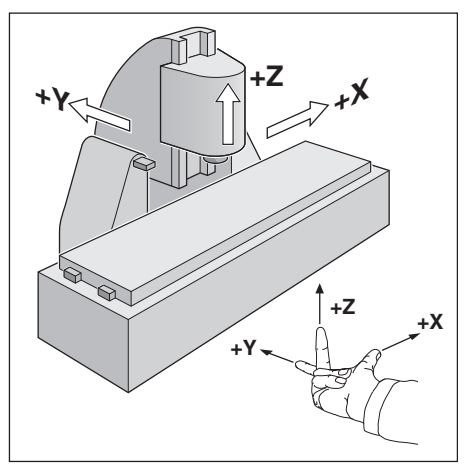

Fig 2: Denominación y direcciones de los ejes de la máquina en una fresadora

#### **Fijar el punto de referencia**

Para el mecanizado de un pieza, en el plano se indica un elemento de la forma de la pieza (normalmente una esquina de la pieza) como "punto de referencia absoluto" y también uno o más elementos de la pieza como puntos de referencia relativos.

Mediante el proceso de fijar el punto de referencia, a dichos puntos de referencia se les asigna el origen del sistema de coordenadas absoluto o relativo: la pieza se coloca - paralela a los ejes de la máquina - respecto a una posición relativa de la herramienta y se fijan las visualizaciones de los ejes a cero o al valor de posición correspondiente (p.ej. para tener en cuenta el radio de la herramienta).

## **Ejemplo: plano con varios puntos de referencia relativos (según la norma DIN 406, parte 11; figura 171)**

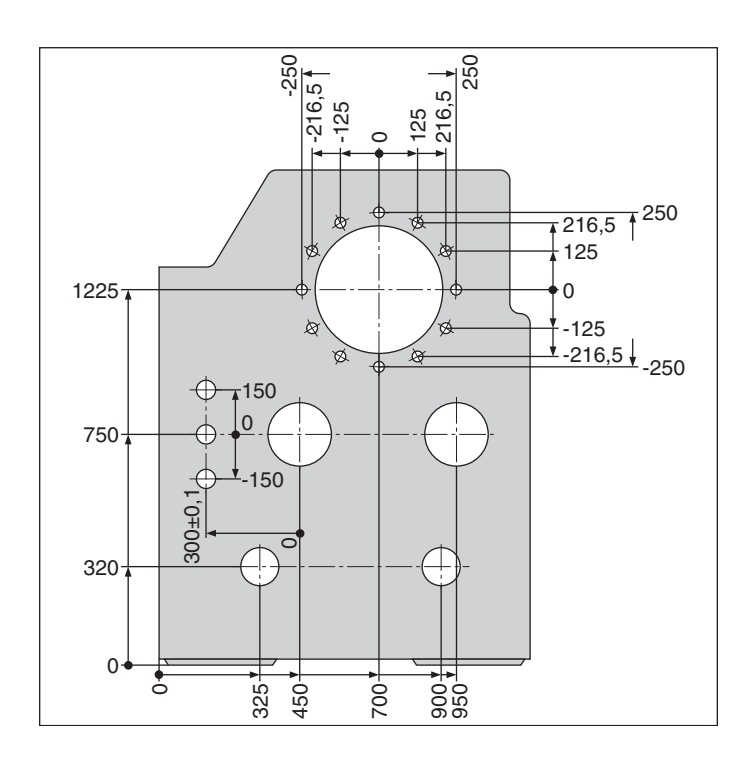

**Eiemplo**:Coordenadas del taladro (1)

$$
X = 10 \text{ mm}
$$

$$
Y = 5 mm
$$

 $Z = 0$  mm (prof. del taladro:  $Z = -5$  mm)

El punto cero del sistema de coordenadas cartesianas se encuentra a una distancia de 10 mm en el eje X y a a 5 mm en el eje Y en dirección negativa desde el taladro (1)

La forma más fácil de fijar los puntos de referencia es con un palpador de aristas KT de HEIDENHAIN en unión con las funciones de palpación del POSITIP.

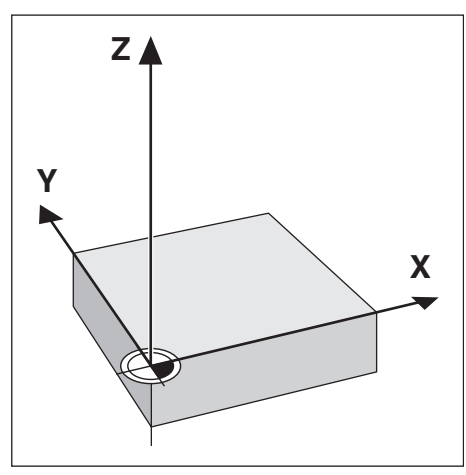

Fig. 3: El origen del sistema de coordenadas cartesianas y el punto cero de la pieza

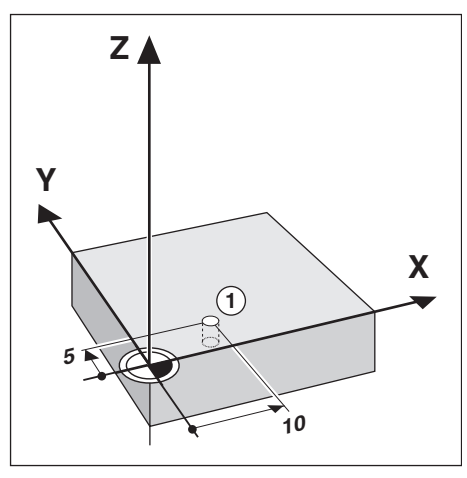

Fig. 4: El taladro en la posición ① se determina en el sistema de coordenadas

#### **Posición nominal, posición real y recorrido restante**

Las posiciones a las que se tiene que desplazar la herramienta se llaman posiciones **nominales**; la posición en la que se encuentra actualmente la herramienta se llama posición **real**. La distancia entre la posición nominal y la posición real es el

## **recorrido restante.**

#### **Signo en el recorrido restante**

El recorrido restante tiene **signo positivo**, cuando el desplazamiento de la posición real a la posición nominal se realiza según la dirección negativa del eje.

El recorrido restante tiene **signo negativo**, cuando el

desplazamiento de la posición real a la posición nominal se realiza según la dirección positiva del eje.

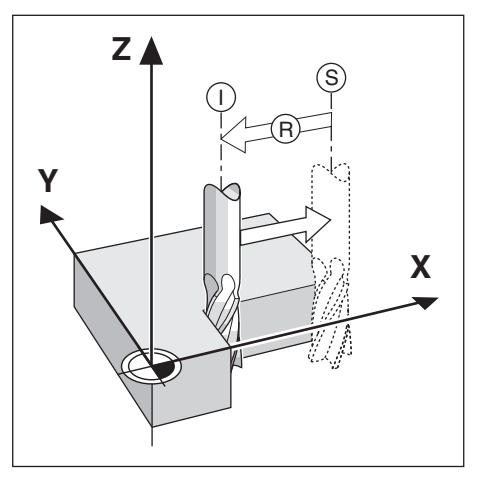

Fig. 5: Posición nominal S , posición real  $\mathbb O$  y recorrido restante  $\mathbb B$ 

#### **Posiciones absolutas de la pieza**

Cada posición sobre la pieza está determinada a través de sus coordenadas absolutas.

**Ejemplo**: Coordenadas absolutas de la posición  $\textcircled{1}$  :

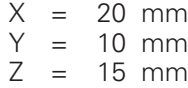

Cuando se taladra o fresa según un plano de la pieza en coordenadas absolutas, la herramienta se desplaza **sobre** las coordenadas indicadas.

#### **Posiciones incrementales de la pieza**

Una posición puede estar referida a la posición nominal anterior: en este caso el punto cero relativo se coloca sobre la posición nominal anterior. Se habla entonces de **coordenadas incrementales** (incremento = aumento), o bien de una cota incremental (ya que la posición viene indicada por cotas sucesivas)

Las coordenadas incrementales se caracterizan mediante una **I**.

Ejemplo: Coordenadas incrementales de la posición 3 referidas a la posición (2)

Coordenadas absolutas de la posición (2) :

- $X = 10$  mm<br> $Y = 5$  mm  $= 5$  mm
- $Z = 20$  mm

Coordenadas incrementales de la posición (3) :

- $IX = 10$  mm
- $I = 10$  mm
- $IZ = -15$  mm

Cuando se taladra o fresa según el plano de una pieza en coordenadas incrementales, la herramienta se desplaza **según** el valor de las coordenadas.

Por lo tanto una posición incremental es la indicación de una posición específica y relativa. También es incremental una posición como **recorrido restante** respecto a la posición nominal (en este caso el punto cero relativo se encuentra en la posición nominal).

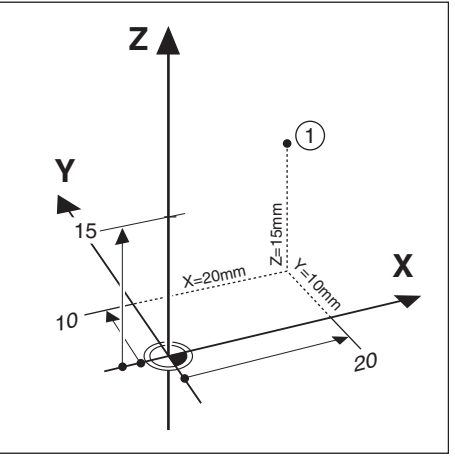

Fig. 6: Posición ① del ejemplo "Posiciones absolutas de la pieza"

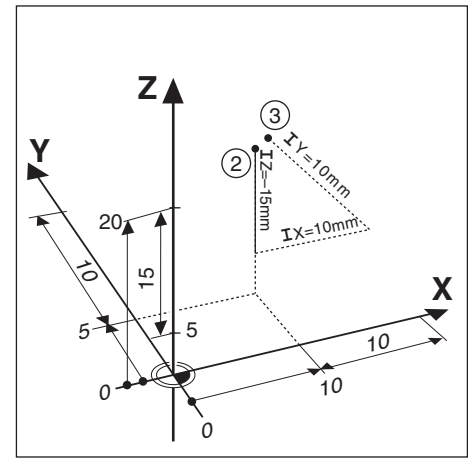

Fig. 7: Posiciones 2 y 3 del ejemplo "Posiciones incrementales de la pieza"

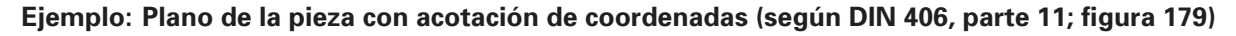

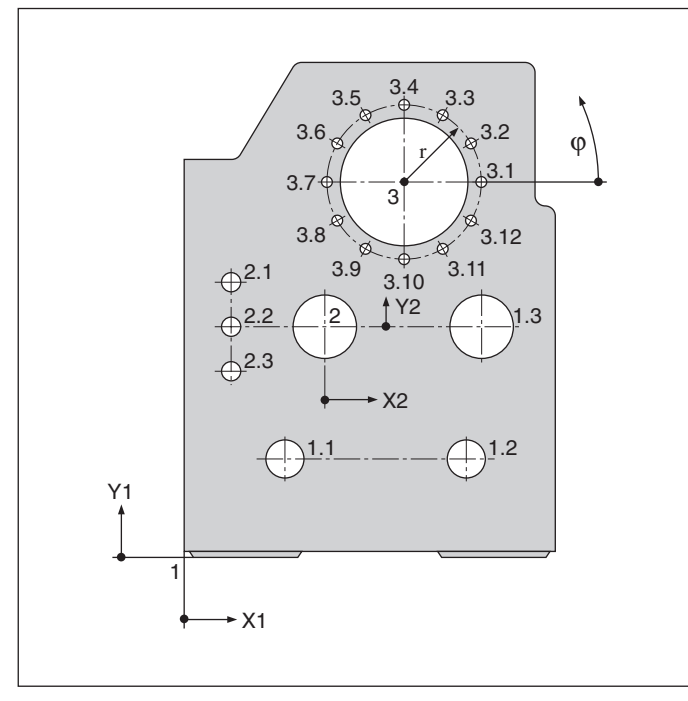

Es conveniente disponer de una lista de coordenadas según este ejemplo, para trabajar en el funcionamiento MEMORIZAR PGM.

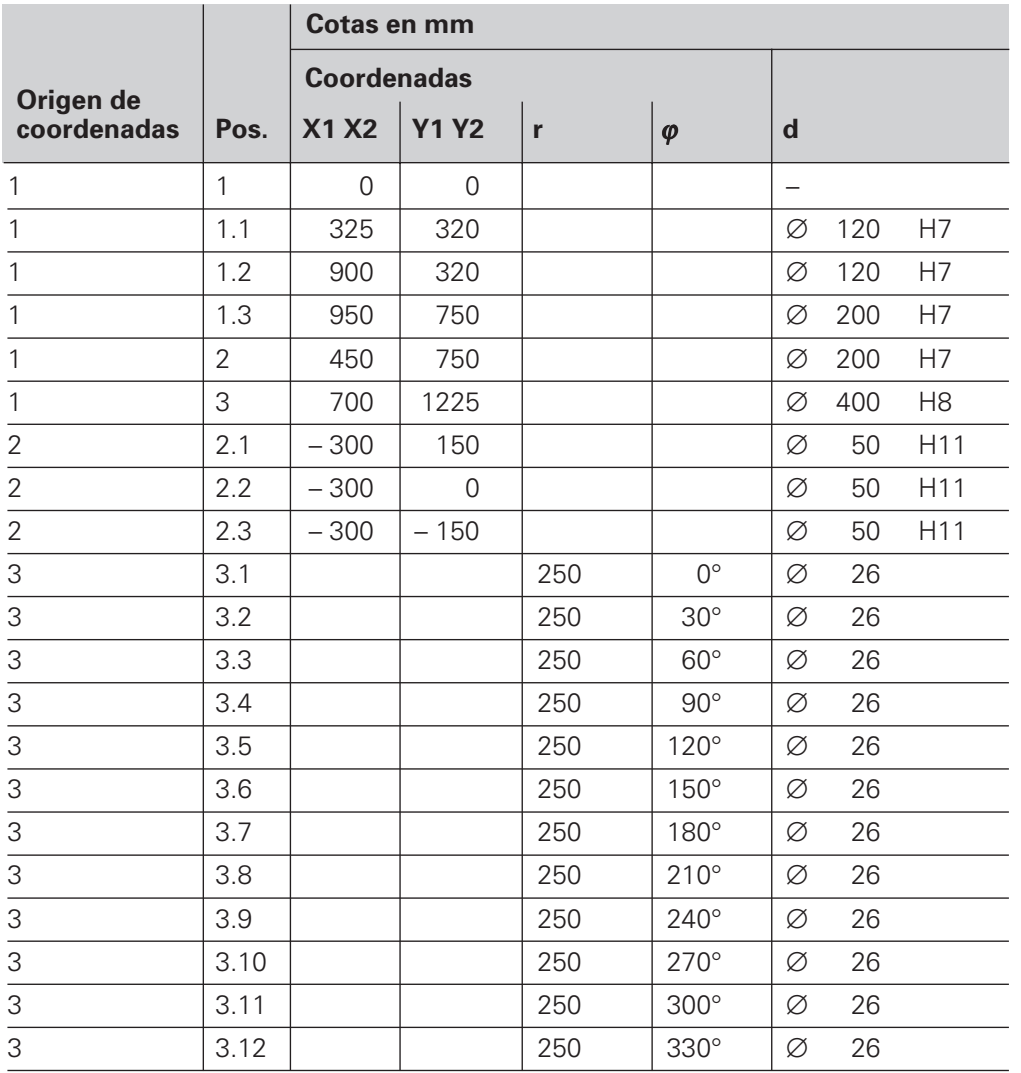

#### **Sistemas lineales de medida**

Los sistemas lineales de medida convierten los movimientos de los ejes de la máquina en señales eléctricas. El POSITIP valora dichas señales, calcula la posición actual de los ejes de la máquina e indica la posición como valor numérico.

En una interrupción de tensión se pierde la cota entre la posición del eje de la máquina y la posición real calculada. Con las marcas de referencia de los sistemas lineales de medida y la función REF del POSITIP, se pueden recuperar las cotas al conectar de nuevo la tensión de red.

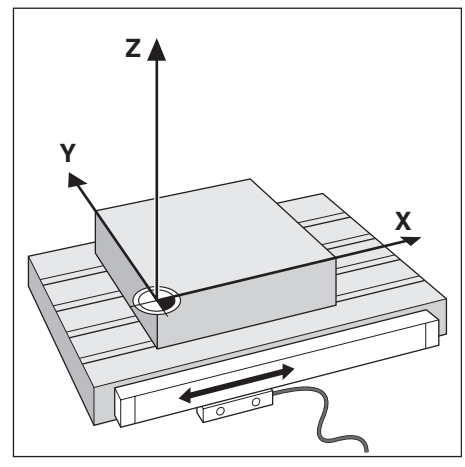

Fig 8: Sistema de medida para un eje lineal, p.ej. para el eje X

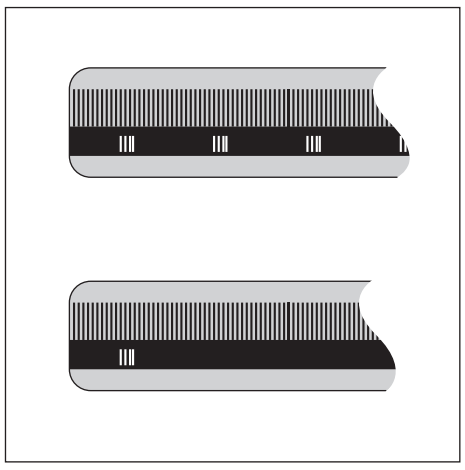

Fig. 9: Reglas, arriba con marcas de ref. codificadas, abajo con una sóla marca de referencia

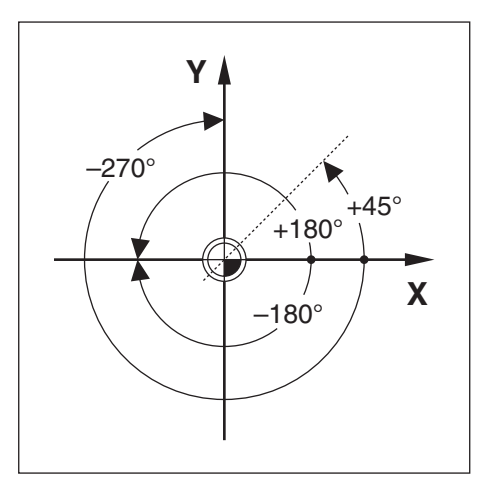

Fig.10: Angulo y eje de ref. angular, p.ej. en el plano X / Y

#### **Marcas de referencia**

En las escalas de los sistemas de medida existen una o varias marcas de referencia. Al sobrepasar las marcas de referencia, se produce una señal que indica al POSITIP, que esa posición es el punto de referencia (pto. de ref. de la escala = pto. de ref. fijo de la máquina).

Al sobrepasar dichos puntos de referencia, con la función REF del POSITIP, se calcula la asignación entre la posición del carro del eje y los valores visualizados determinados por última vez.

En los sistemas lineales de medida con marcas de referencia **codificadas** es suficiente desplazar los ejes un máximo de 20 mm (en sistemas de medida angulares 20°).

#### **Eje de referencia angular**

Para las indicaciones angulares están definidos los sig. ejes de ref.:

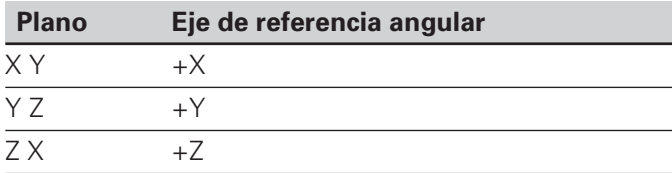

El sentido de giro positivo es el sentido antihorario, cuando el plano de mecanizado se observa en la dirección negativa del eje de la herramienta (véase figura 10).

**Ejemplo**: Angulo en el plano de mecanizado X / Y

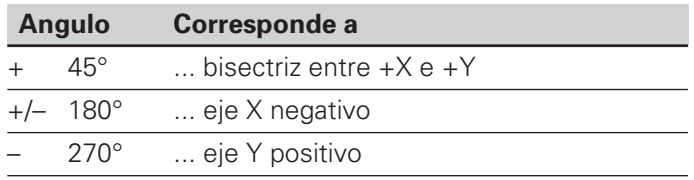

## **NOTAS**

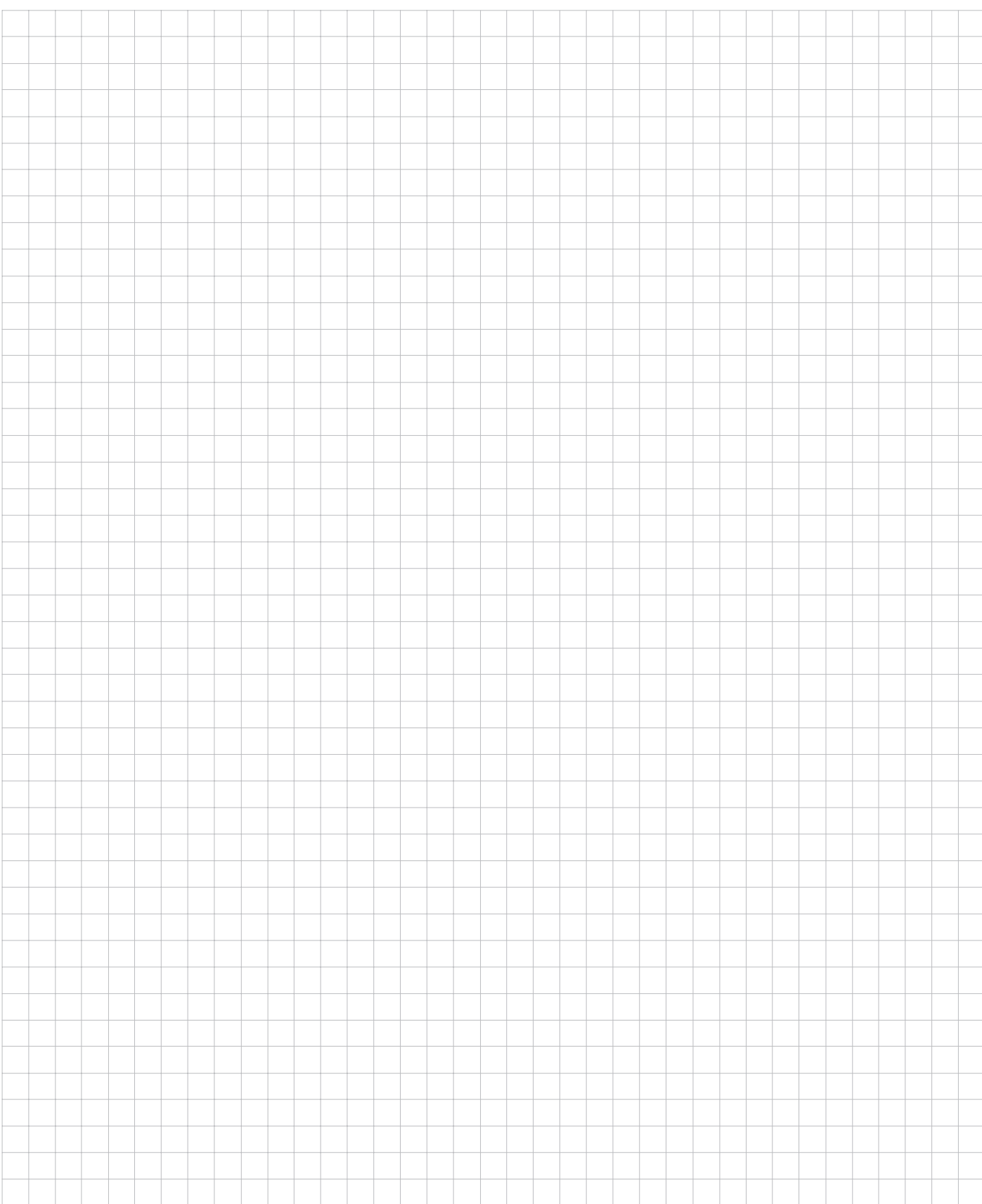

# <span id="page-11-0"></span>**Trabajar con el POSITIP – Primeros pasos I-2**

## **Antes de empezar**

Después de conectar el POSITIP, se pueden **sobrepasar las marcas de referencia**:

Con la función REF, el POSITIP calcula de nuevo automáticamente, la asignación entre la posición de los ejes y los valores visualizados, determinados por última vez antes de la desconexión. Una vez se hayan sobrepasado todas las marcas de referencia, en la línea de introducciones arriba en la pantalla, aparece el aviso **REF**.

Si se fijan nuevos puntos de referencia, el POSITIP memoriza automáticamente la nueva asignación determinada.

#### **Trabajar sin valoración de las marcas de referencia**

También se puede emplear el POSITIP sin pasar antes por las marcas de referencia, pulsando la softkey Sin REF.

> Si **no** se han sobrepasado las marcas de referencia, el POSITIP no memoriza los nuevos puntos de ref. fijados. Después de una interrupción de tensión (desconexión) tampoco puede reproducirse la asignación entre las posiciones de los ejes y los valores visualizados.

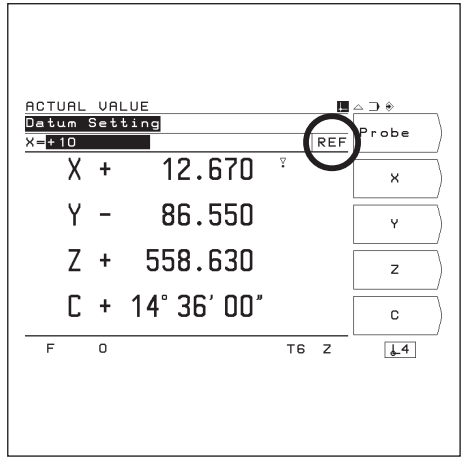

Fig. 11: Visualización REF en pantalla

## **Conexión del POSITIP**

Φľ

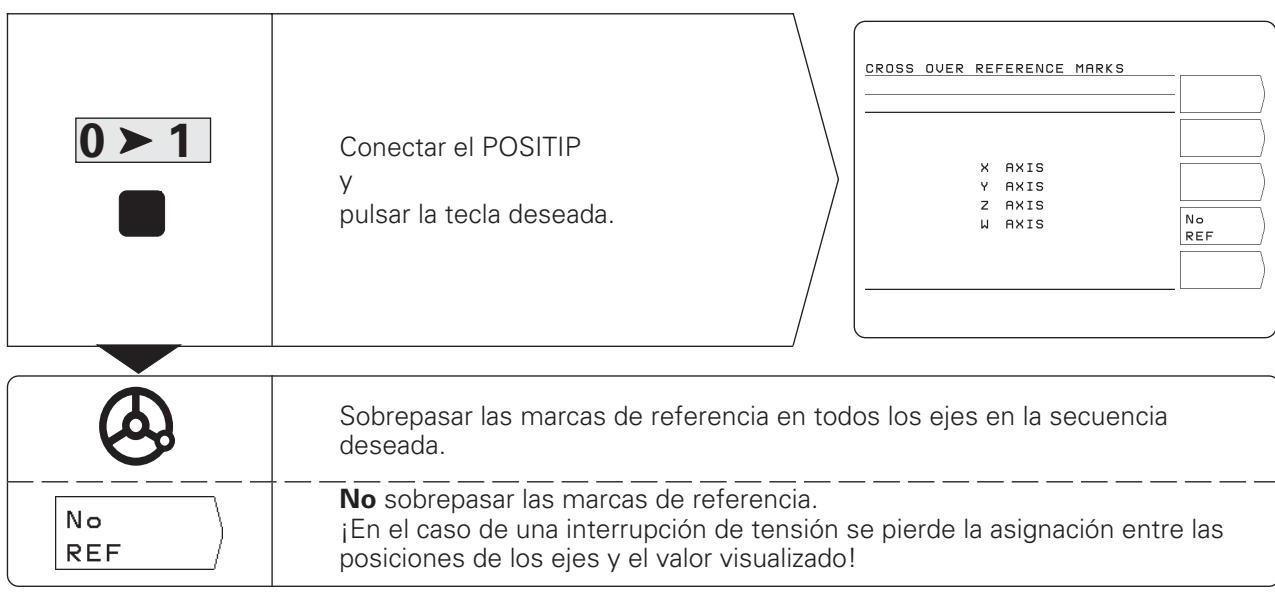

Ahora ya se puede trabajar con el POSITIP en el modo de funcionamiento VALOR REAL.

## <span id="page-12-0"></span>**Modos de funcionamiento del POSITIP**

Las funciones disponibles en el POSITIP dependen del modo de funcionamiento seleccionado.

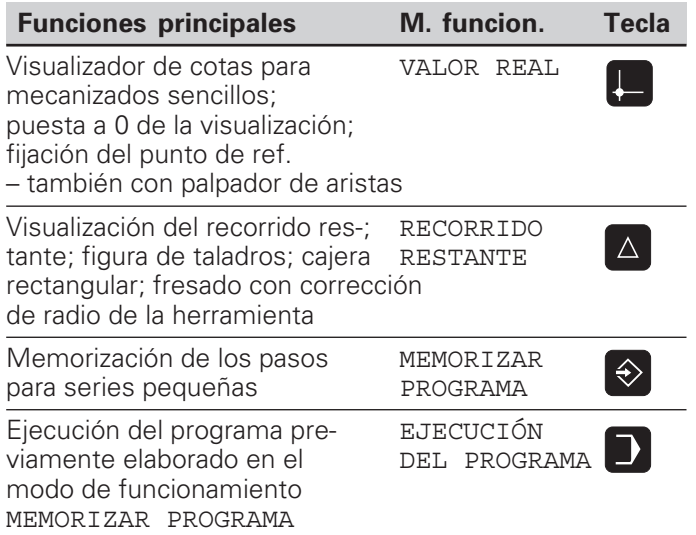

Se puede **cambiar en cualquier momento** de un modo de funcionamiento a otro, pulsando la tecla correspondiente.

## **Las tres funciones HELP, MOD e INFO**

Se puede llamar **en cualquier momento** a las funciones HELP, MOD e INFO.

**Llamada** a la función :

➤ Pulsar la tecla de la función deseada.

**Selección** de la función:

➤ Pulsar de nuevo la tecla de dicha función.

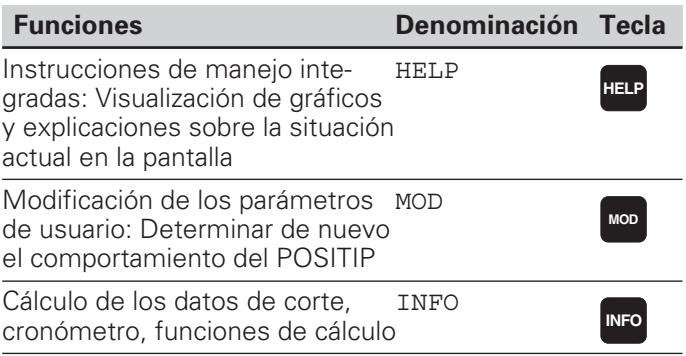

## <span id="page-13-0"></span>**Selección de las funciones softkey**

щĻ

Las funciones softkey se encuentran en una o varias carátulas de softkey. El POSITIP indica el número de carátulas mediante un símbolo arriba a la derecha de la pantalla.

Si no aparece ningún símbolo, todas las funciones seleccionables están en la carátula visualizada.

La carátula de softkeys actual se representa con el símbolo de un rectángulo negro.

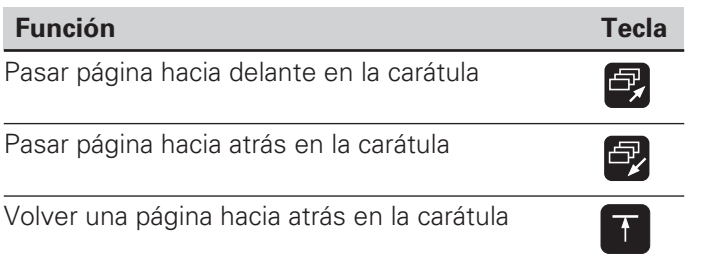

El POSITIP indica las softkeys en las funciones principales de un modo de funcionamiento, después de haber pulsado siempre la tecla correspondiente a dicha función.

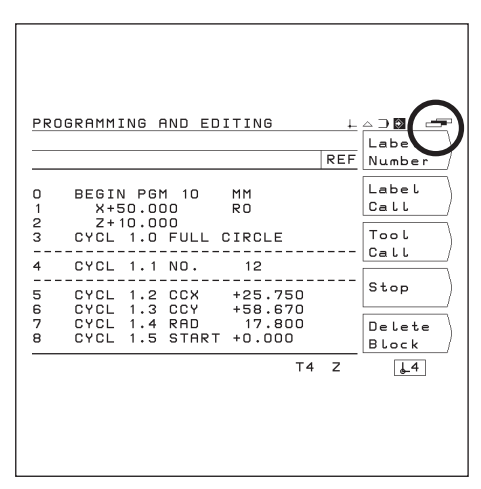

Fig. 12: Símbolo de carátulas de softkey arriba a la derecha de la pantalla; se visualiza la primera carátula de softkeys

## <span id="page-14-0"></span>**Modo de empleo integrado**

El modo de empleo integrado le ayudará en cualquier situación con la información apropiada.

**Llamada** al modo de empleo integrado:

- ➤ Pulsar la tecla **HELP**.
- ➤ Pasar página con las teclas correspondientes, cuando la situación se explique en varias pantallas.

**Salida del** modo de empleo integrado:

➤ Pulsar de nuevo la tecla **HELP**.

## **Ejemplo: Modo de empleo integrado para la fijación del punto de refe-**

**rencia con el palpador de aristas (PALPAR CENTRO CIRCULO)** La función PALPAR CENTRO se explica en la página 25 de este manual.

- ➤ Seleccionar el modo de funcionamiento VALOR ACTUAL .
- ➤ Pulsar la softkey Palpar .
- ➤ Pulsar la tecla HELP.

En la pantalla aparece la primera página con explicaciones sobre las funciones de palpación.

En la derecha en la parte inferior de la pantalla aparece una numeración:

Delante de la barra se indica la página seleccionada y detrás el número de páginas.

El modo de empleo integrado contiene en tres páginas de pantalla la siguiente información sobre el tema VALOR ACTUAL - PALPAR:

- Resumen sobre las funciones de palpación (página 1)
- Representación gráfica de todos los funcionamientos de palpación (páginas 2 y 3)
- ➤ Seleccionar de nuevo el modo de empleo integrado: Pulsar de nuevo la tecla HELP.

En la pantalla del POSITIP aparece de nuevo el menú para la selección de las funciones de palpación.

- ➤ Pulsar (p.ej.) la softkey Centro círculo .
- ➤ Pulsar la tecla HELP.

El modo de empleo integrado contiene en tres páginas de pantalla información especial sobre la función PALPAR CENTRO CIRCULO :

- Resumen de todos los pasos del mecanizado (página 1)
- Representación gráfica del proceso de palpación (página 2)
- Anotaciones sobre el comportamiento del POSITIP y sobre la fijación del punto de referencia (página 3)
- Función de palpación Centro círculo para herramientas (páginas 4 y 5)
- ➤ Salir de las instrucciones de manejo: Pulsar de nuevo la tecla HELP.

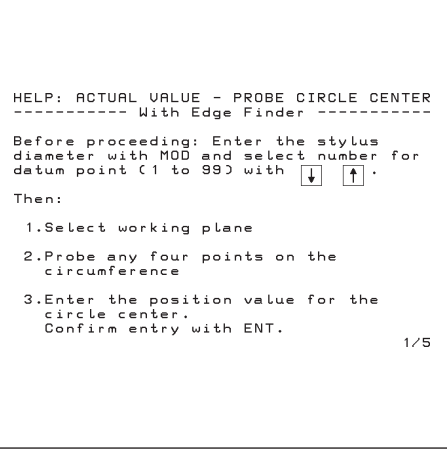

Fig. 13: Modo de empleo integrado sobre PALPAR CENTRO CIRCULO, página 1

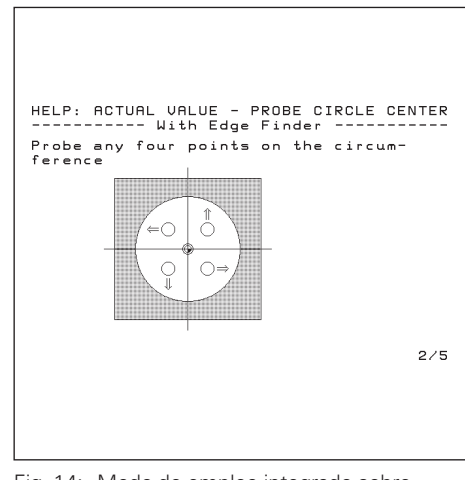

Fig. 14: Modo de empleo integrado sobre PALPAR CENTRO CIRCULO, página 2

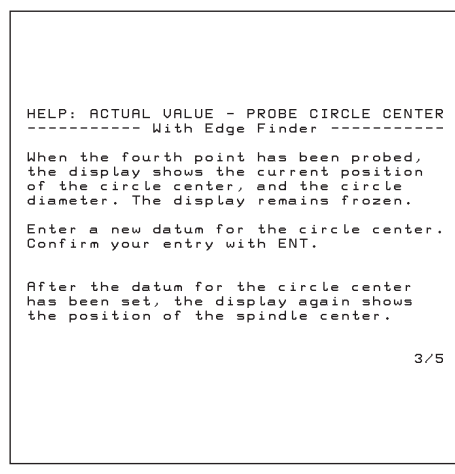

Fig. 15: Modo de empleo integrado sobre PALPAR CENTRO CIRCULO, página 3

## <span id="page-15-0"></span>**Avisos de error**

Si aparece un error al trabajar con el POSITIP, en pantalla se visualiza un aviso en texto claro.

**Llamada a las explicaciones** sobre el aviso emitido:

➤ Pulsar la tecla **HELP**.

Borrar el aviso de error:

➤ Pulsar la tecla **CE**.

#### **Avisos de error intermitentes**

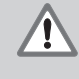

## **¡ATENCION!**

Si el aviso es intermitente quiere decir que el POSITIP no puede seguir funcionando.

Cuando el aviso de error es intermitente:

- ➤ Anotar el aviso de error visualizado en pantalla
- ➤ Desconectar el POSITIP.
- ➤ Intentar eliminar el error con la tensión de red desconectada.
- ➤ En caso de que aparezca de nuevo el aviso de error intermitente, llamar al servicio técnico más próximo.

## **Selección del sistema métrico**

Se pueden visualizar las posiciones en milímetros o en pulgadas. Si se selecciona "pulgadas", arriba en la pantalla junto a REF aparece la indicación inch.

**Conmutación** del sistema métrico:

- ➤ Pulsar la tecla MOD.
- ➤ Pasar página hasta la carátula de softkeys con los parámetros de usuario mm o pulg.
- ➤ Pulsar la softkey mm o pulg. Se cambia al otro sistema de medida.
- ➤ Pulsar de nuevo la tecla MOD.

En el capítulo I - 7 encontrará más información sobre los parámetros de usuario.

## **Selección de la visualización angular**

Un ángulo, p.ej. para una mesa giratoria, se puede visualizar con valores decimales o en grados, minutos y segundos.

**Conmutación** de la visualización angular:

- ➤ Pulsar la tecla MOD.
- ➤ Pasar página hasta la carátula de softkeys con los parámetros de usuario grados/min./seg. o grados.
- ➤ Pulsar la softkey grados/min./seg. o grados Se cambia al otro estado.
- ➤ Pulsar de nuevo la tecla MOD.

En el capítulo I - 7, encontrará más información sobre los parámetros de usuario.

DISTANCE-TO-GO Tool<br>Table  $x + 0.05$  $\overline{R}$  $\frac{1}{2}$ nc 0.44880 X +  $\overline{\mathbf{x}}$ Y  $0.00890$  $\bar{\mathsf{Y}}$  $Z +$ 1.19090  $\overline{z}$  $C +$  $0.00,00$  $\overline{c}$  $TS$   $7$  $\sqrt{24}$  $\Omega$ 

Fig. 16: Visualización inch en pantalla

## <span id="page-16-0"></span>**Introducción de la longitud y el diámetro de la herramienta**

La longitud y el diámetro de las herramientas se debe introducir en la tabla de herramientas del POSITIP.

Se pueden introducir hasta 99 herramientas.

Antes de comenzar con el mecanizado de la pieza, seleccionar la herramienta en la tabla de herramientas. El POSITIP tendrá en cuenta el diámetro y la longitud de la herramienta introducida.

Como "Longitud de htas." se deberá indicar la diferencia ∆L entre la herramienta activada y la herramienta cero.

**Signo para la diferencia de longitudes** ∆**L**

Cuando la herramienta es **más larga** que la hta. cero: ∆L > 0 Cuando la herramienta es **más corta** que la hta. cero: ∆L < 0

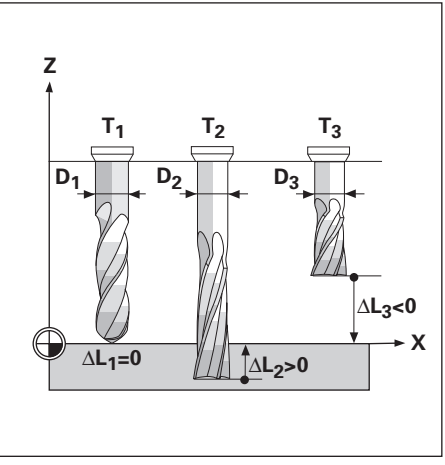

Fig. 17: Longitudes y diámetros de la hta.

## **Ejemplo: Introducción de la longitud y el radio en la tabla de htas.**

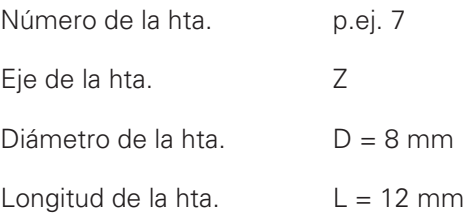

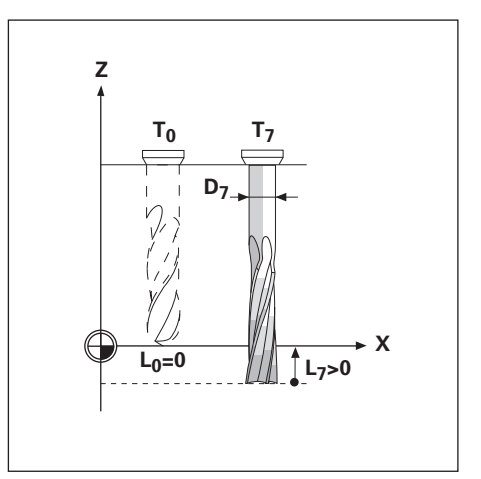

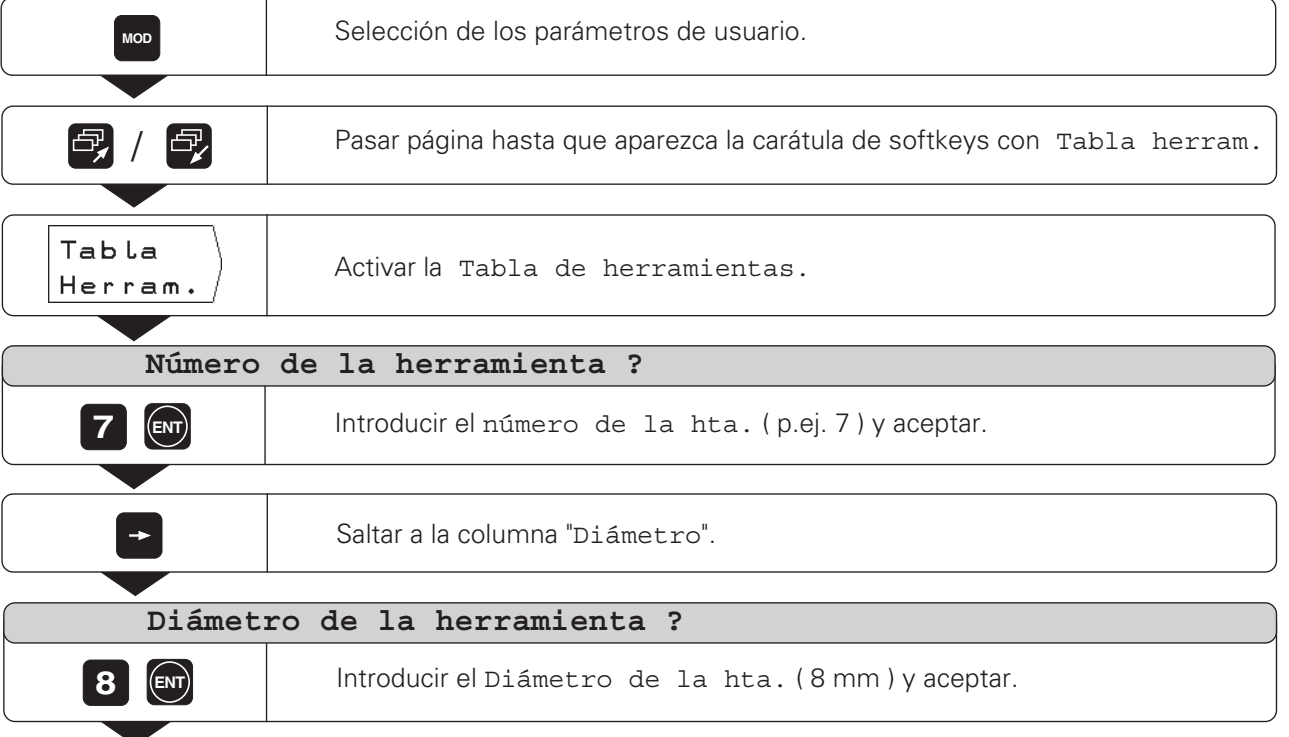

<span id="page-17-0"></span>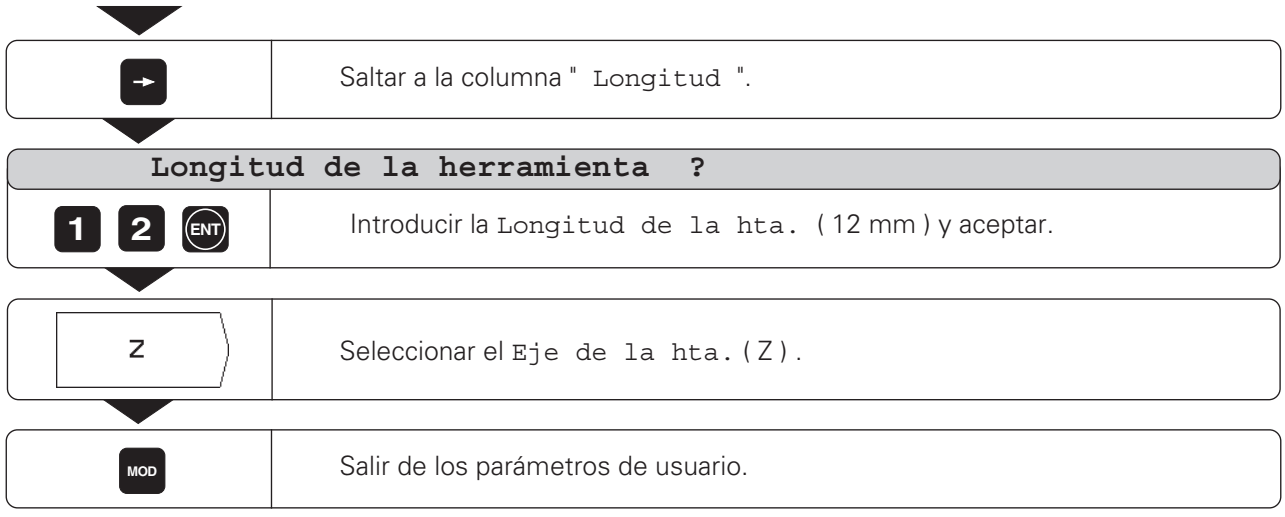

## **Llamada a los datos de la herramienta**

Deberán introducir la longitud y el diámetro de la herramienta en la tabla de herramientas del POSITIP (véase página anterior).

**Antes** de realizar el mecanizado se selecciona en la tabla de herramientas, la herramienta con la que se vaya a trabajar.

El POSITIP,al trabajar con corrección de radio, tendrá en cuenta los datos indicados de la herramienta (p.ej. también en la figura de taladros).

Dentro de un programa también se puede llamar a los m, datos de la herramienta con el comando TOOL CALL.

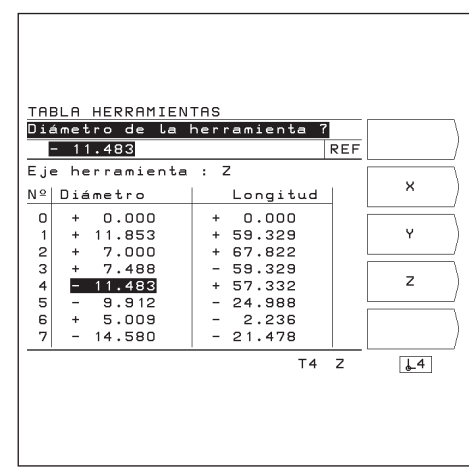

Fig. 18: Tabla de herramientas en la pantalla del POSITIP

## **Llamada a los datos de la herramienta**

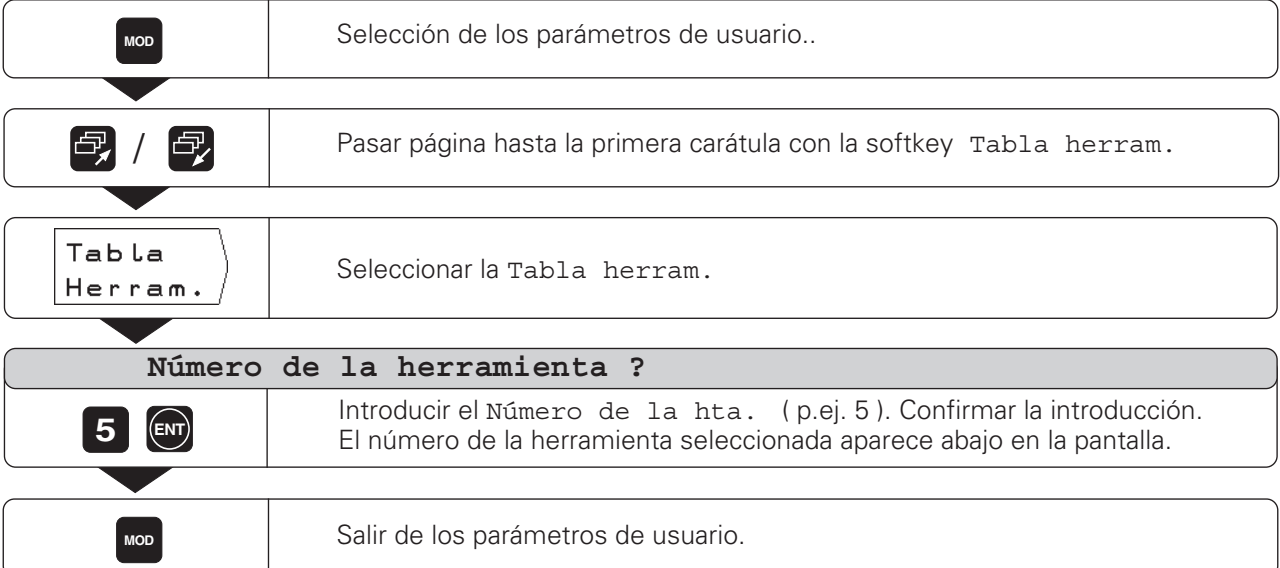

**MOD**

## <span id="page-18-0"></span>**Fijación del punto de ref.: alcanzar posiciones e introducir valores actuales**

La forma más sencilla de fijar los puntos de referencia es con las funciones de palpación del POSITIP, no importa si la pieza se palpa con un palpador de aristas KT de HEIDENHAIN o si se roza con una herramienta. Las funciones de palpación se describen en la página 22.

Naturalmente también se puede rozar de forma convencional una arista de la pieza e introducir la posición de la herramienta como punto de referencia (véase ejemplo en esta página y en la siguiente).

El POSITIP memoriza hasta 99 puntos de referencia en una tabla de puntos de referencia. De esta forma se suprimen los cálculos de desplazamientos en el caso de que se trabaje según el plano de una pieza complicada, con varios puntos de referencia.

En la tabla de los puntos de referencia, para cada uno de ellos se encuentran las posiciones que el POSITP ha asignado a los puntos de referencia de la escala de la regla en el momento de fijarlos (valores REF).Si se modifican los valores REF en la tabla de puntos de referencia, el punto de referencia se desplaza.

#### **Ejemplo: Fijar el punto de ref. de la pieza sin la función de palpación**

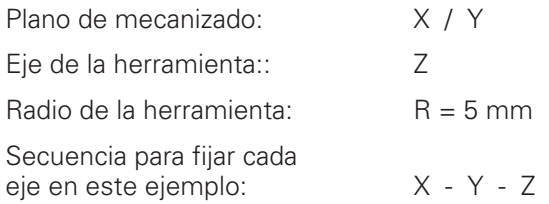

#### **Preparación: Selección del punto de referencia**

El punto de referencia se selecciona con las teclas cursoras verticales.

El POSITIP indica el número del punto de referencia actual abajo a la derecha de la pantalla.

## **Preparación: Llamada a los datos de la herramienta**

Se llama a los datos de la herramienta que se vaya a emplear para rozar la pieza (véase página anterior).

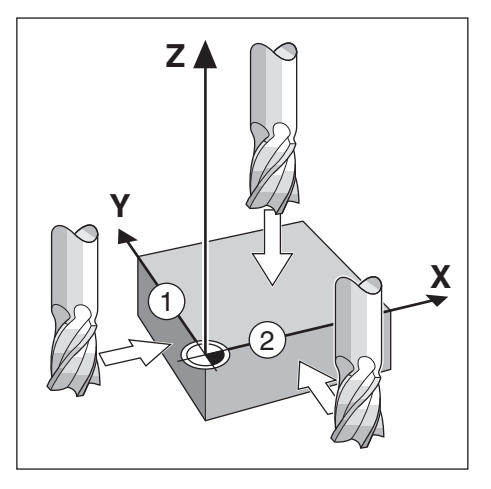

Fijar punto de ref: alcanzar posiciones e introducir valores actuales

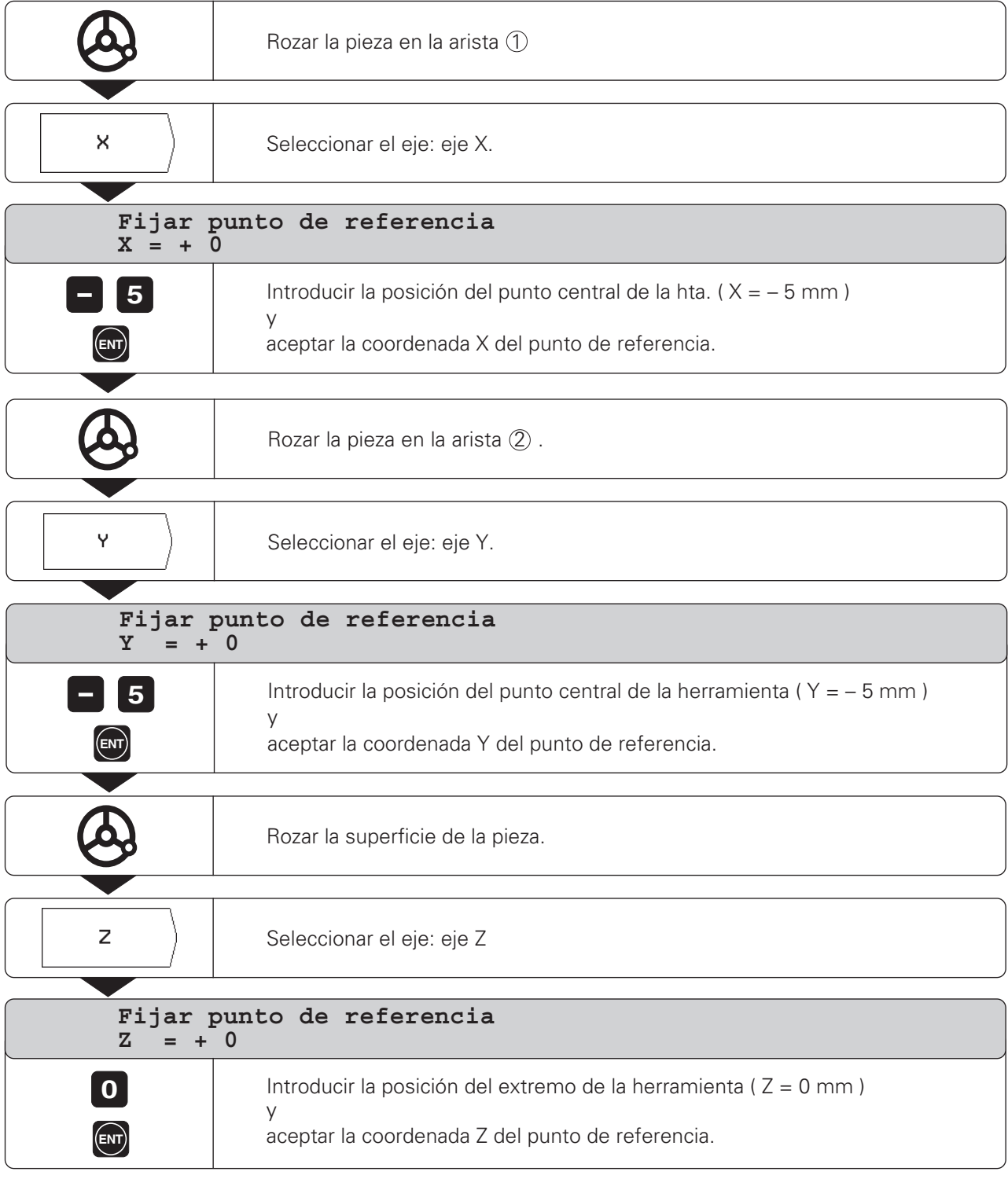

<span id="page-20-0"></span>Con las funciones de palpación del POSITIP se pueden fijar puntos de referencia con el palpador de aristas KT de HEIDENHAIN. También se pueden utilizar las funciones de palpación al rozar la pieza con la herramienta.

#### **Fijación del punto de referencia con el palpador de aristas**

Con el palpador de aristas KT de HEIDENHAIN es especialmente sencillo fijar puntos de referencia.

- Para ello el POSITIP dispone de las siguientes funciones de palpación:
- Arista de la pieza como línea de referencia: **Arista**
- Línea central entre dos aristas de la pieza: **Línea central**
- Punto central de un taladro o de un cilindro: **Centro círculo** En la palpación Centro círculo el taladro deberá estar en

un plano principal. Los planos principales se seleccionan mediante los ejes X / Y, Y / Z o Z / X.

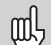

El palpador de aristas KT 120 de HEIDENHAIN sólo se puede utilizar cuando la pieza conduce la electricidad.

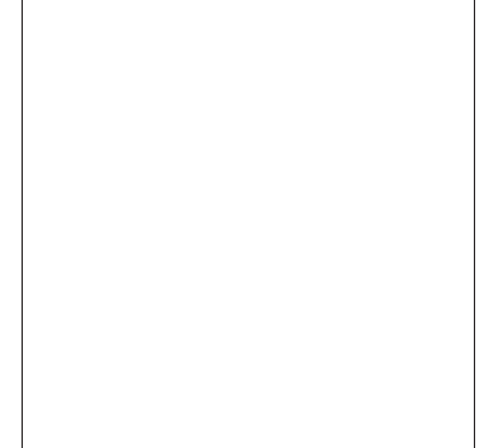

Fig. 19: Palpador de aristas KT de HEIDENHAIN

## **Preparación: Introducir el diámetro del vástago y seleccionar el punto de referencia**

- ➤ Pulsar la tecla MOD y pasar página hasta la carátula con la softkeys Palpador de aristas.
- ➤ Seleccionar el parámetro de usuario Palpador de aristas.
- ➤ Introducir el diámetro del vástago del palpador de aristas y confirmar la introducción con ENT.
- ➤ Seleccionar el parámetro de usuario Punto de referencia.
- ➤ Indicar el número del punto de referencia deseado y confirmar la introducción con la tecla ENT.
- ➤ Pulsar de nuevo la tecla MOD. El número del punto de referencia seleccionado se visualiza abajo a la derecha de la pantalla.

El POSITIP tiene en cuenta en todas las funciones de palpación, el diámetro del vástago introducido.

Encontrará más información sobre los parámetros de usuario en el capítulo I - 7.

#### **Interrupción de la función de palpación**

Durante una función de palpación, en el POSITIP aparece la softkey Interrupción.

Si se pulsa dicha softkey, el POSITIP vuelve al estado básico de la función de palpación seleccionada.

## **Ejemplo: Palpar una arista de la pieza, visualizar la posición de la arista y fijarla como línea de referencia**

La arista palpada es paralela al eje Y.

Para calcular las coordenadas de un punto de referencia, se puede palpar y fijar como línea de referencia, aristas y superficies, tal como se describe en la página siguiente.

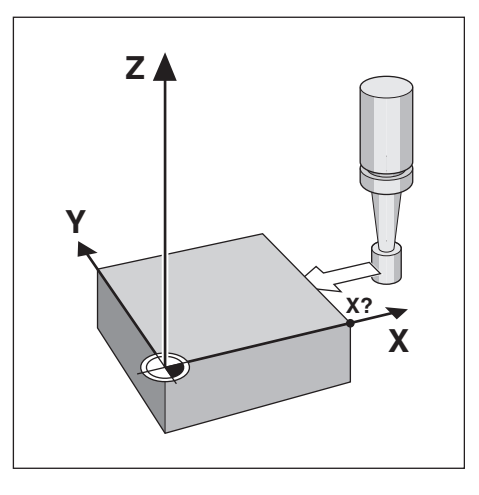

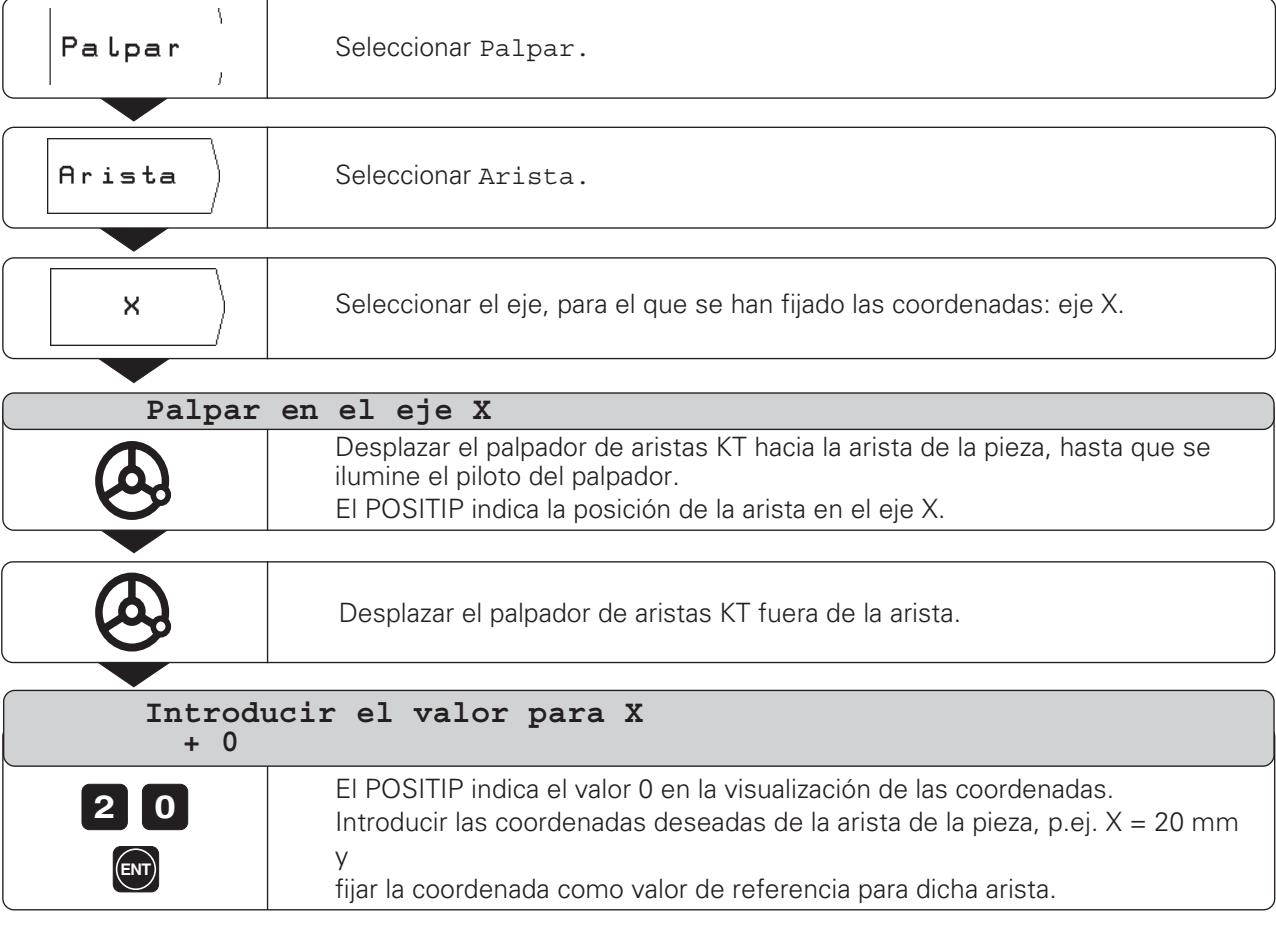

## I - 2 Trabajar con el POSITIP – Primeros pasos

Funciones de palpación para la fijación del punto de referencia

## **Ejemplo: Fijar como línea de referencia la línea central entre dos aristas**

La situación de la línea central $\mathbb M$  se determina palpando las aristas  $\circled{1}$  y  $\circled{2}$ .

La línea central es paralela al eje Y.

Coordenadas deseadas de  $\frac{1}{2}$ la línea central:  $X = 5$  mm

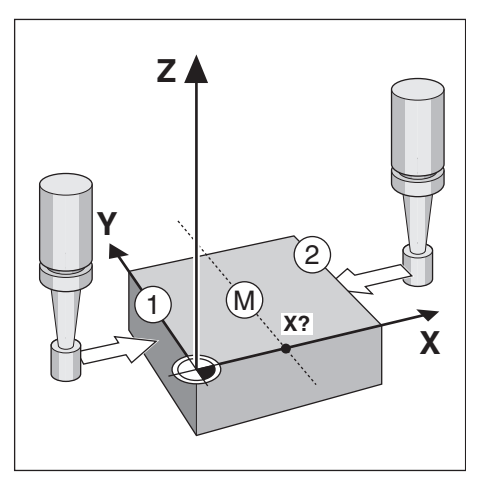

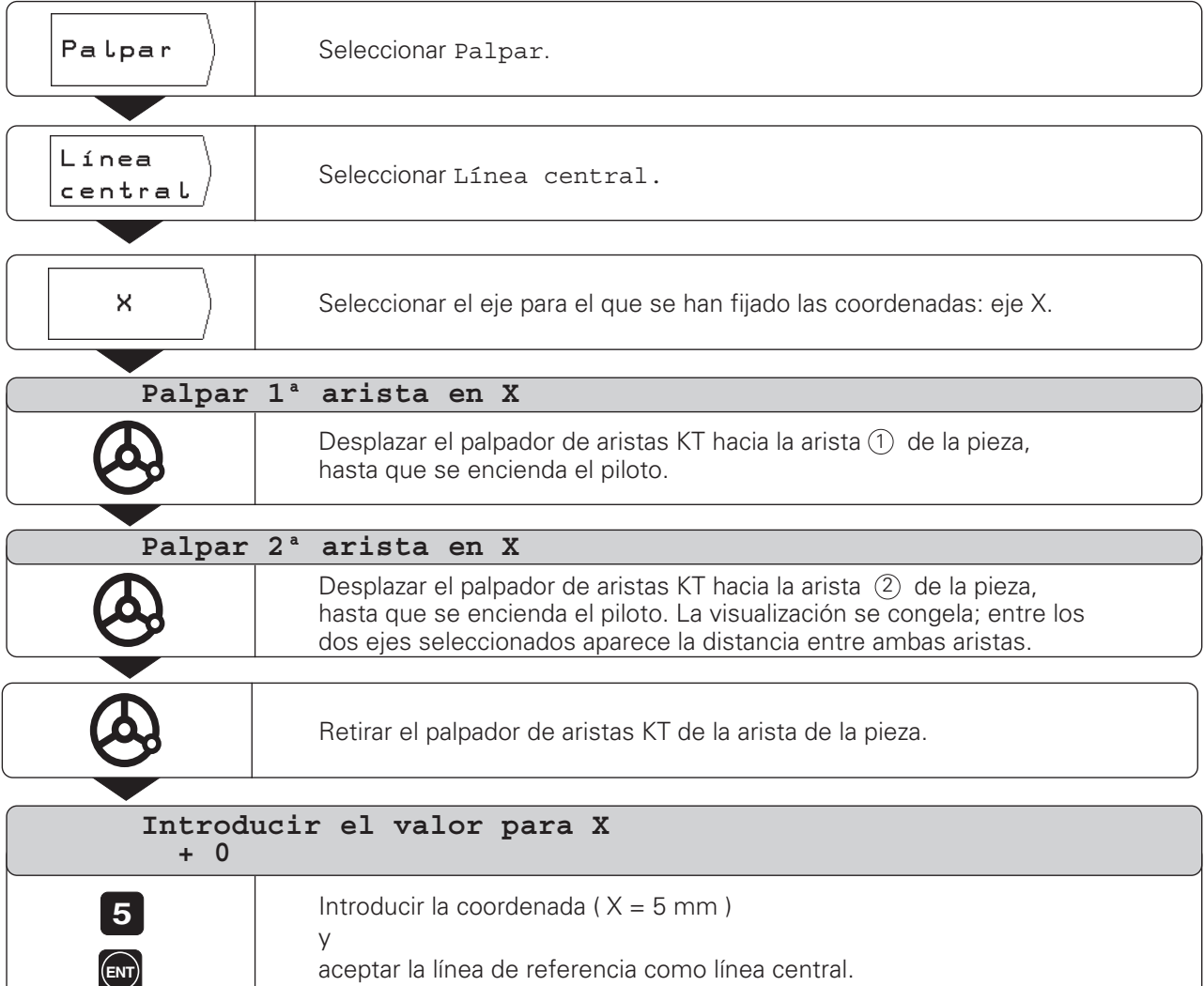

## **Ejemplo: Palpar la pared interior de un taladro con el palpador de aristas y fijar el punto central del taladro como punto de ref.**

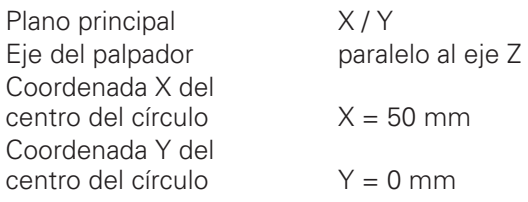

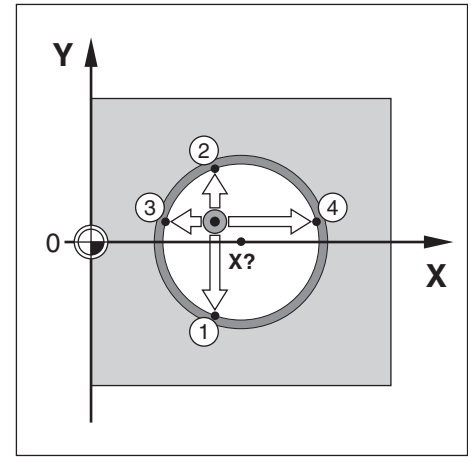

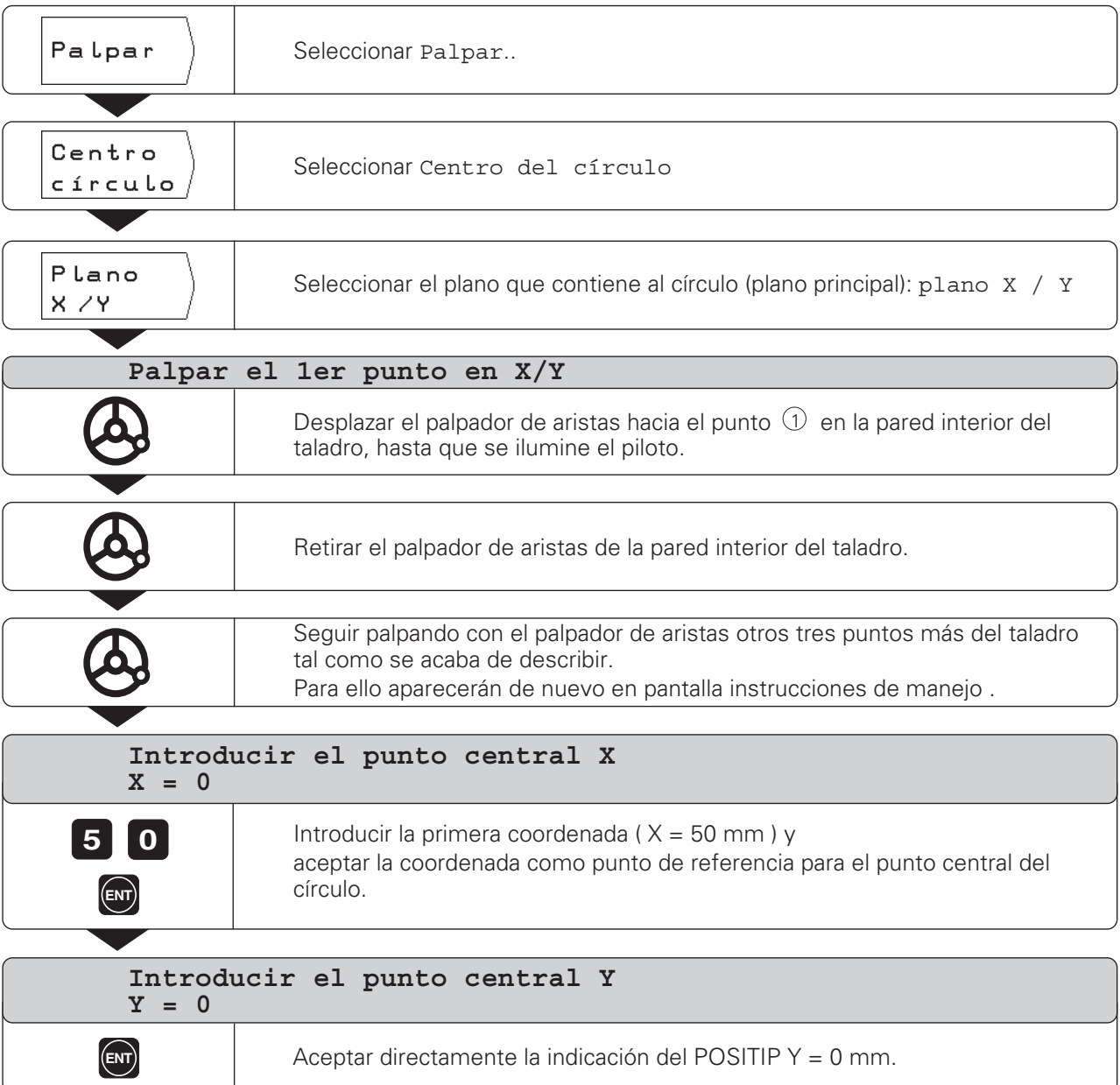

#### **Fijación del punto de ref. con una herramienta**

También cuando se quiere fijar puntos de referencia rozando la pieza con la herramienta, se pueden emplear las funciones de palpación del POSITIP, descritas en "Fijación del punto de ref. con el palpador de aristas": Arista, Línea central y Centro círculo.

#### **Preparación: Introducir el diámetro de la herramienta y seleccionar el punto de referencia**

- ➤ Pulsar la tecla MOD y pasar página hasta la carátula con la softkey Tabla de herramientas.
- ➤ Seleccionar el parámetro de usuario Tabla de herramientas.
- ➤ Seleccionar la herramienta con la que se fijará el punto de ref.
- ➤ Salir de la tabla de herramientas: Pulsar de nuevo la tecla MOD.
- ➤ Seleccionar el número del punto de ref. deseado con las teclas cursoras verticales. El número del punto de ref. seleccionado se visualiza en pantalla abajo a la derecha.

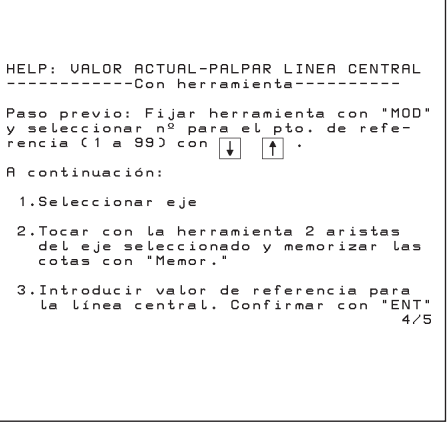

Fig. 20: Instrucciones para el usuario integradas en la función de palpación para htas.

#### **Ejemplo: Fijar la linea intermedia entre dos aristas de la pieza previamente introducidas como líneas de referencia**

La línea central es paralela al eje Y.

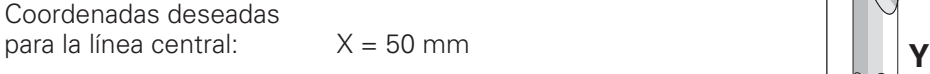

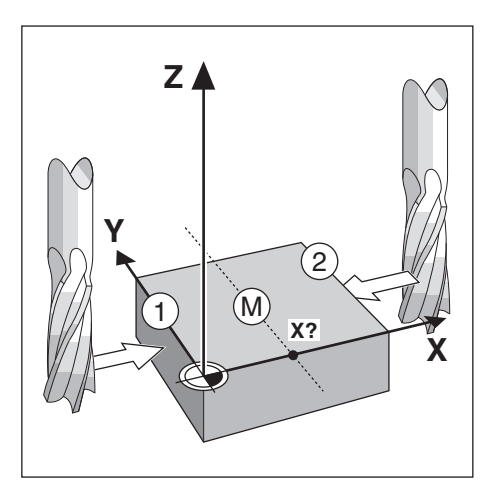

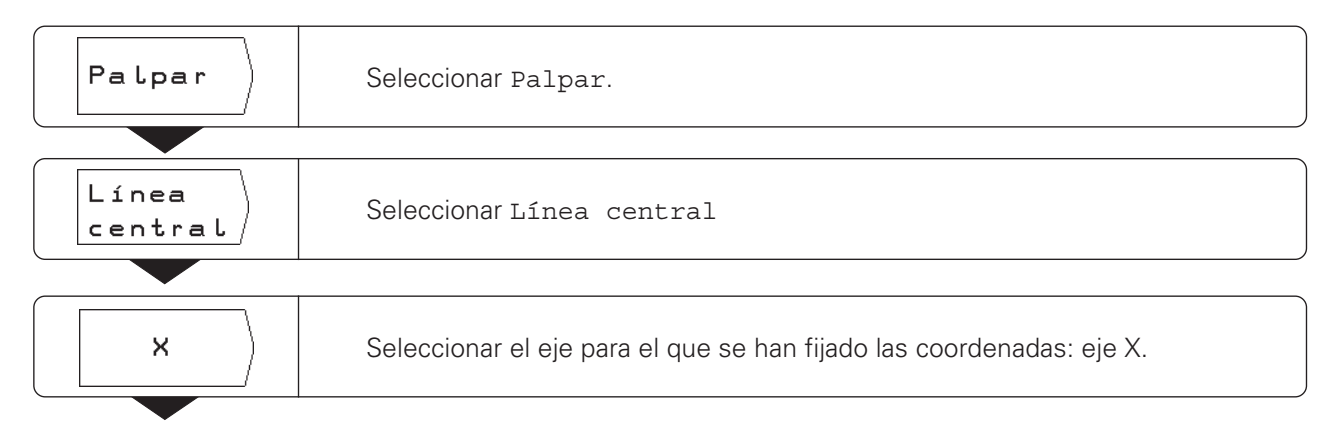

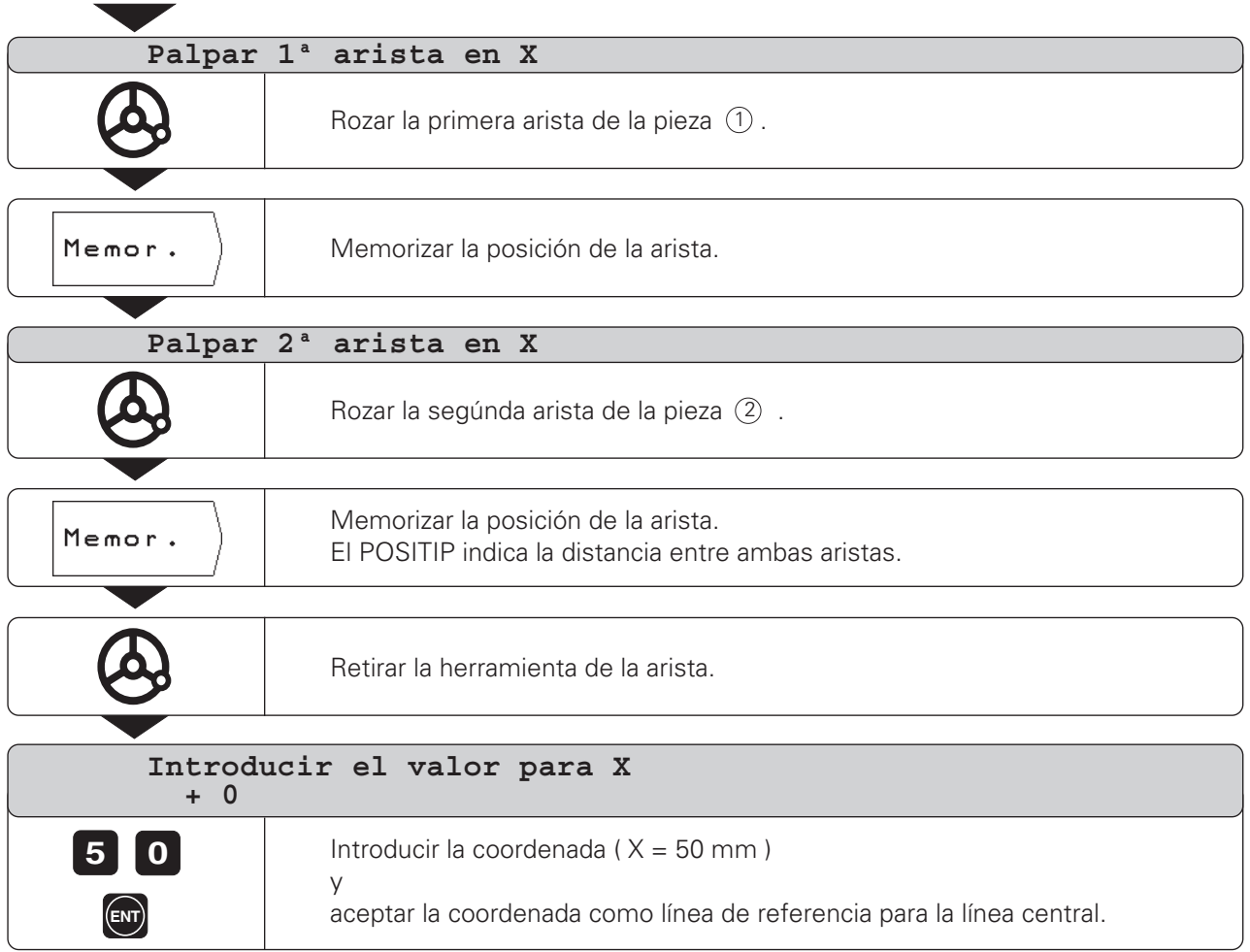

## **NOTAS**

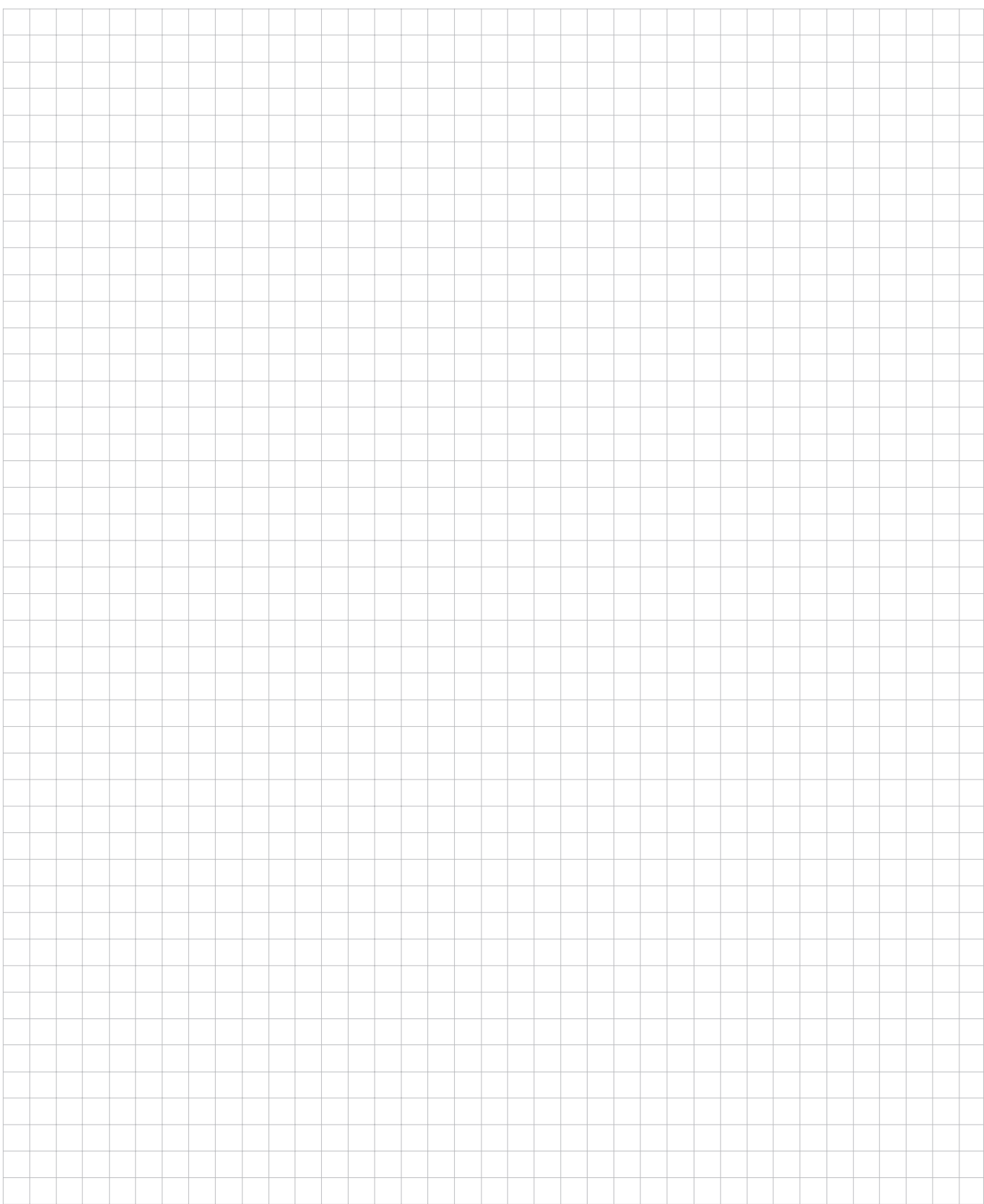

### <span id="page-27-0"></span>**Visualización del recorrido restante**

A menudo es suficiente que el POSITIP visualice las coordenadas de la **posición actual** de la herramienta, pero normalmente es más cómodo visualizar el **recorrido restante**: Para ello se posiciona el eje mediante un "Desplazamiento a cero".

También con la visualización del recorrido restante se pueden introducir **coordenadas** absolutas o **incrementales**.

#### **Ayuda gráfica para el posicionamiento**

En la función "Desplazamiento a cero" el POSITIP le ayuda mediante una representación gráfica del posicionamiento (véase figura 21).

En vez de la ayuda gráfica del posicionamiento, el POSITIP puede visualizar la posición absoluta. Con el parámetro P 91 se puede comutar entre ambas posibilidades (véase capítulo II - 2).

En la representación gráfica del posicionamiento, el POSITIP visualiza un rectángulo debajo del eje que se va a desplazar a cero. Dos marcas triangulares en el centro del rectángulo simbolizan la posición a alcanzar.

Un pequeño recuadro simboliza el carro del eje. Mientras se esté desplazando el eje, en el recuadro aparece una flecha. De esta forma se puede ver a primera vista si se dirige a la posición nominal o por error se aleja de ella. El recuadro en sí, sólo se desplaza cuando el carro del eje se encuentra en la proximidad de la posición nominal.

#### **Consideración del radio de la herramienta**

El POSITIP dispone de una corrección para el radio de la herramienta (véase figura 22).

Las cotas del plano se introducen entonces directamente: Durante el mecanizado el POSITIP indica automáticamente un recorrido, ampliado (R+) o reducido (R–) según el radio de la herramienta.

### **Introducción de los datos de la herramienta**

- ➤ Pulsar la tecla MOD.
- ➤ Pulsar la softkey Tabla de herramientas.
- ➤ Introducir el diámetro de la herramienta.
- ➤ Introducir la longitud de la herramienta.
- ➤ Seleccionar el eje de la herramienta mediante softkey .
- ➤ Pulsar la tecla ENT.
- ➤ Pulsar de nuevo la tecla MOD.

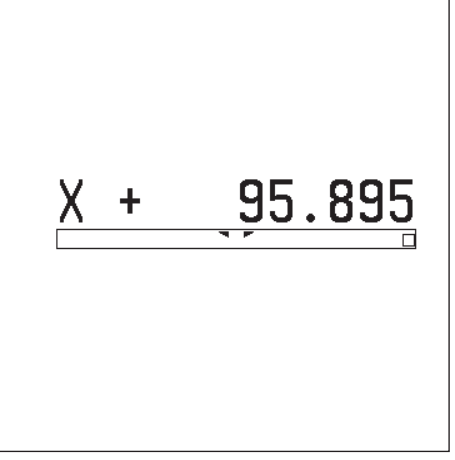

Fig. 21: Ayuda gráfica del posicionamiento

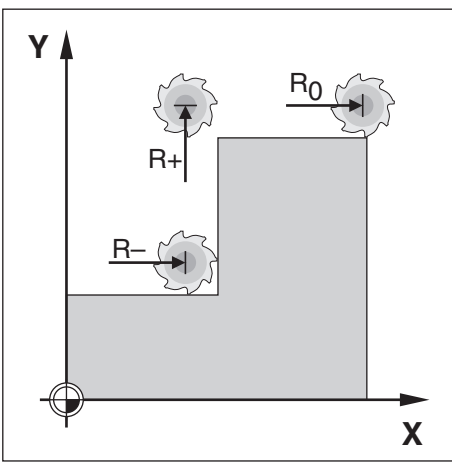

Fig. 22: Corrección del radio de la herramienta

### **Ejemplo: Fresado de un escalón mediante el "Desplazamiento a cero"**

Las coordenadas se introducen como cotas absolutas, el punto de referencia es el cero pieza.

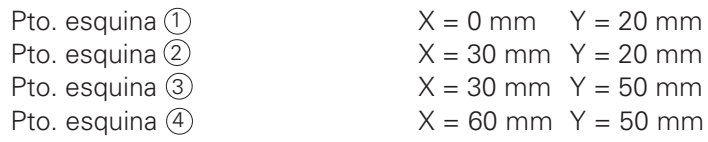

## **Preparación:**

- ➤ Introducir los datos de la herramienta.
- ➤ Posicionamiento previo de la herramienta  $(p.ej. X = Y = -20$  mm).
- ➤ Desplazar la herramienta a la profundidad de fresado.

## Funcionamiento: RECORRIDO RESTANTE

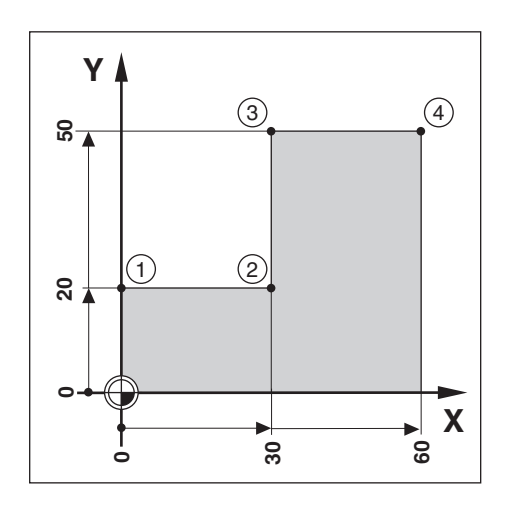

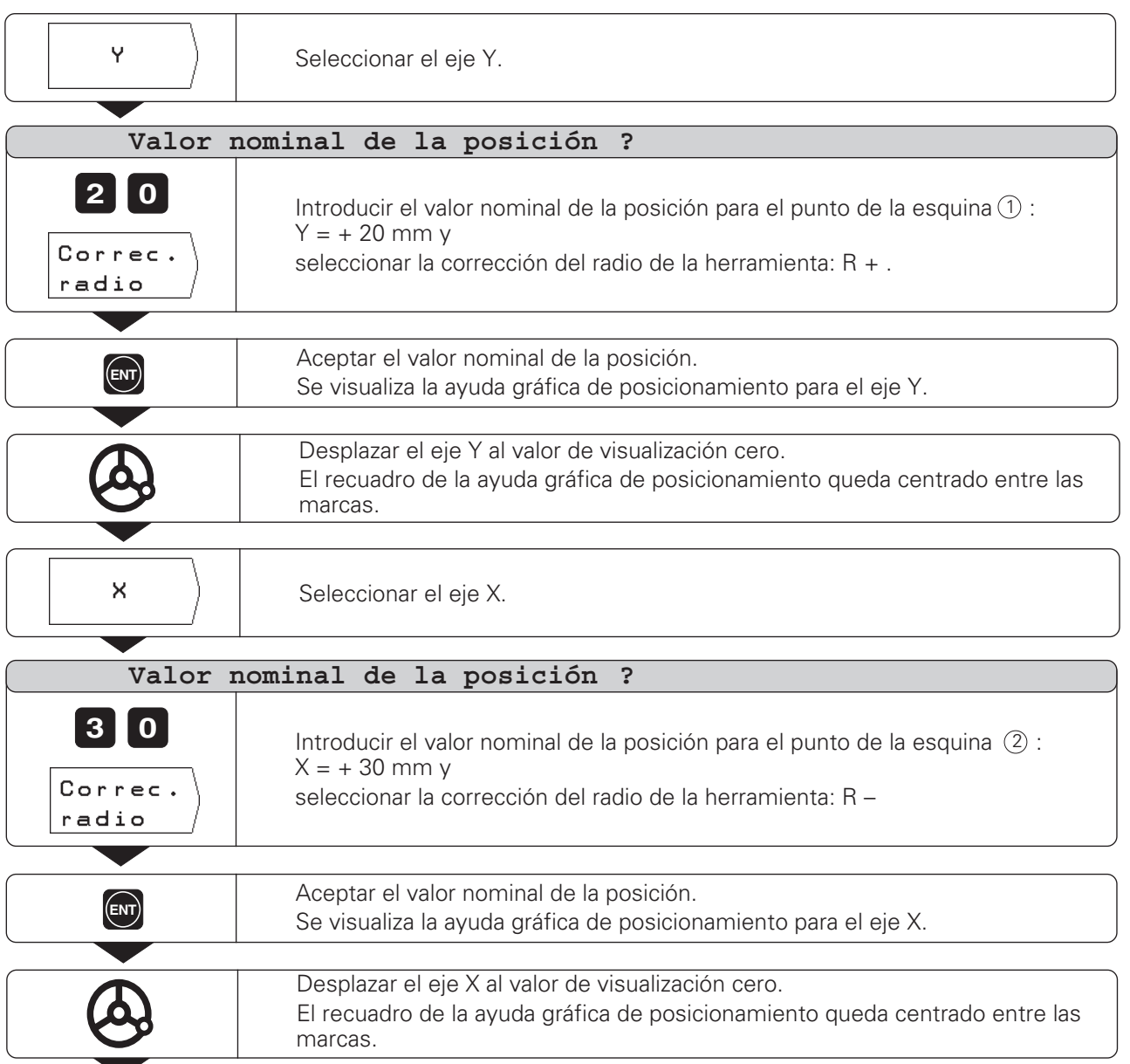

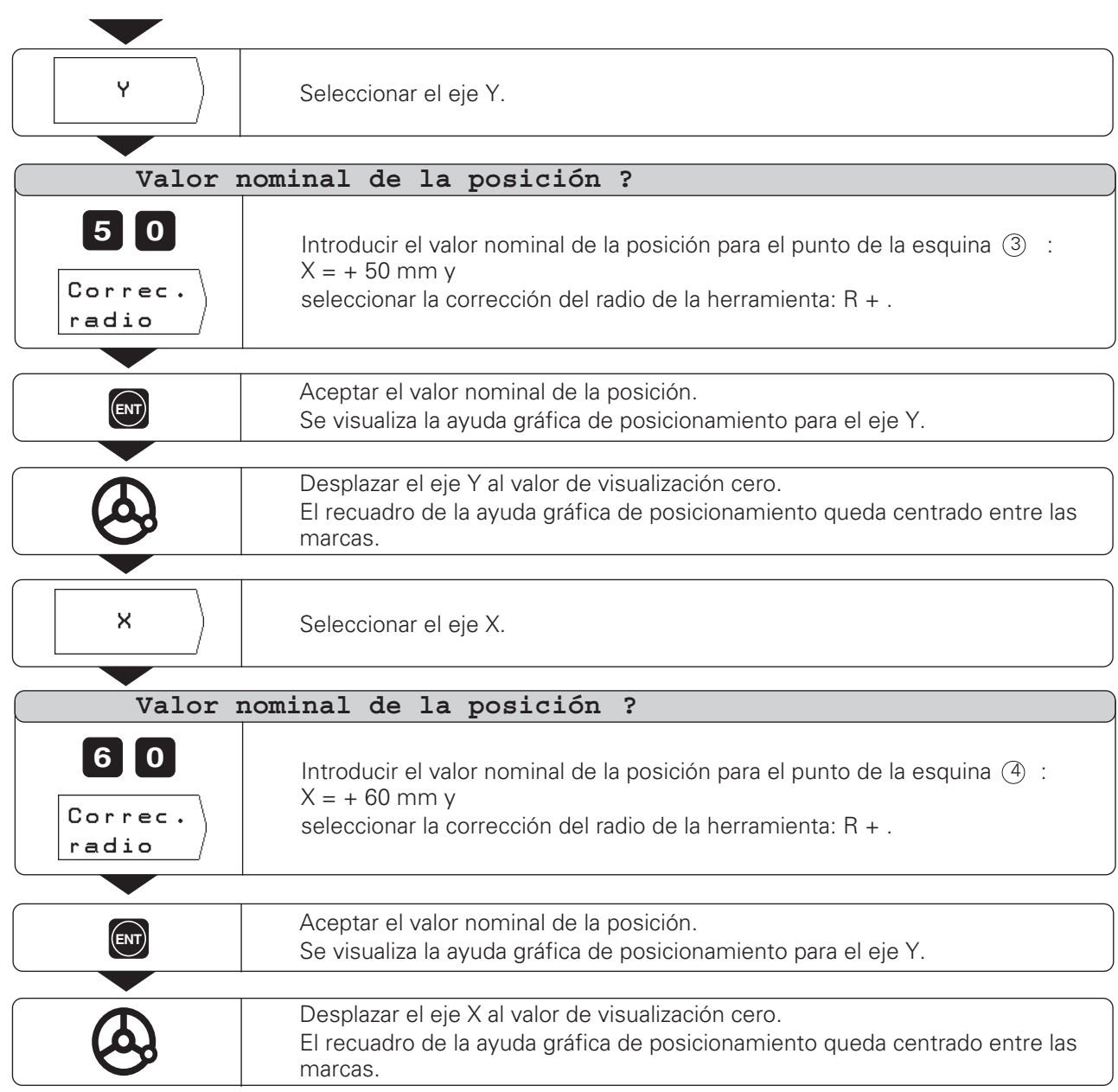

 $\Delta$ 

## **Ejemplo: Taladrar mediante el "Desplazamiento a cero"**

Introducir las coordenadas en cotas incrementales: Se caracterizan aquí y en pantalla con una " **I** ". El punto de referencia es el cero pieza.

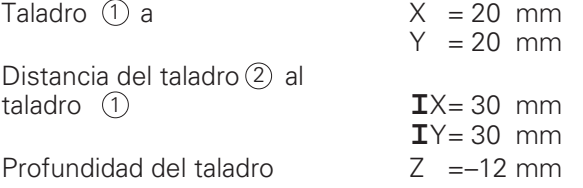

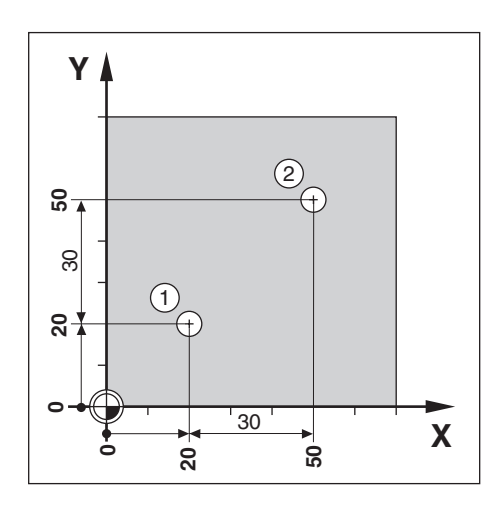

## Funcionamiento: RECORRIDO RESTANTE

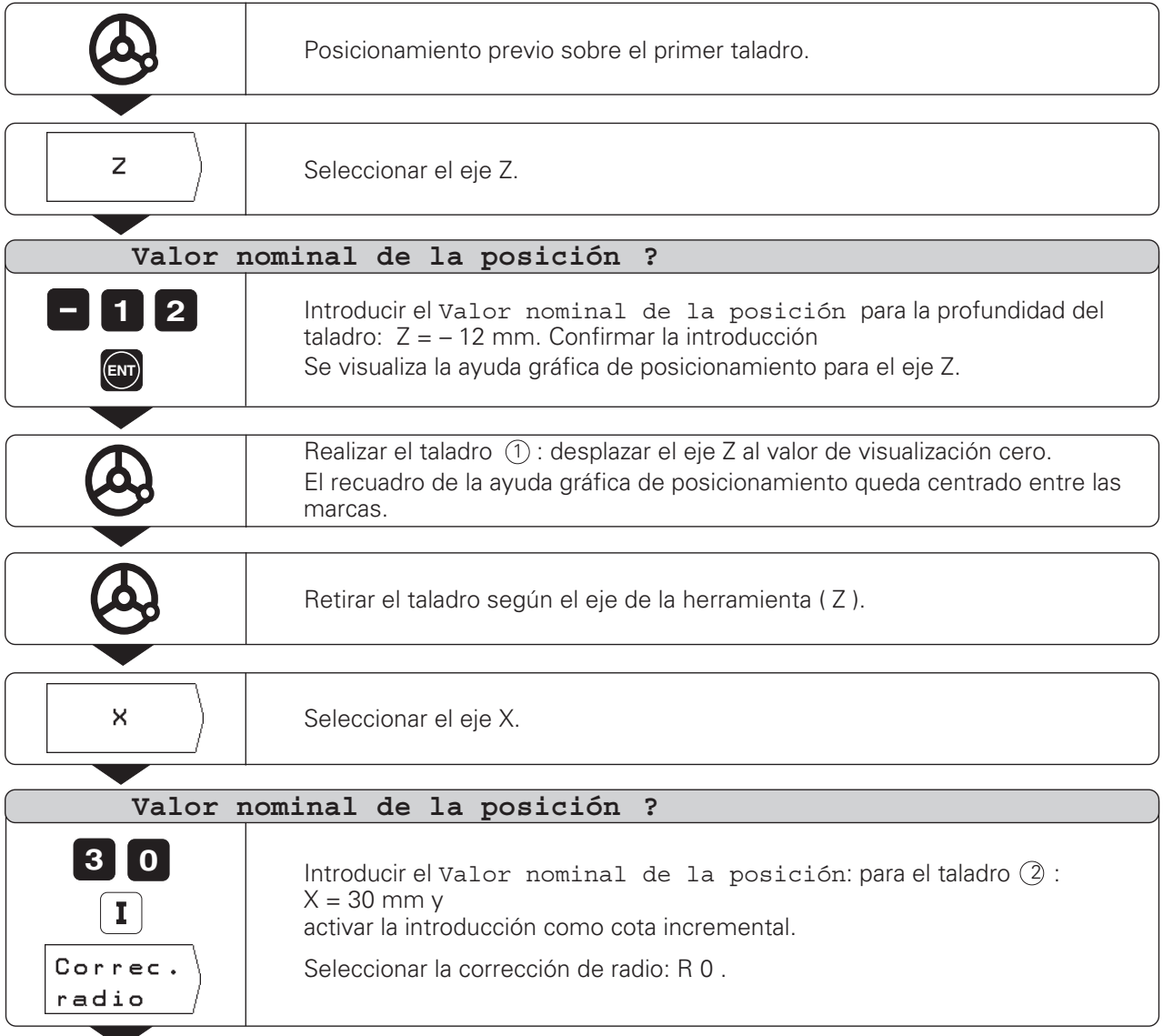

 $\Lambda$ 

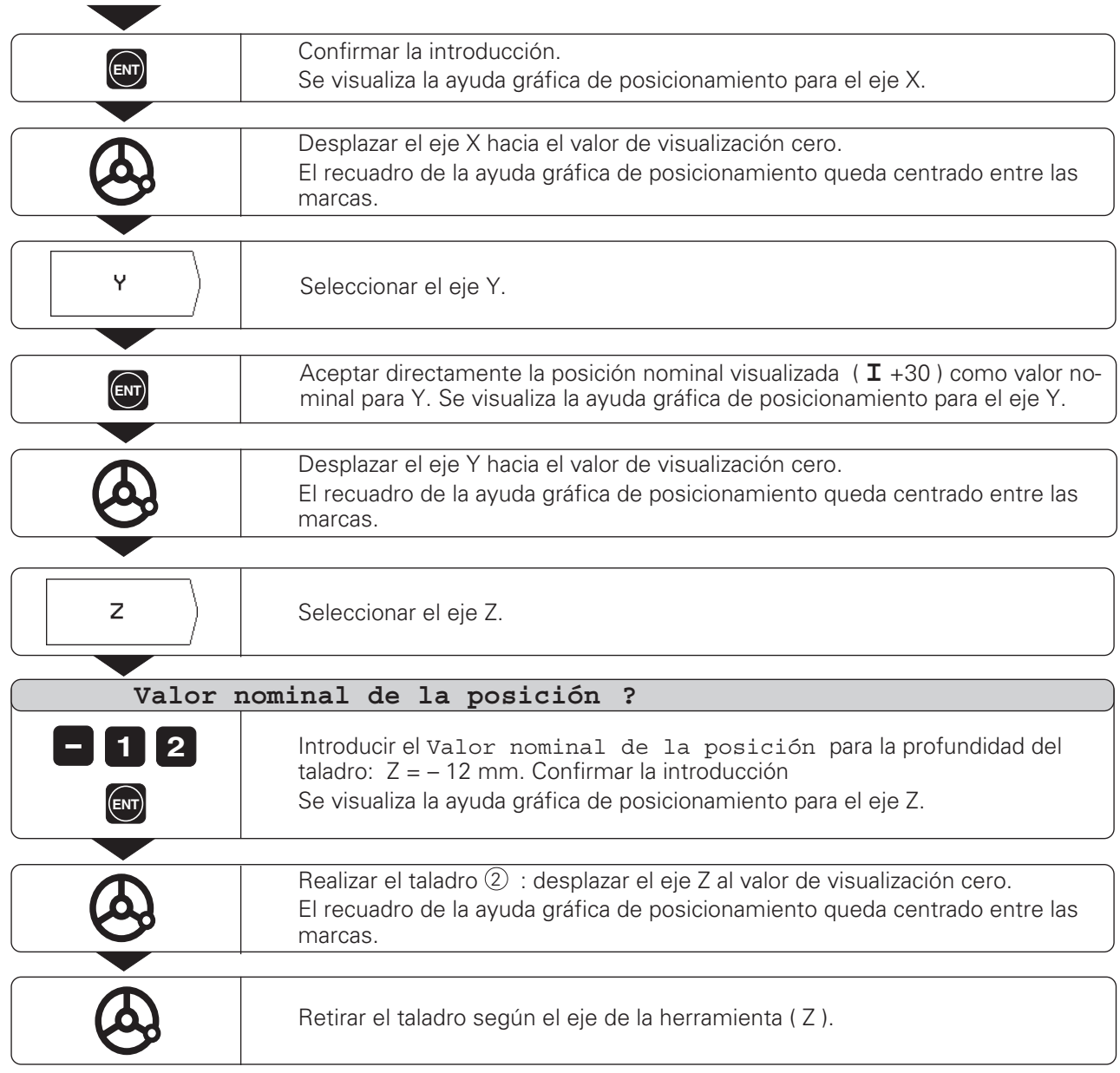

 $\Delta$ 

## **NOTAS**

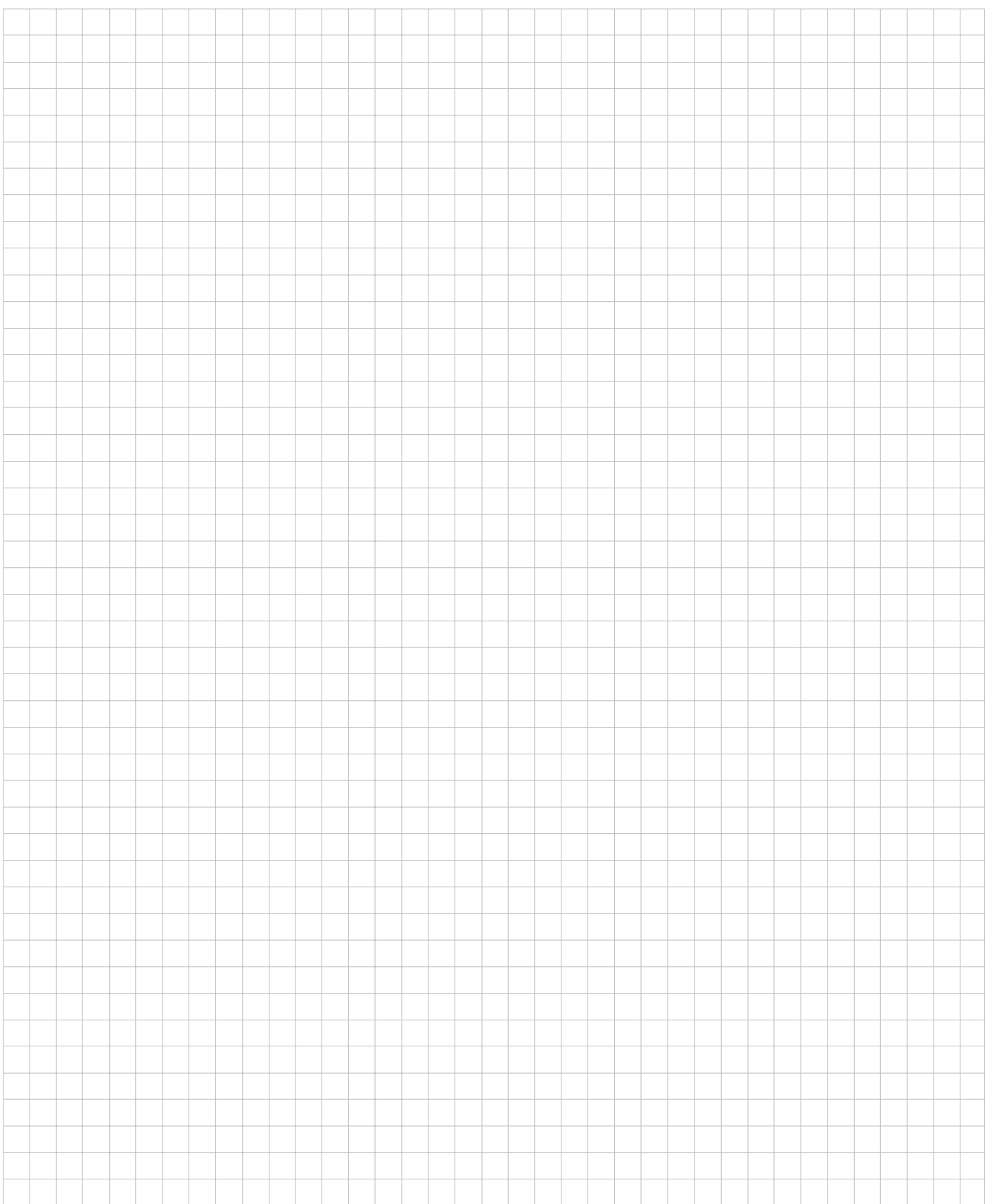

## <span id="page-33-0"></span>**Figura de taladros y cajera rectangular I-3**

En este capítulo se describen las funciones de las figuras de taladros **Círculo de taladros** y **Filas de taladros** y el fresado de **Cajeras rectangulares**.

En el modo de funcionamiento RECORRIDO RESTANTE seleccionar mediante la softkey correspondiente, la función de la figura de taladros o el fresado de la cajera e introducir los datos. Normalmente dichos datos se toman sencillamente del plano de la pieza (p.ej. profundidad del taladro, número de taladros, dimensiones de la cajera).

**El POSITIP** cálcula en las figuras de taladros la posición de los taladros y elabora un gráfico para cada figura de taladros. En el fresado de cajeras calcula todos los recorridos para el desbaste de la cajera. Al realizar el mecanizado se activa la ayuda gráfica de posicionamiento: Cada taladro se posiciona sencillamente mediante el "Desplazamiento a cero".

## **Círculo de taladros**

Para realizar el círculo de taladros hay que conocer:

- Círculo completo o segmento de un círculo
- $N<sup>°</sup>$  de taladrados
- Coordenadas del centro del círculo y radio del círculo
- Angulo inicial: paso angular al primer taladro
- En segmentos de círculo: Paso angular entre los taladros
- Profundidad del taladro

El POSITIP calcula las coordenadas de los taladros para posicionarse posteriormente mediante el "Desplazamiento a cero". La ayuda gráfica de posicionamiento está disponible para todos los ejes que se desplacen. Para el eje de la herramienta el POSITIP muestra un margen sombreado.

Con el gráfico se puede comprobar antes del mecanizado, si el POSITIP ha calculado el círculo de taladros deseado.

El gráfico del círculo de taladros sirve también cuando los taladros se:

- seleccionan directamente
- ejecutan por separado
- saltan

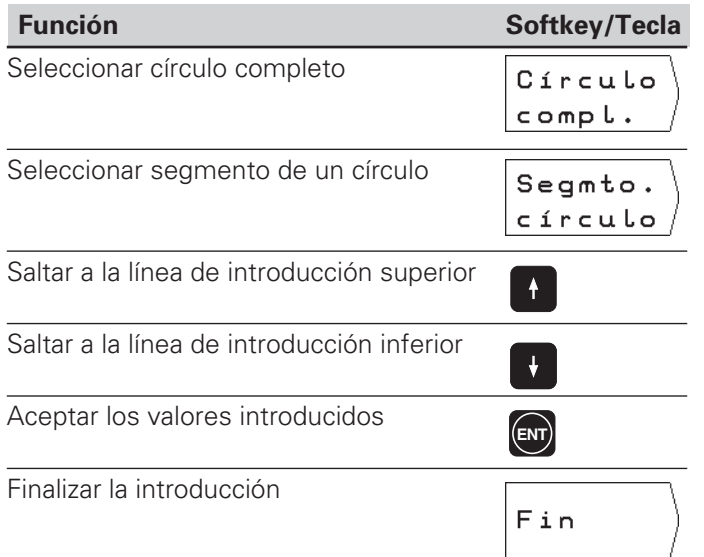

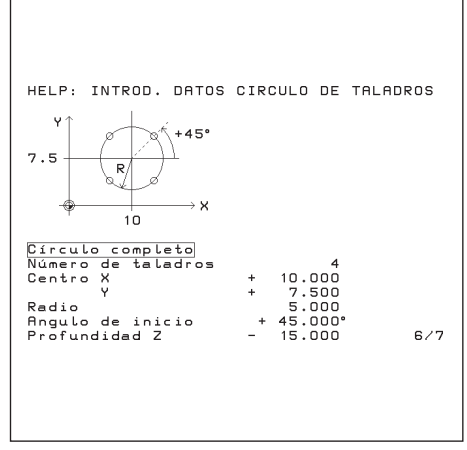

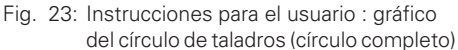

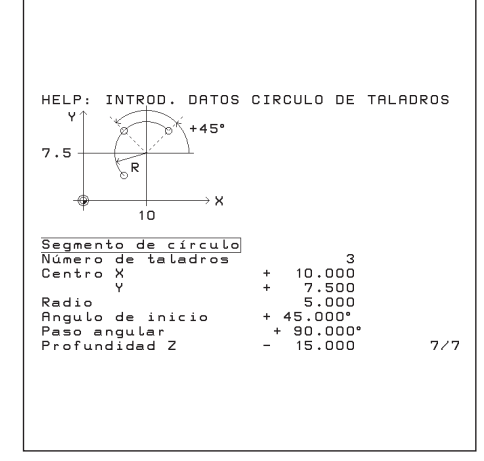

Fig. 24: Instrucciones para el usuario: gráfico del círculo de taladros (segmento de un círculo)

Círculo de taladros

#### **Ejemplo: Introducir y ejecutar un círculo de taladros**

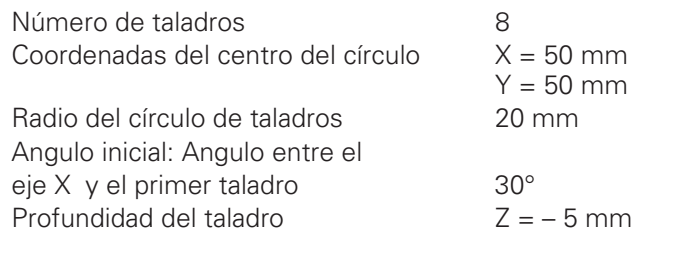

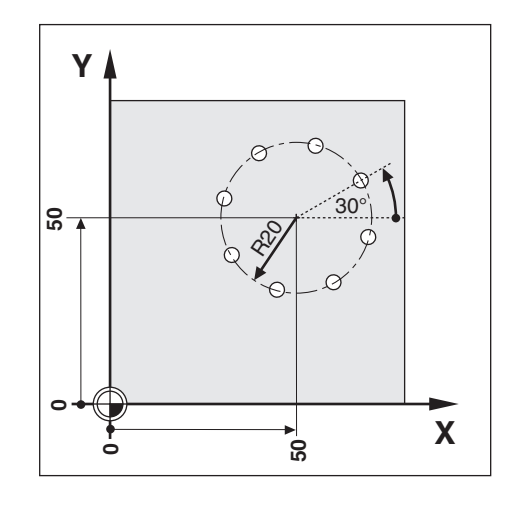

#### **1er paso:** Introducir los datos del círculo

Modo de funcionamiento: RECORRIDO RESTANTE

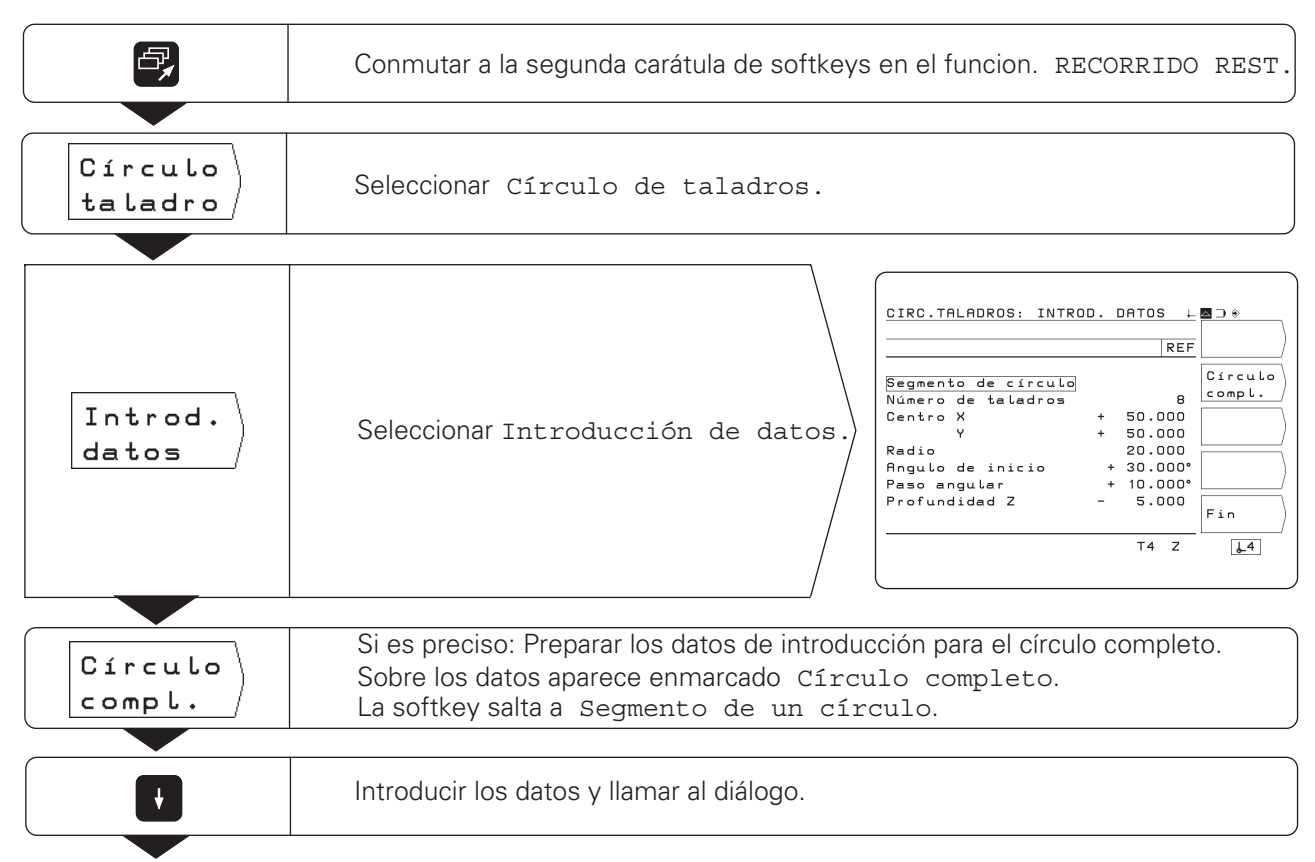

Círculo de taladros

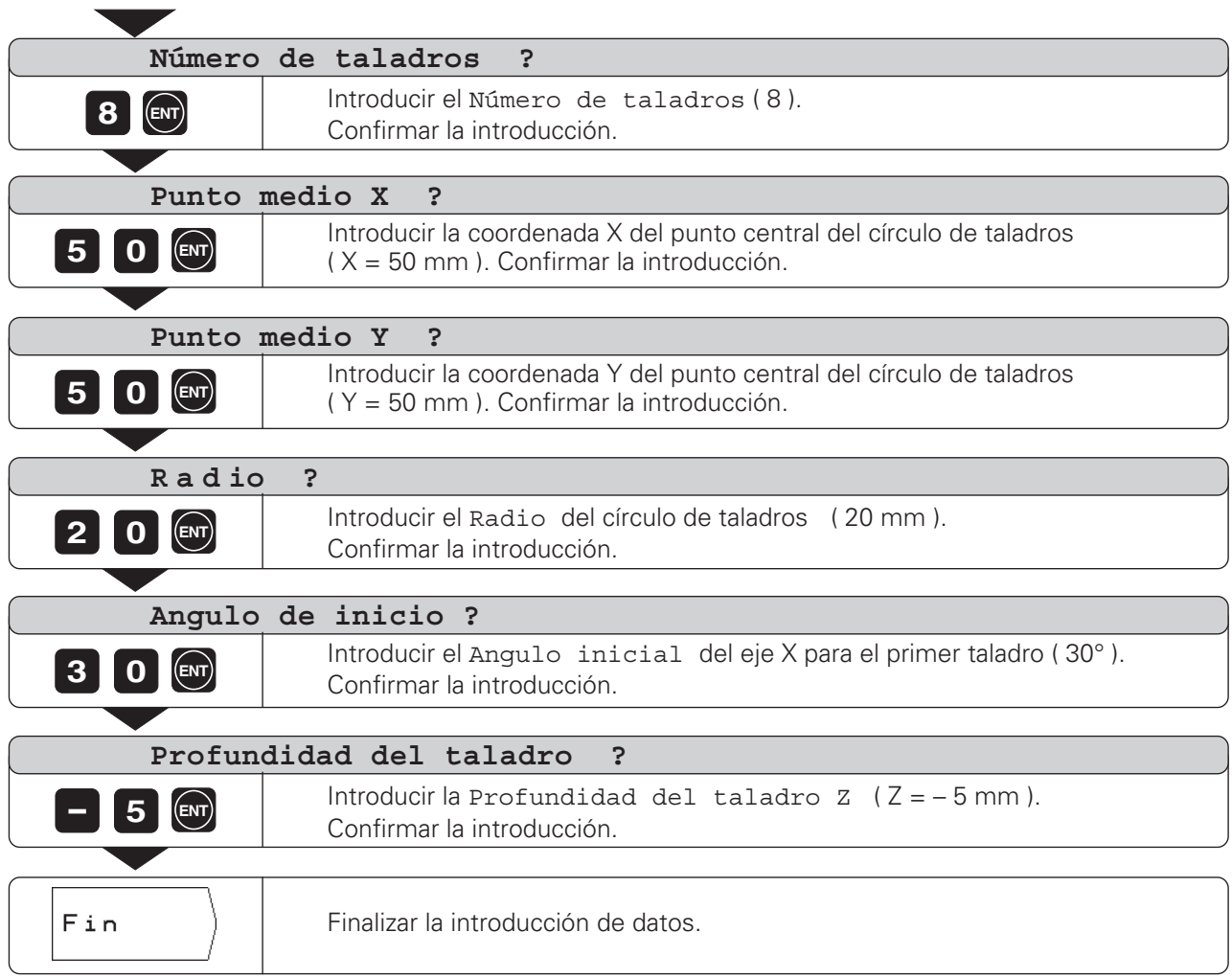

 $\Delta$
Círculo de taladros

**2º paso**: visualizar el gráfico del círculo de taladros

Con el gráfico del círculo de taladros se comprueban rápidamente los datos introducidos.

El gráfico representa el taladro actual como un círculo sombreado.

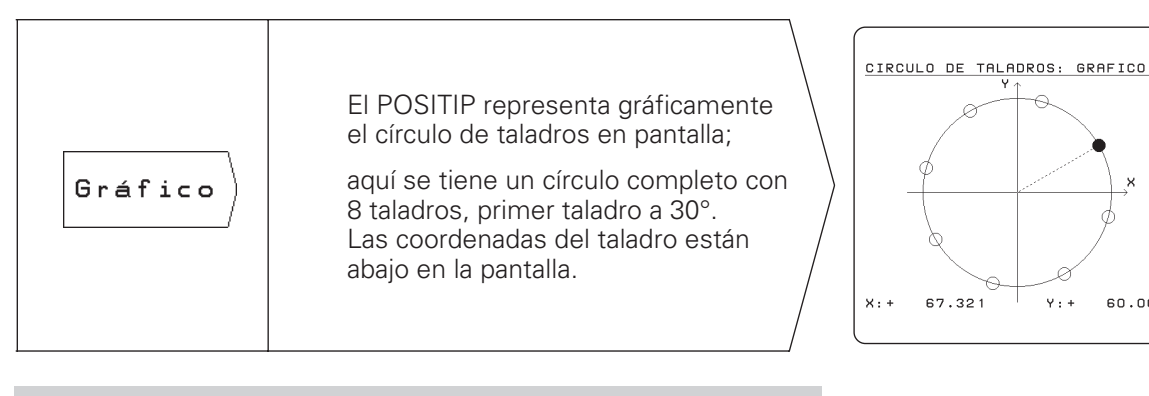

El gráfico del círculo de taladros se modifica mediante los щĻ parámetros P88 y P89 (véase el capítulo II - 2). El parámetro P 88 (sentido de giro) también influye en el mecanizado del círculo de taladros.

### **3er paso:** Taladrar

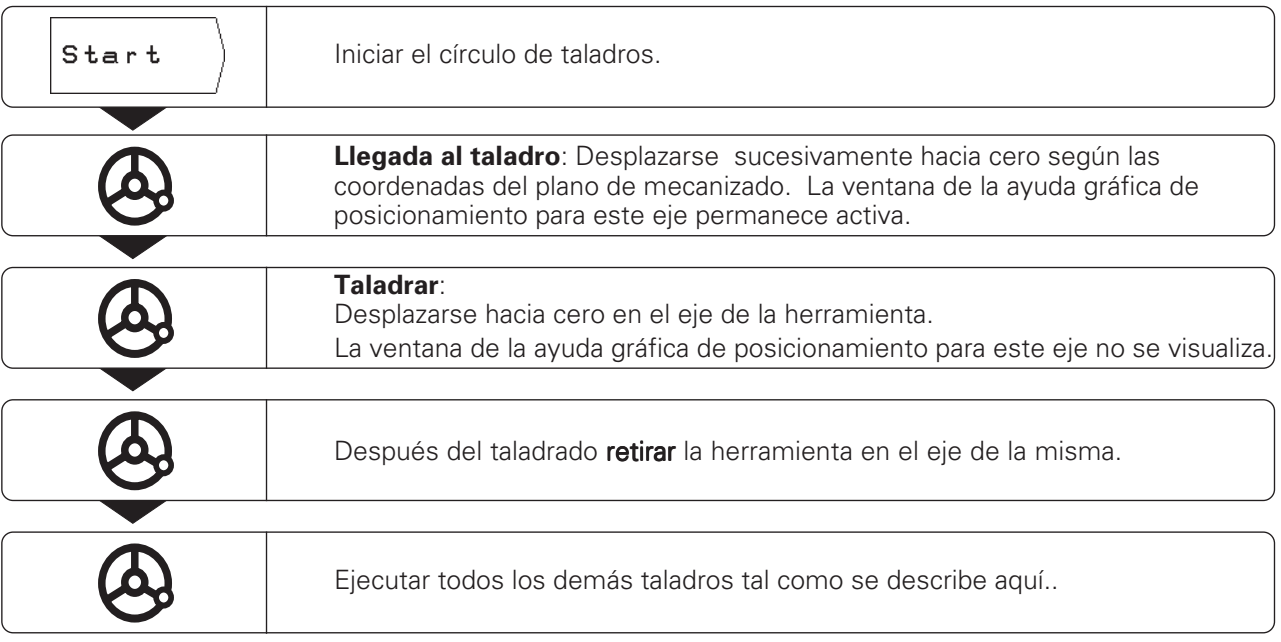

### **Funciones para taladrar y para el gráfico**

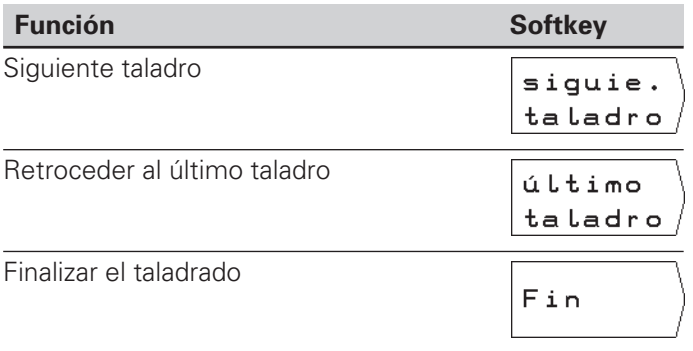

 $\sqrt{2}$ siguie.<br>siguie.<br>taladro Fin último<br>taladro

 $\sqrt{4}$ 

 $60.000$ 

Sobre las filas de taladros hay que conocer:

- Coordenadas del primer taladro
- Número de taladros por línea
- Distancia entre los taladros en la fila
- Angulo entre la primera fila de taladros y el eje X
- Número de filas
- Distancia entre las filas

El POSITIP calcula las coordenadas de los taladros, para posicionarse posteriormente mediante el "Desplazamiento a cero". La ayuda gráfica de posicionamiento está disponible para todos los ejes que se desplacen. Para el eje de la herramienta, el POSITIP muestra un margen pautado.

Con el gráfico se puede comprobar antes del mecanizado, si el POSITIP ha calculado las filas de taladros como se deseaba.

El gráfico de las filas de taladros sirve también si los taladros se:

- Seleccionan directamente
- Ejecutan por separado
- Saltan

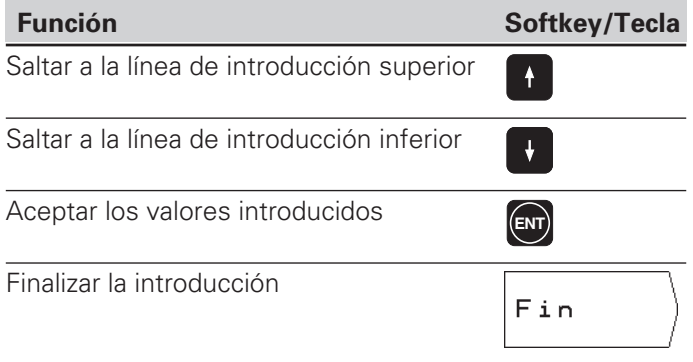

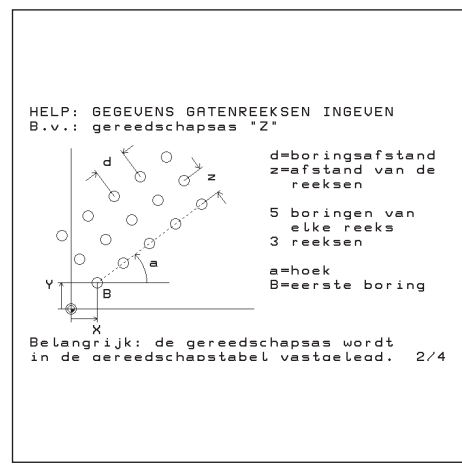

Fig. 25: Instrucciones para el usuario: Gráfico para las filas de taladros

### **Ejemplo: Introducir y ejecutar filas de taladros**

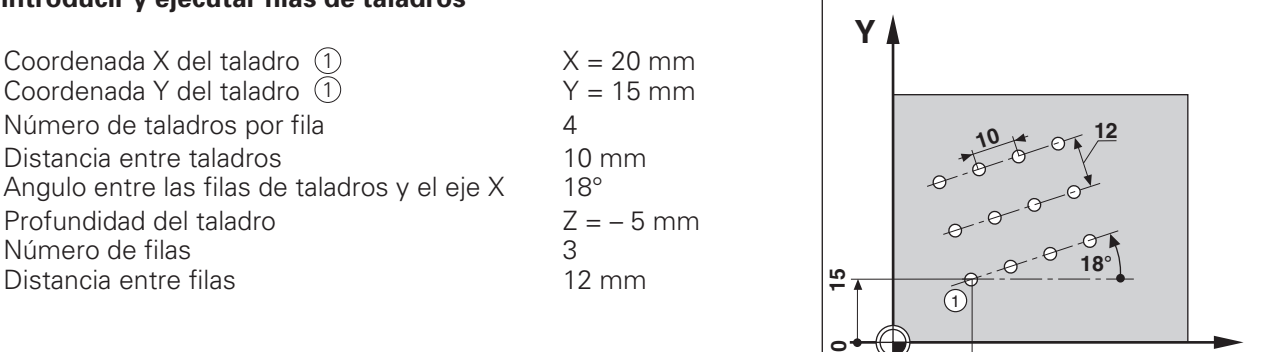

### **1er paso:** Introducción de los datos de las filas de taladros

Modo de funcionamiento: RECORRIDO RESTANTE

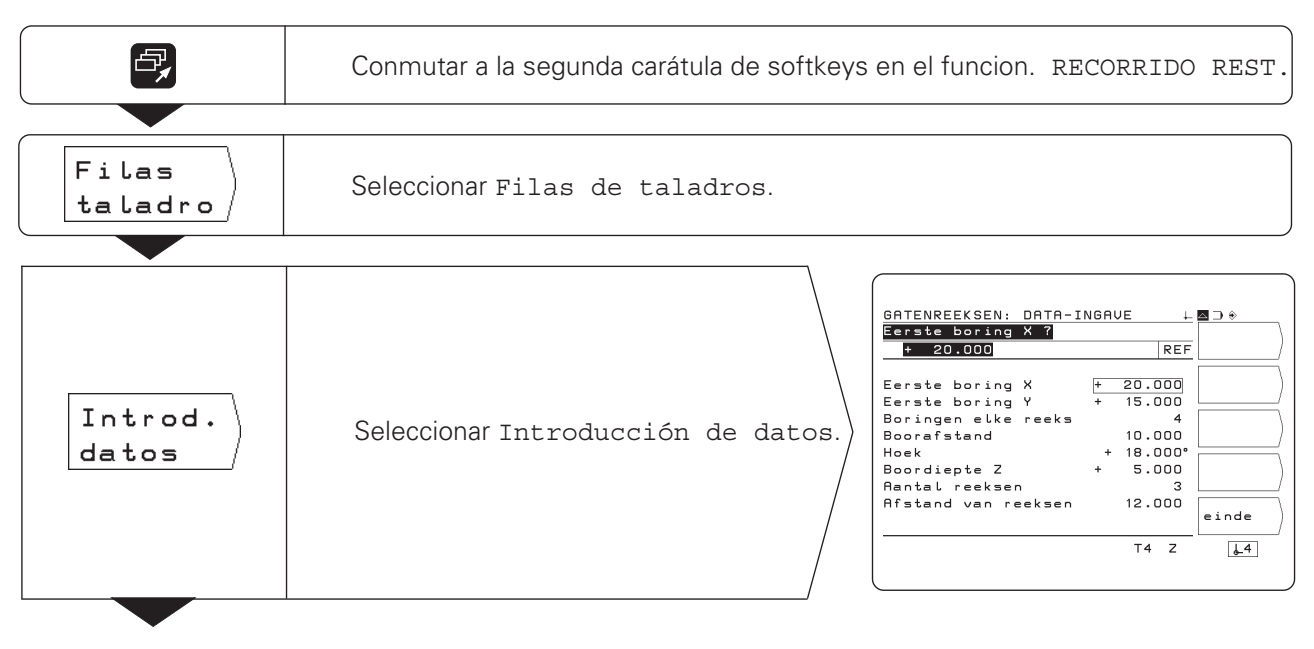

**X**

**20**

**0**

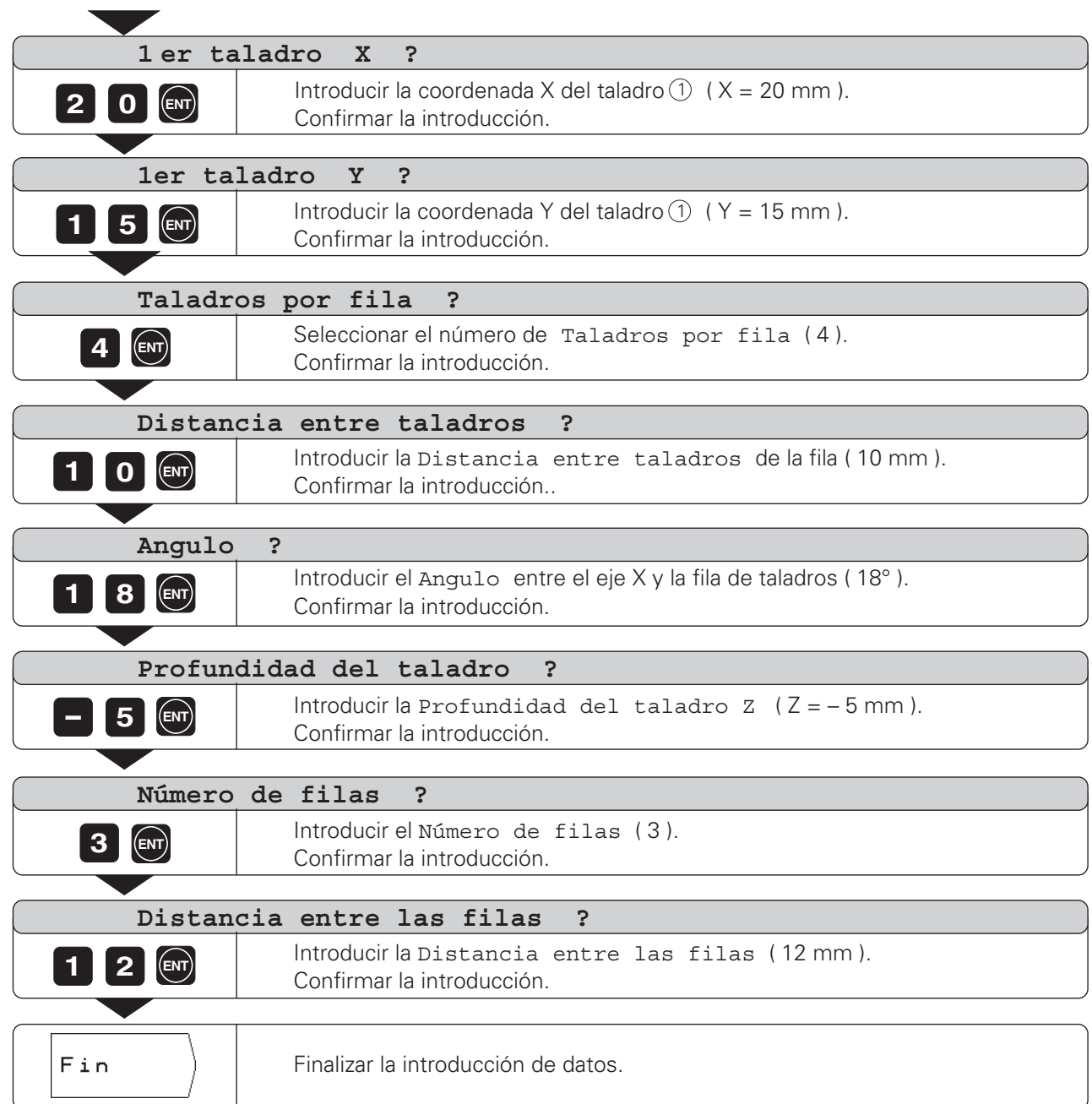

 $\Delta$ 

#### **2º paso**: Visualizar el gráfico de las filas de taladros

Con el gráfico de las filas de taladros se pueden comprobar rápidamente los datos introducidos. El gráfico representa el taladro actual como un círculo sombreado.

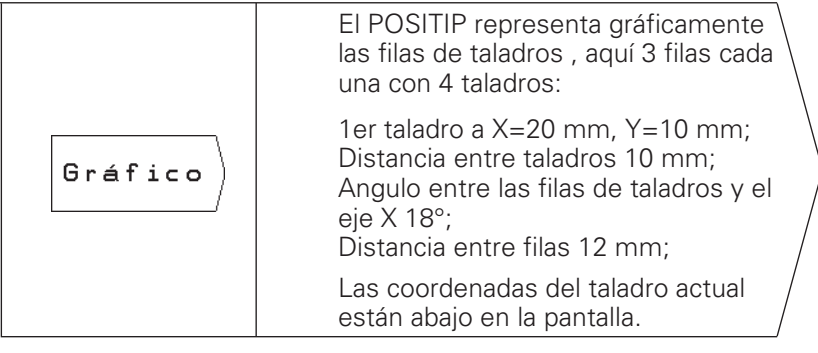

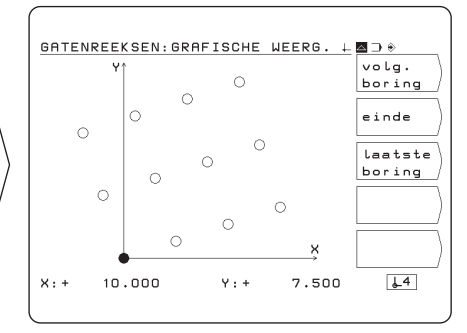

En el gráfico de las filas de taladros influye el parámetro P 89 (véase el capítulo II - 2).

### **3er paso:** Taladrar

吗

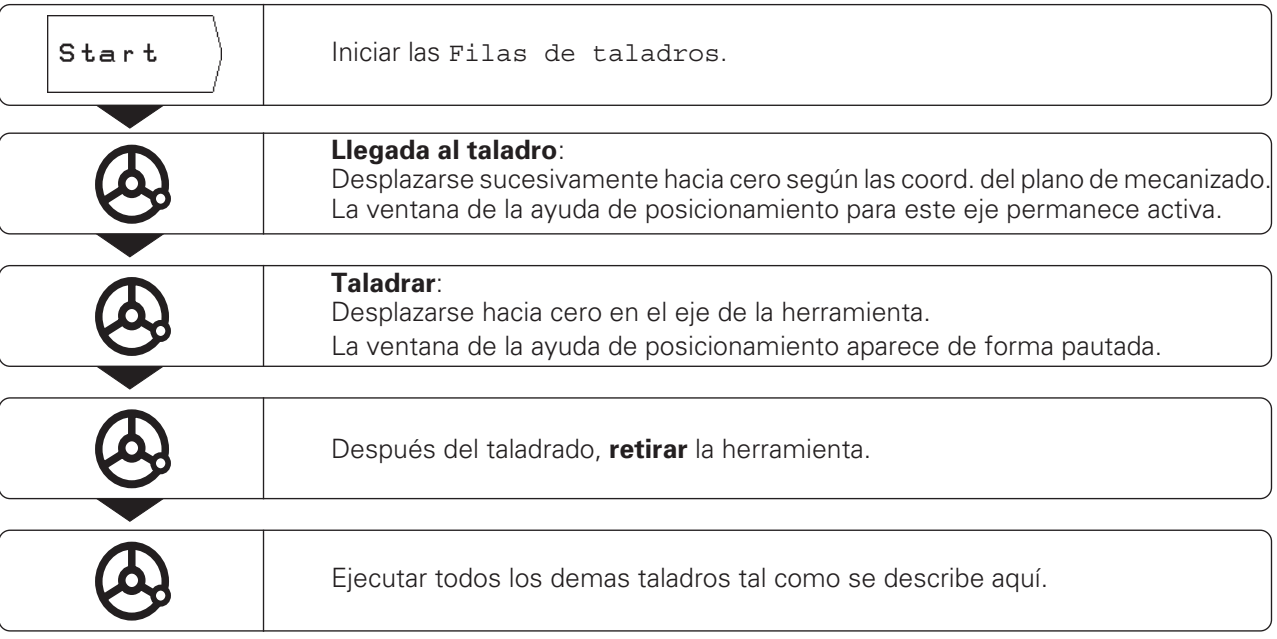

#### **Funciones para taladrar y para el gráfico**

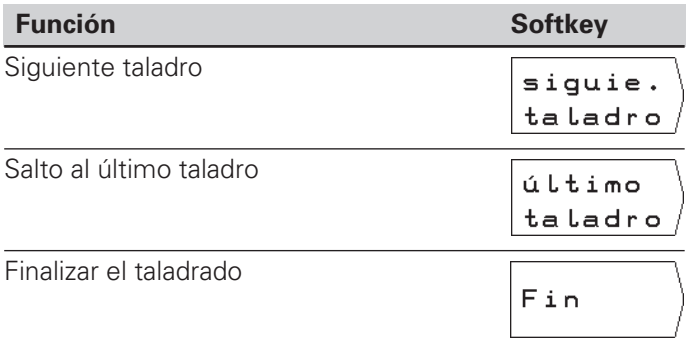

 $\wedge$ 

### **Fresado de cajeras rectangulares**

En el modo de funcionamiento RECORRIDO RESTANTE se puede emplear el ciclo del POSITIP para el fresado de una cajera rectangular.

Las indicaciones para el fresado de una cajera rectangular se pueden escribir también como "ciclo" en un programa de mecanizado (véase el capítulo I-4).

**Se** selecciona el ciclo en la segunda carátula de softkeys mediante la softkey "Fresado de cajera" y se introducen algunos datos. Estos datos se toman normalmente sin ningun problema del plano de la pieza (p.ej. las longitudes de los lados y la profundidad de la cajera).

**El POSITIP** calcula los recorridos de desbaste y aparece la ayuda gráfica de posicionamiento.

#### **Desarrollo e introducciones para el fresado de una cajera rectangular**

Véase el capítulo I-4.

Fresado de cajeras rectangulares

### **Ejemplo: Introducción y fresado de una cajera rectangular**

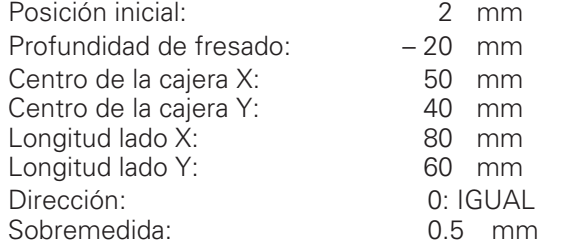

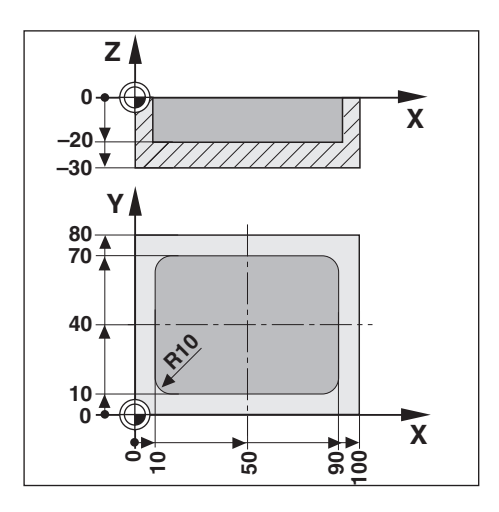

**1er paso:** Introducción de una cajera rectangular

Modo de funcionamiento: RECORRIDO RESTANTE

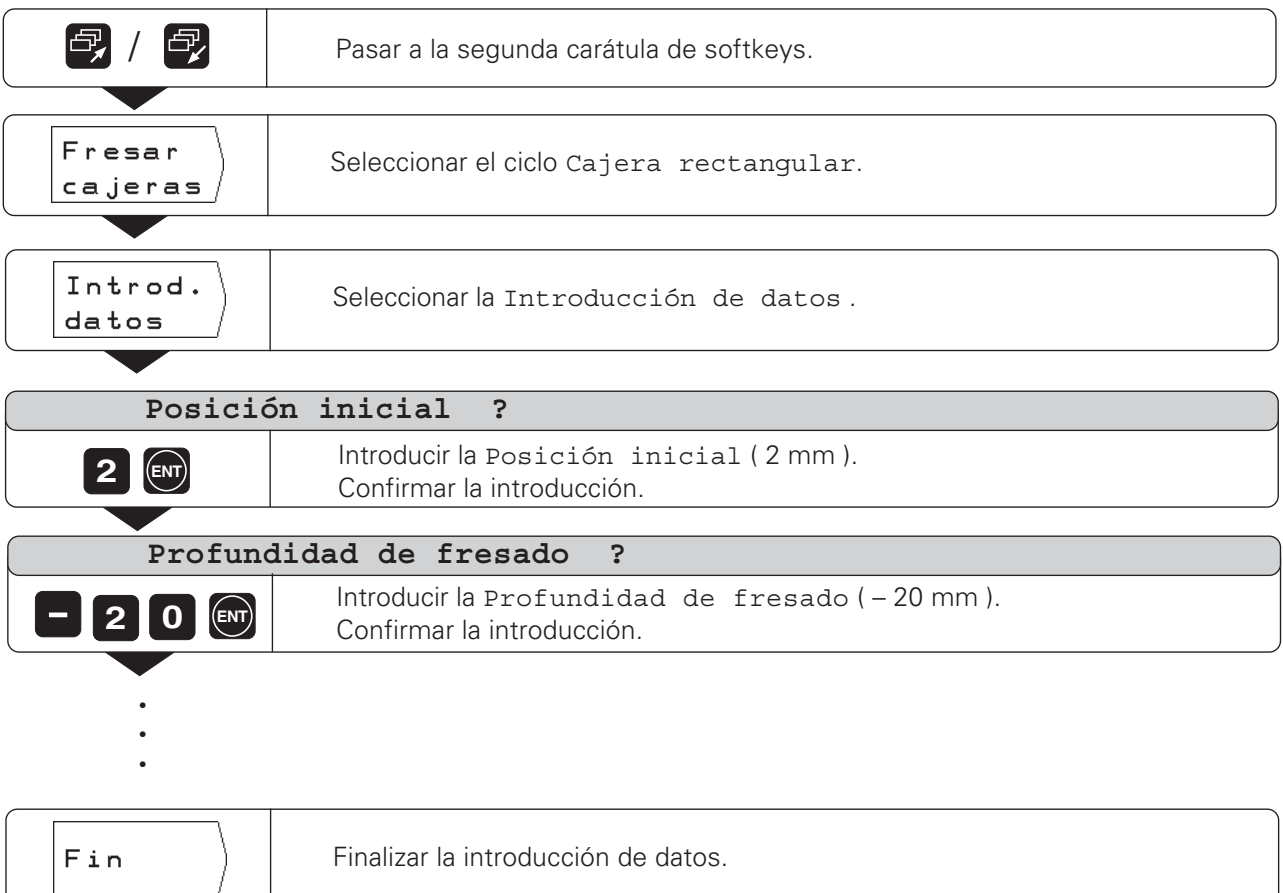

**2º paso:** Fresado de una cajera rectangular

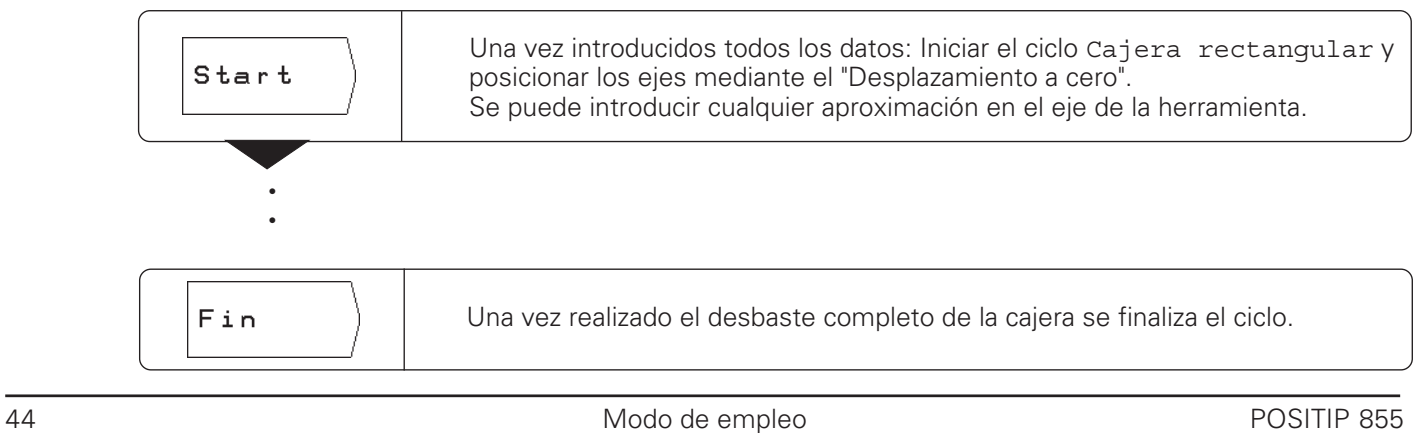

# **Programación del POSITIP I-4**

### **El POSITIP en el modo de funcionamiento MEMORIZAR PROGRAMA**

Las posibilidades en el modo de funcionamiento MEMORIZAR PROGRAMA se dividen en cuatro grupos:

- Programación:
- Introducir y modificar programas
- Funcionamiento Teach-In
- Sistema externo: Transmitir programas a la memoria de datos externa
- Borrar programas

El POSITIP memoriza en programas los pasos de mecanizado. Estos programas se pueden modificar, completar y ejecutar cuantas veces se quiera.

Asimismo el POSITIP memoriza hasta 20 programas con un total de 2000 frases de posicionamiento.

Un programa puede contener como máximo 1000 frases.

Con la función Externo se memorizan los programas en la unidad de disquetes FE 401 de HEIDENHAIN y cuando sea necesario se introducen de nuevo en el POSITIP.

De esta forma no se tiene que volver a introducir de nuevo el programa.

También se pueden transmitir los programas a un ordenador personal (PC) o a una impresora.

### **Funciones programables**

- Valores nominales de la posición
- Interrupción del programa
- Taladros en círculos y en filas
- Fresado de cajeras rectangulares
- Repeticiones parciales de un programa: Una parte del programa se programa una sóla vez y se puede ejecutar hasta 999 veces seguidas
- Subprogramas: Una parte del programa se programa una sóla vez y se puede ejecutar en diferentes posiciones del programa cuantas veces se desee
- Llamada a la herramienta

#### **Aceptar posiciones: Funcionamiento Teach-In**

Las posiciones reales de la herramienta se pueden aceptar directamente en un programa. También las posiciones nominales en un mecanizado y las posiciones palpadas con un palpador de aristas KT de HEIDENHAIN se pueden introducir en un programa. La función Teach-In ahorra en muchos casos un considerable trabajo con el teclado.

#### **¿Qué hacer con el programa terminado?**

En el capítulo I - 5 se explica el modo de funcionamiento EJECUTAR PROGRAMA con el cual se ejecuta un programa para el mecanizado de una pieza.

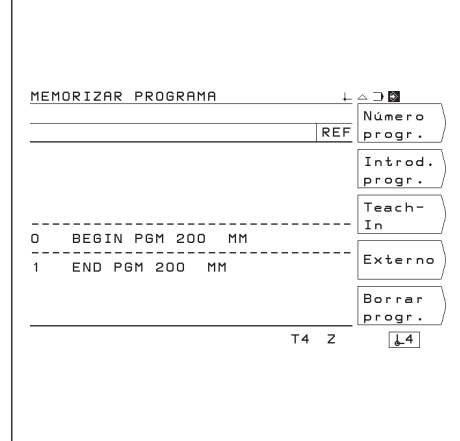

Fig. 26: Primera carátula de softkeys en el modo de funcionamiento MEMORIZAR PROGRAMA

### **Selección del programa**

Cada programa se caracteriza con un número entre 0 y 99 999 999.

Modo de funcionamiento: MEMORIZAR PROGRAMA

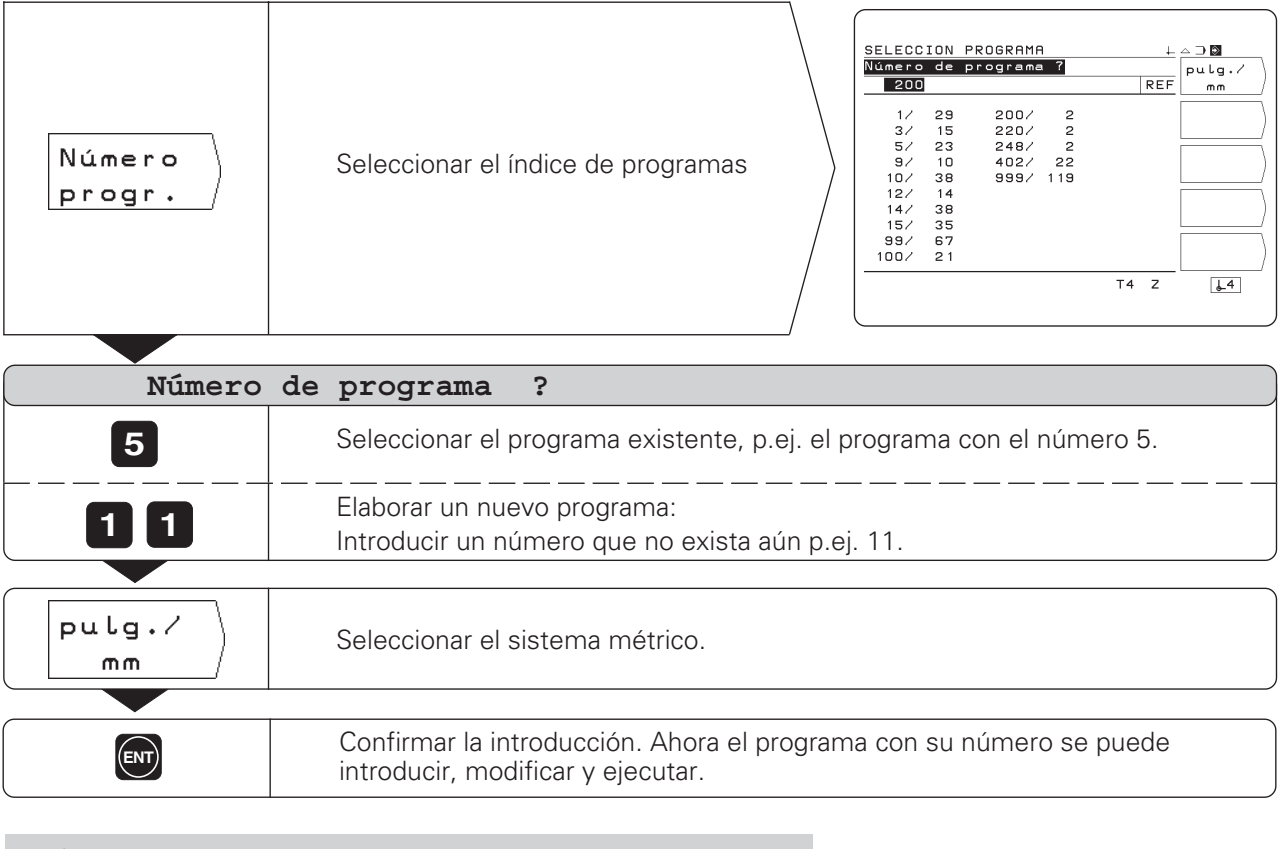

Si se selecciona el sistema métrico con la softkey mm / pulg, el POSITIP sobreescribe el parámetro de funcionamiento P 01 mm/pulg.

#### **Indice de programas**

(叫

Cuando se pulsa la softkey Número progr. aparece el índice de programas.

El número delante de la barra es el número del programa y el número detrás de la barra indica el número de frases de dicho programa.

Un programa consta siempre de un mínimo de dos frases.

### **Borrado de un programa**

Si ya no se necesita un determinado programa o no hay memoria suficiente en el POSITIP se pueden borrar programas:

- ➤ Pulsar la softkey Borrar programa en la primera carátula de softkeys en el modo de funcionamiento MEMORIZAR PGM.
- ➤ Introducir el número del programa.
- ➤ Para borrar el programa seleccionado, pulsar la tecla ENT.

# **Introducción del programa**

Funcionamiento: MEMORIZAR PGROGRAMA

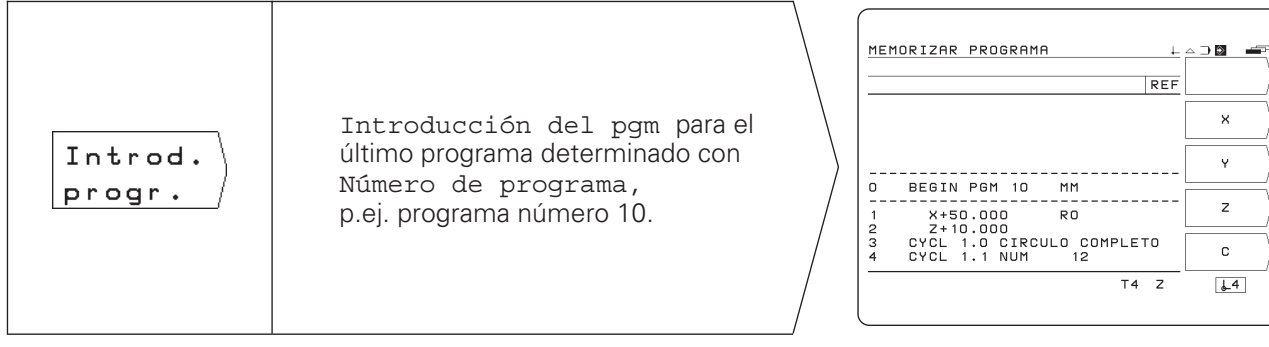

Mediante la función "Pasar página" se visualizan todas las **funciones** programables. Las pantallas visualizadas contienen ya . algunas frases del programa. A partir de la página siguiente se describe la forma de introducir las frases.

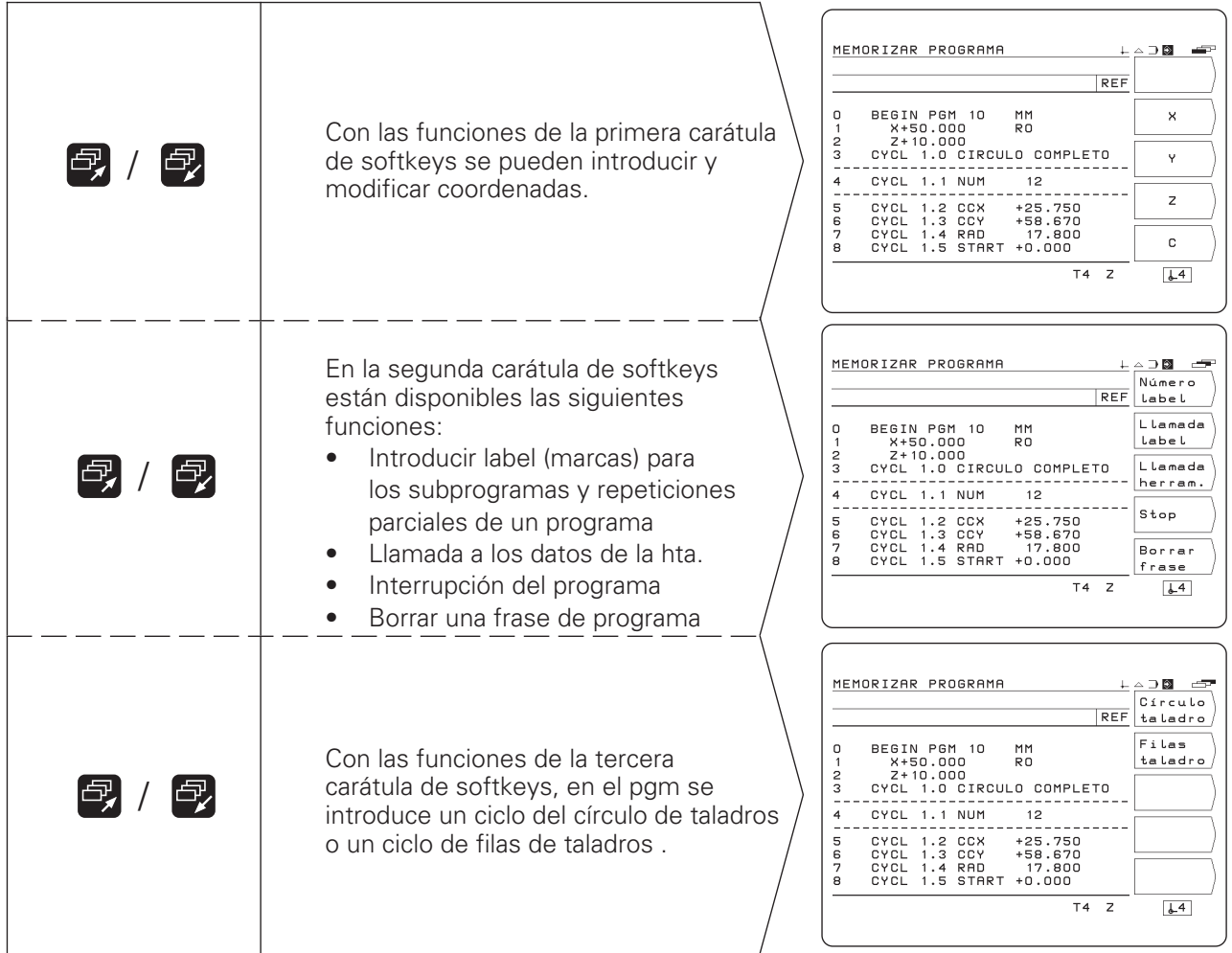

### **Introducción de frases del programa**

### **Frase actual**

La frase actual está entre las líneas subrayadas. El POSITIP añade la nueva frase detrás de la frase actual.

Cuando aparece la frase END PGM entre las líneas subrayadas, no se puede añadir ninguna frase nueva.

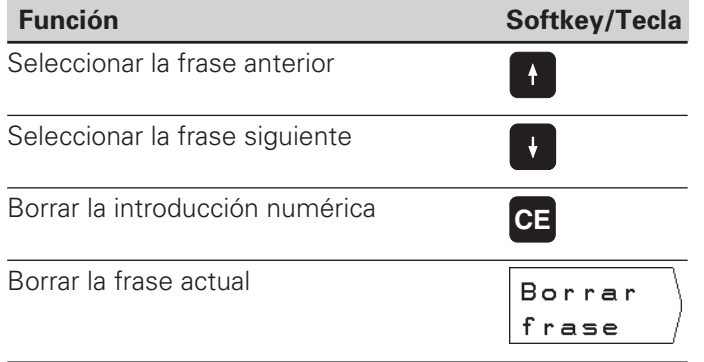

### **Selección directa de una frase de programa**

En el caso de mecanizar un programa largo no es necesario seleccionar cada frase con los cursores. Con la tecla GOTO se selecciona directamente la frase que se desea modificar o detrás de la cual se quiere añadir otras frases.

Funcionamiento: MEMORIZAR PROGRAMA

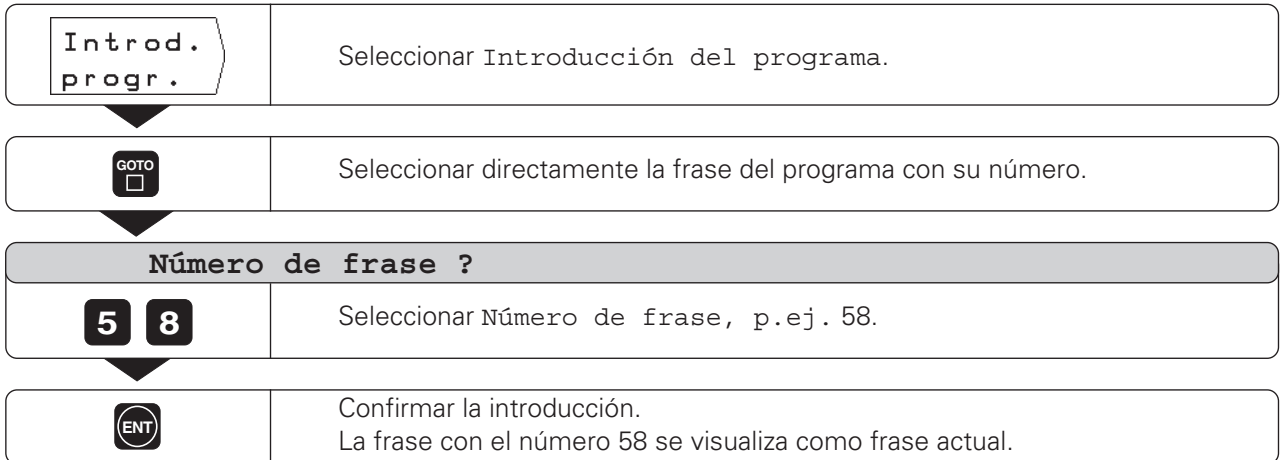

Introducción de frases del programa

### **Ejemplo de programa: Fresado de un escalón**

Las coordenadas se programan en cotas absolutas, el punto de referencia es el cero pieza.

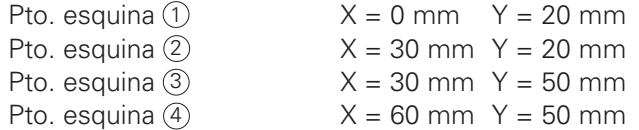

#### **Resumen de todos los pasos del programa**

- ➤ En el menú principal MEMORIZAR PROGRAMA seleccionar con la softkey Número progr. el índice de programas.
- ➤ Introducir el número de programa que se desea ejecutar y pulsar la tecla ENT.
- ➤ En el menú principal MEMORIZAR PGM seleccionar Inroducción del pgm..
- ➤ Introducir las posiciones nominales.

#### **Ejecución de un programa terminado**

Un programa ya finalizado se ejecuta en el modo de funcionamiento EJECUTAR PROGRAMA (véase el capítulo I - 5).

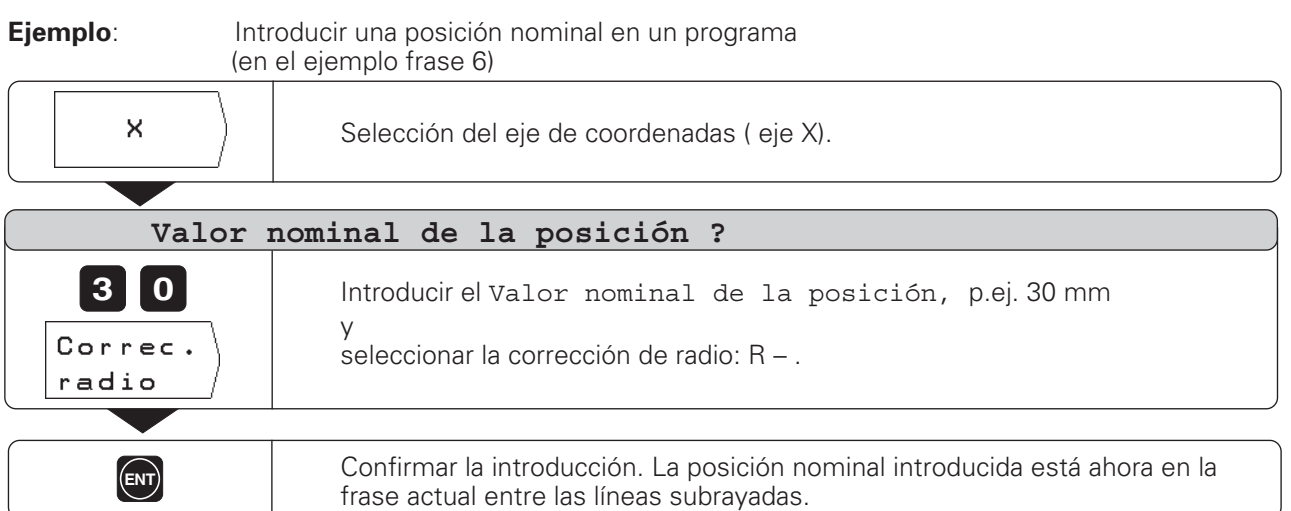

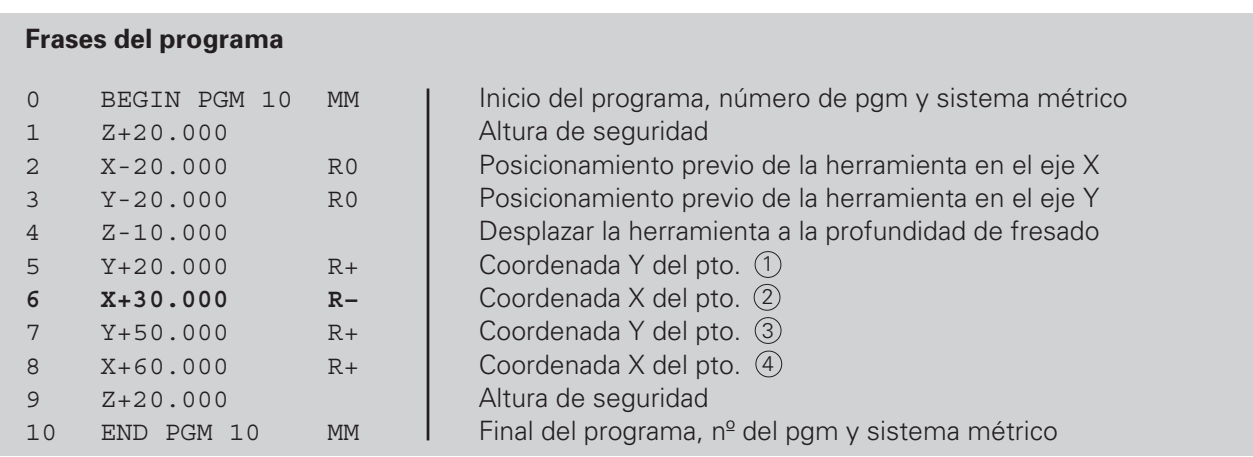

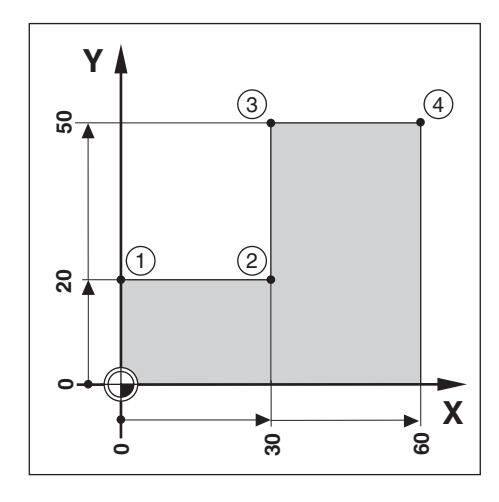

# **Llamada a los datos de la herramienta en un programa**

En el capítulo I - 2 se explicó como introducir la longitud y el diámetro de las herramientas en la tabla del POSITIP.

Los datos de la herramienta memorizados en la tabla se pueden llamar también desde un programa.

Si durante el mecanizado de un programa se cambia la herramienta no es necesario seleccionar cada vez los datos de la herramienta en la tabla.

Con el comando TOOL CALL el POSITIP llama automáticamente a la longitud y el diámetro de la herramienta de las tablas.

El eje de la herramienta para el mecanizado se determina en el pgm.

Si se introduce en el programa otro eje de herramienta m al descrito en la tabla, el POSITIP sobreescribe el nuevo eje de herramienta en la tabla. Fig. 27: Tabla de herramientas en la pantalla

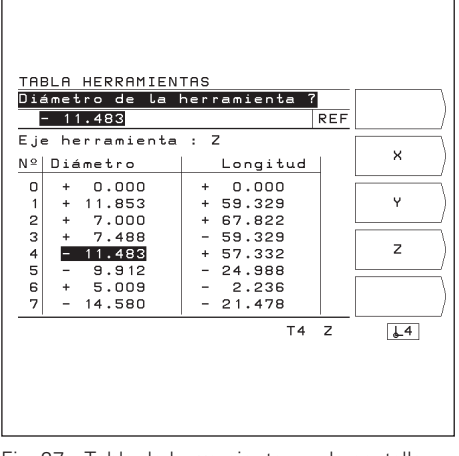

del POSITIP

Funcionamiento: MEMORIZAR PGROGRAMA

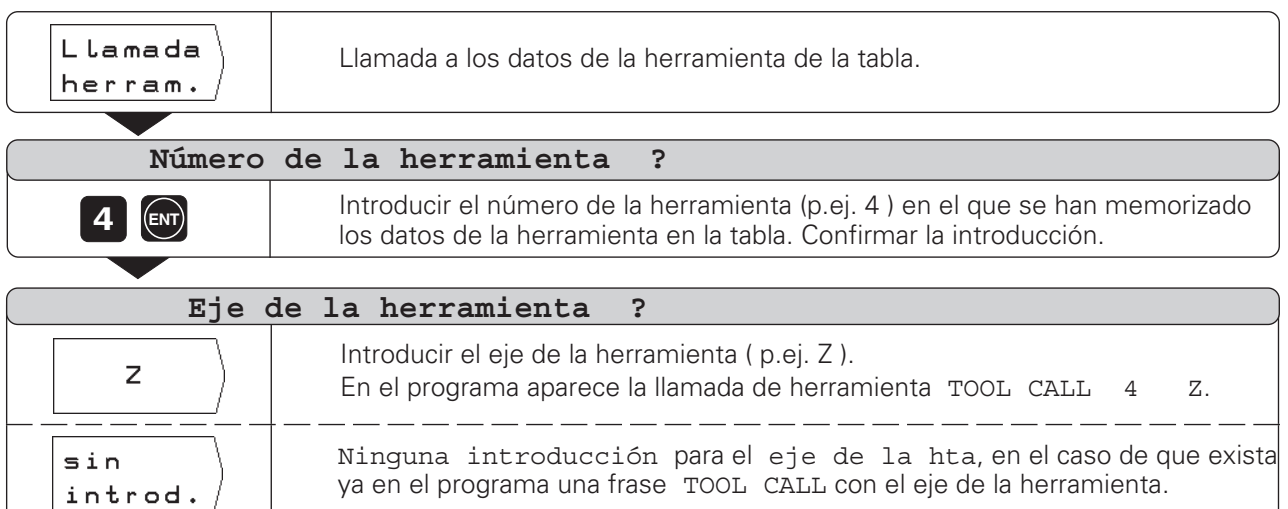

En la programación Teach-In existen las siguientes posibilidades:

• Introducir la posición nominal, aceptar la posición nominal en el programa, alcanzar la posición mediante un "Desplazamiento a cero":

TEACH-IN / RECORRIDO RESTANTE

- Alcanzar la posición y aceptar el valor real en el programa: TEACH-IN / POSICION ACTUAL
- Palpar las aristas de la pieza y aceptar las posiciones palpadas : TEACH-IN / PALPADOR DE ARISTAS

Con TEACH-IN / PROGRAMA se pueden modificar posteriormente las posiciones aceptadas.

### **Preparación**

- ➤ A traves del Número de programa seleccionar el programa en el que se desea memorizar las posiciones.
- ➤ Seleccionar los datos de la herramienta de la tabla **o**
- ➤ introducir la longitud y el diámetro del vástago del palpador de aristas.

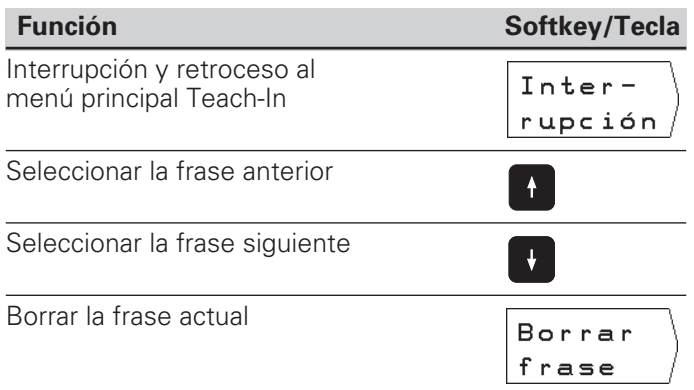

### **Ejemplo: TEACH-IN / RECORRIDO RESTANTE : Mecanizar una cajera y durante el mecanizado elaborar un programa**

Con esta función se mecaniza un pieza según las cotas de un plano. El POSITIP transmite las coordenadas directamente al programa. Los posicionamientos previos y movimientos de libre desplazamiento se pueden seleccionar a voluntad e introducirse como cotas de un plano.

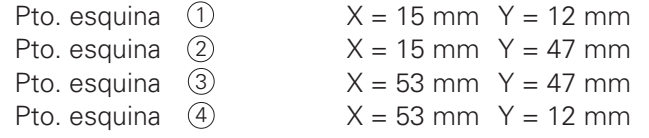

Profundidad de la cajera  $Z = p.ej. - 10$  mm

Funcionamiento: MEMORIZAR PROGRAMA

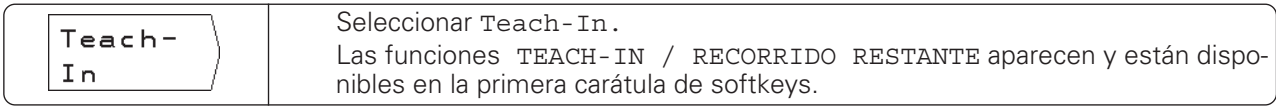

**Y**

**12 47**

 $47$ 

**0**

 $\overline{a}$ 

**0**

**15**

 $(2)$   $(3)$ 

 $(1)$ 

**Ejemplo**: Aceptar la coordenada Y del punto de la esquina 3 en el programa

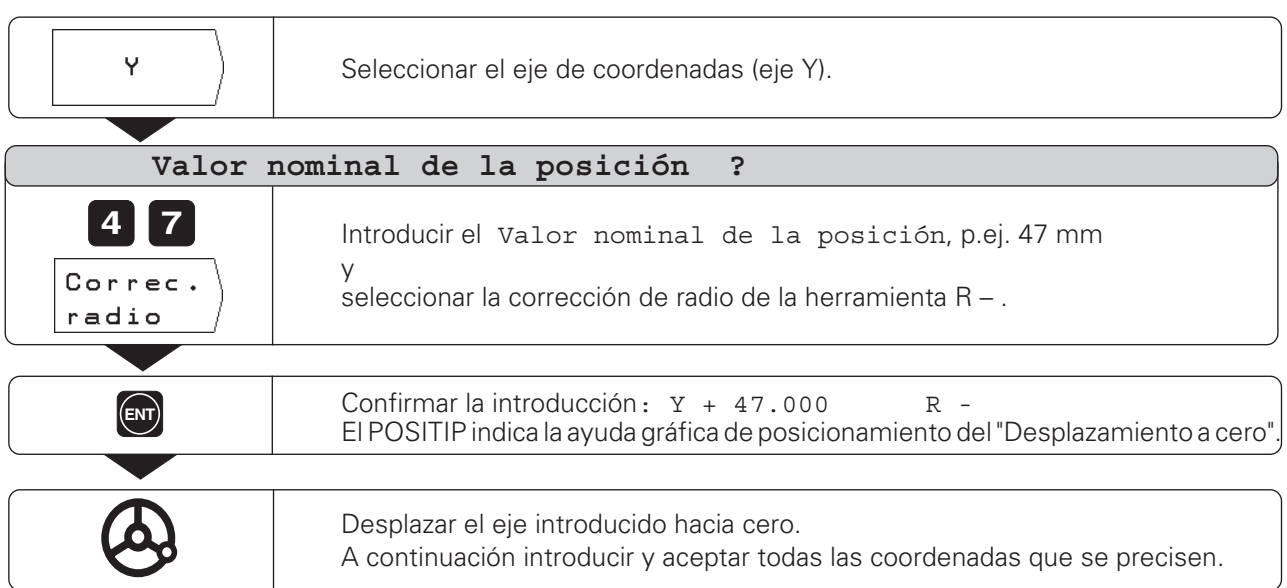

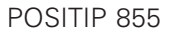

**X**

**53**

 $\left( 4\right)$ 

### **Ejemplo: TEACH-IN / POSICION ACTUAL : Rozar en puntos de la isla y transmitir las posiciones al programa**

Con la función TEACH-IN / POSICION ACTUAL se elabora un programa que contiene las posiciones reales de la herramienta.

Cuando se ejecuta un programa con las posiciones reales :

- ➤ Se utiliza una herramienta con el mismo diámetro con el que se han rozado las posiciones reales.
- ➤ Cuando se utiliza otra herramienta, deberán introducirse todas las frases de programa con corrección de radio. En este caso se indica como radio de la herramienta la diferencia entre los radios de ambas herramientas:
	- Radio de la herramienta de mecanizado
	- Radio de la herramienta en Teach-In
- = Radio de la herramienta a introducir

Modo de funcionamiento: MEMORIZAR PROGRAMA

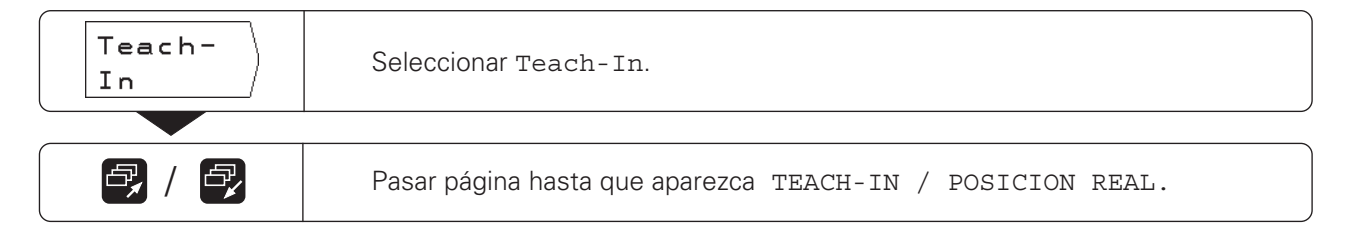

#### **Ejemplo**: Aceptar la coordenada Z (superficie de la pieza) en un programa

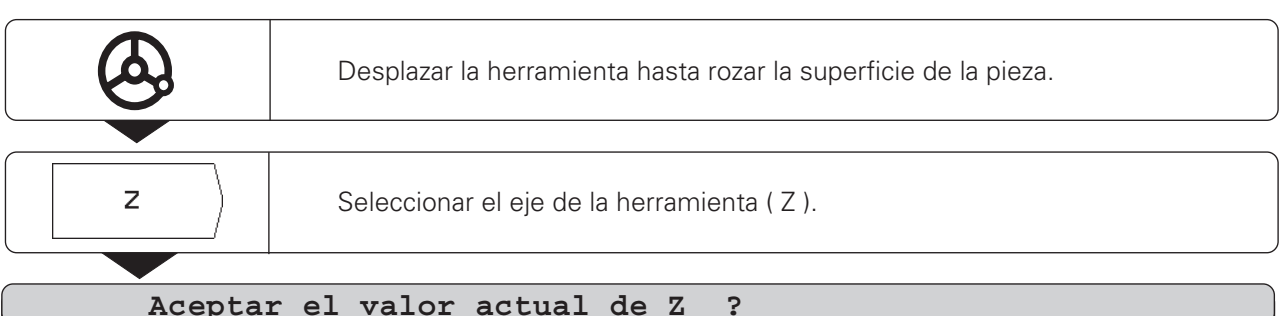

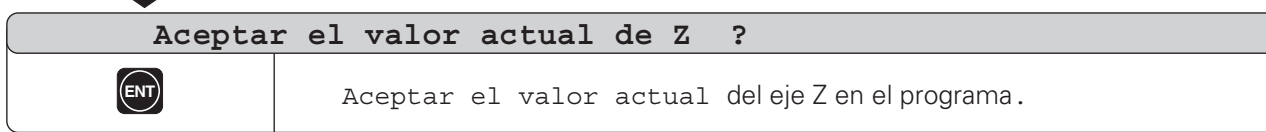

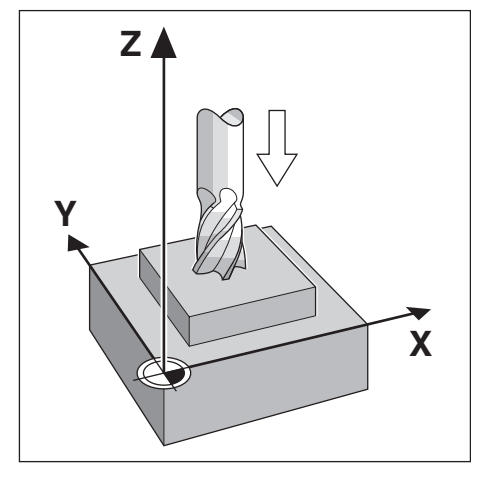

### **Ejemplo de un programa TEACH-IN / PALPADOR DE ARISTAS : Palpar un isla y transmitir las posiciones a un programa**

Con el palpador de aristas KT de HEIDENHAIN , se palpan las posiciones de una pieza. La función TEACH-IN / PALPADOR DE ARISTAS transmite las posiciones palpadas al programa.

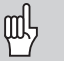

El palpador de aristas transmite la posición real de la pieza al programa.

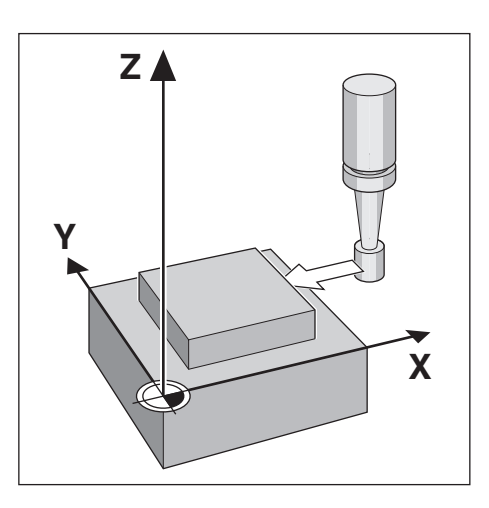

Modo de funcionamiento: MEMORIZAR PROGRAMA

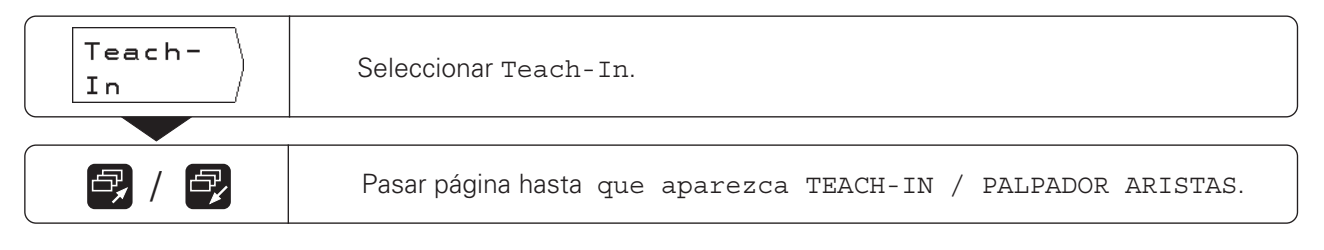

**Ejemplo**: Palpar y aceptar la posición sobre el eje X.

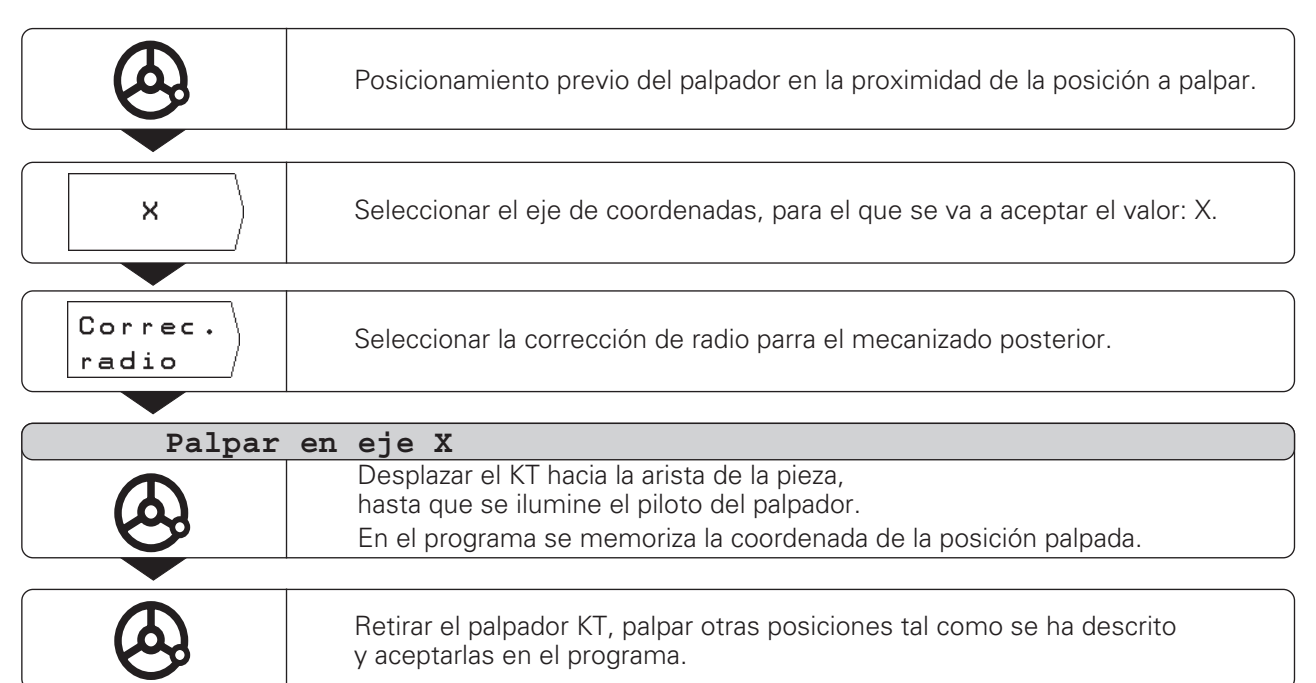

#### **Modificar posteriormente una posición nominal**

Las posiciones que se transmiten al programa con Teach-In , se pueden modificar posteriormente.

Para ello no es preciso salir del funcionamiento Teach-In.

Introducir el nuevo valor en la línea de introducciones.

**Ejemplo**: Modificar con Teach-In la frase que se quiere transmitir.

Modo de funcionamiento: MEMORIZAR PGM, Teach-In

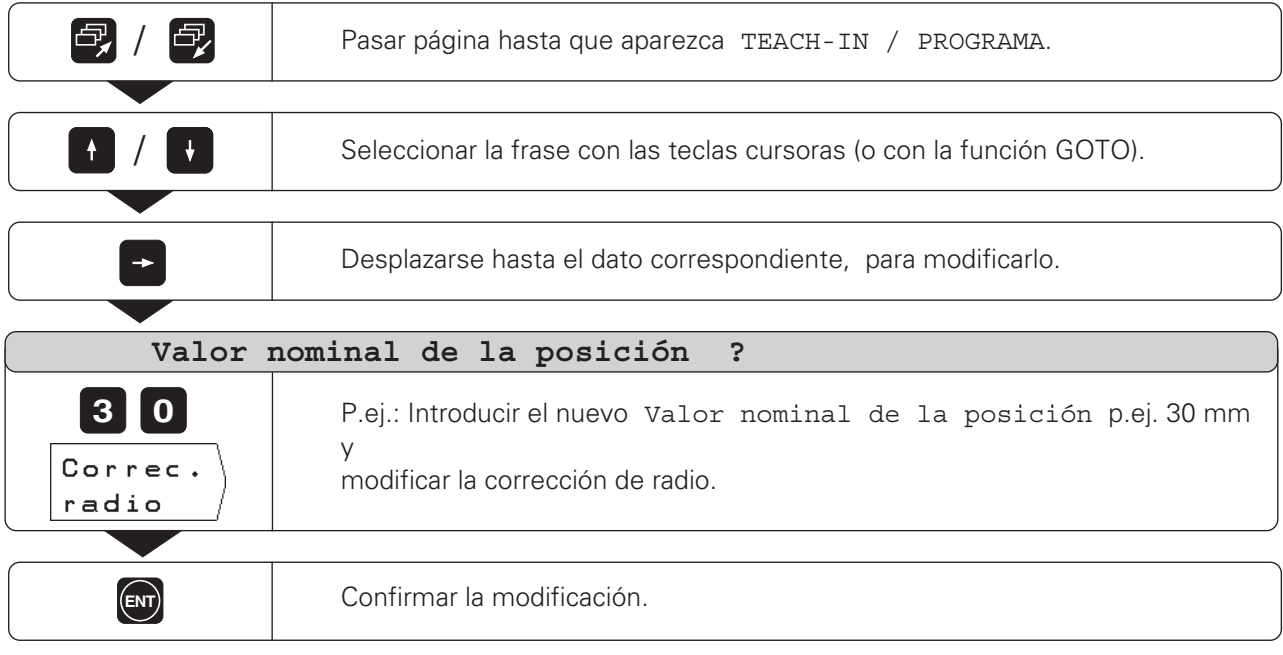

### **Funciones para modificar un programa Teach-In**

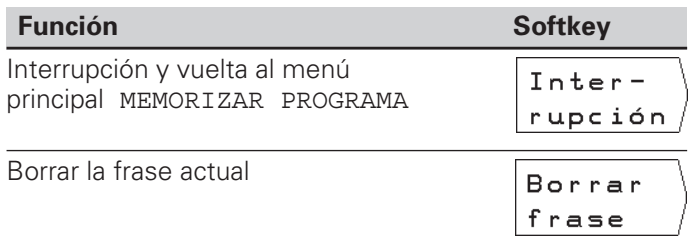

 $\Leftrightarrow$ 

### **Figuras de taladros en el programa**

Las indicaciones para la figura de taladros también se pueden introducir en un programa. Cada indicación se memoriza en una frase del programa. Estas frases se caracterizan con la indicación CYCL detrás del número de la frase y de una cifra.

CYCL es la abreviación en inglés de "cycle", aquí traducido como "ciclo". En los ciclos están resumidas todas las indicaciones que precisa el POSITIP para el mecanizado de una figura de taladros.

Existen tres ciclos de figura de taladros:

- CYCL 1.0 CIRCULO COMPLETO
- CYCL 2.0 SEGMENTO DE CIRCULO
- CYCL 4.0 FILAS DE TALADROS

No se pueden borrar frases sueltas de un ciclo completo, ya que sino aparece en la ejecución del programa el aviso de error CICLO INCOMPLETO.

### **Gráfico de la figura de taladros**

Las figuras de taladros en el pgm se pueden representar gráficamente.

#### **Ejemplo de un programa: Círculo de taladros (círculo completo)**

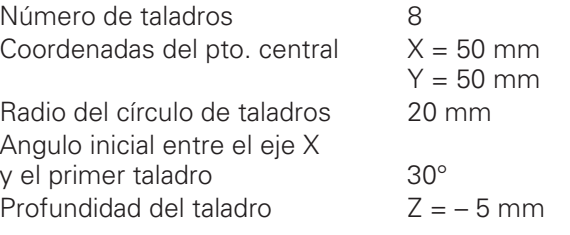

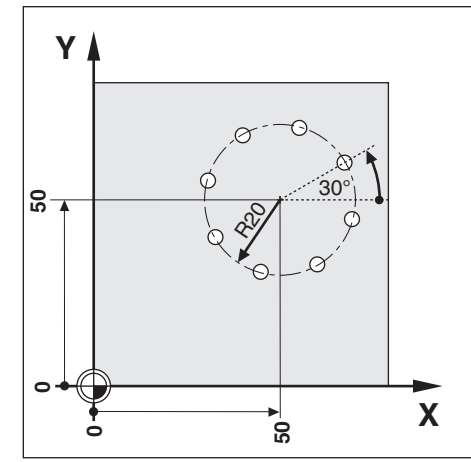

**Ejemplo**: Introducción de los datos del círculo de taladros en el pgm

Modo de funcionamiento: MEMORIZAR PROGRAMA

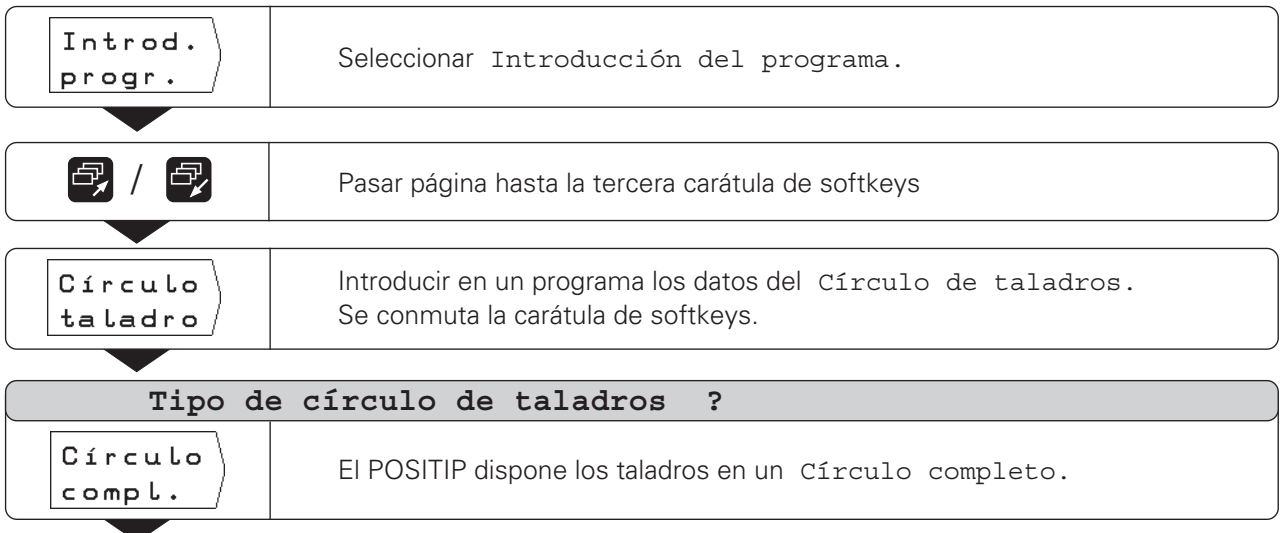

Figura de taladros en un programa

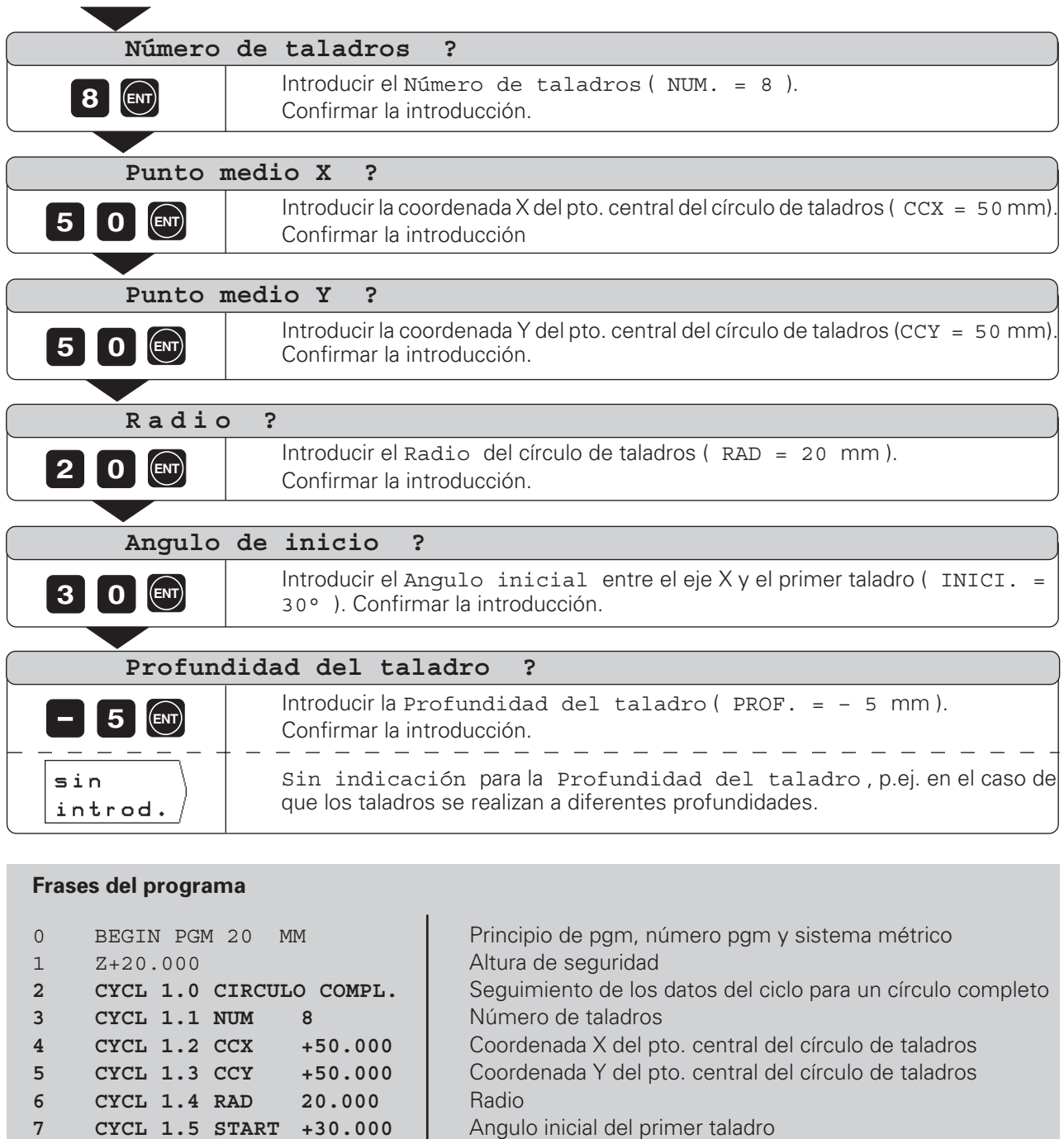

10 END PGM 20 MM Final del pgm, número del pgm y sistema métrico

**8 CYCL 1.6 PROFU. –5.000** Profundidad del taladro 9 Z+20.000 Altura de seguridad

Para un **Segmento de círculo** (CYCL 2.0 SEG CIRCL.) щĻ además del ángulo inicial también se introduce el paso angular (PASO) entre los taladros.

El círculo de taladros se ejecuta en el modo de funcionamiento EJECUTAR PROGRAMA.

 $\Leftrightarrow$ 

Figura de taladros en un programa

### **Ejemplo de un programa: filas de taladros**

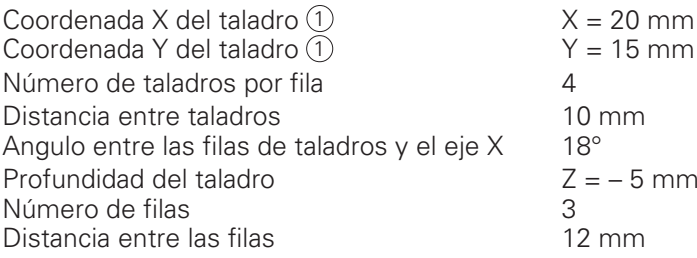

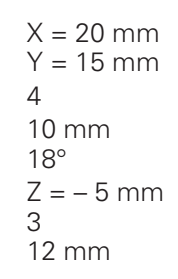

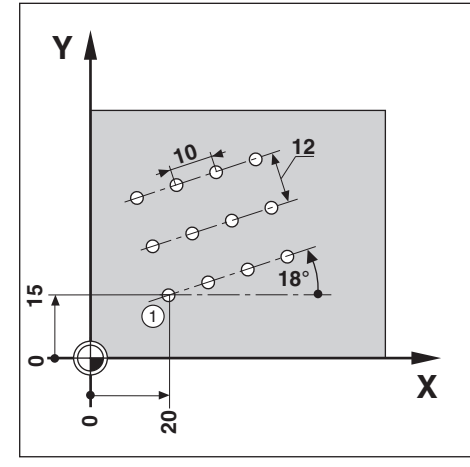

**Ejemplo**: Introducción de los datos de filas de taladros en un programa

Modo de funcionamiento: MEMORIZAR PROGRAMA

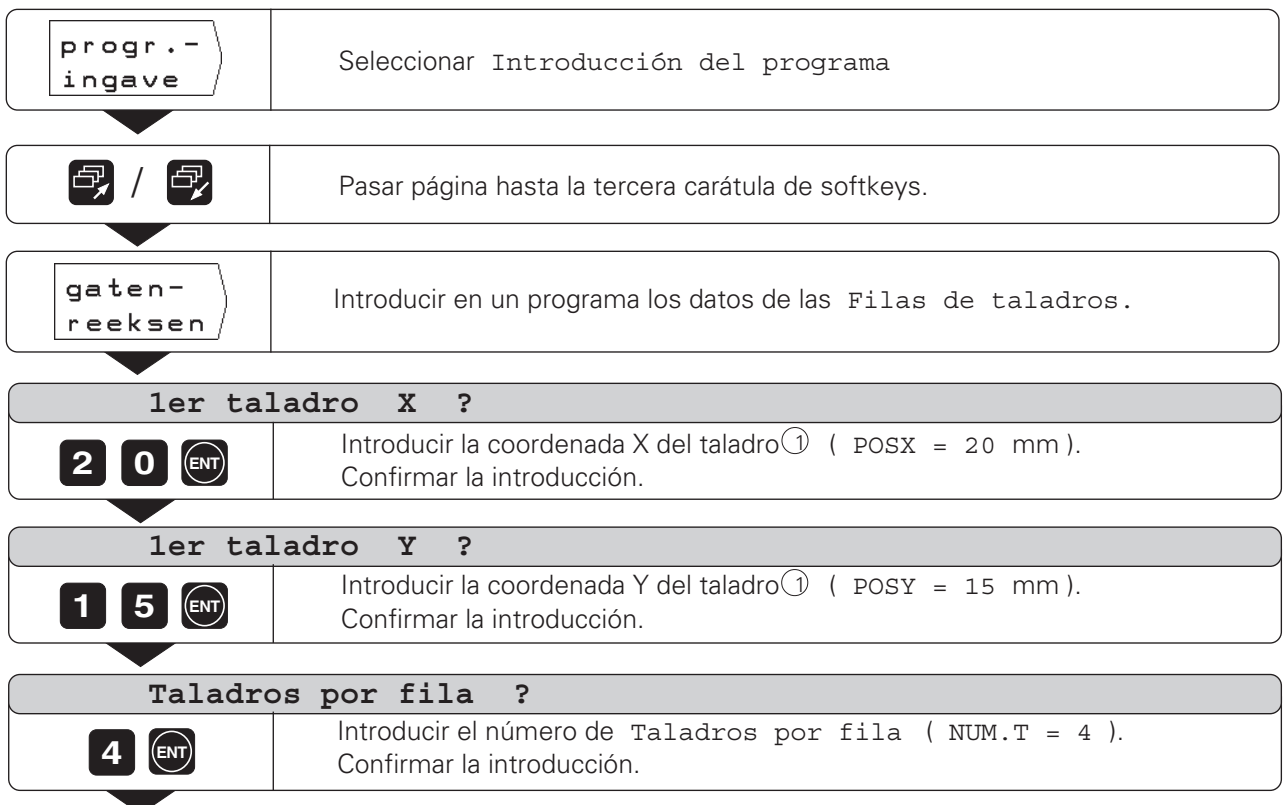

Figura de taladros en un programa

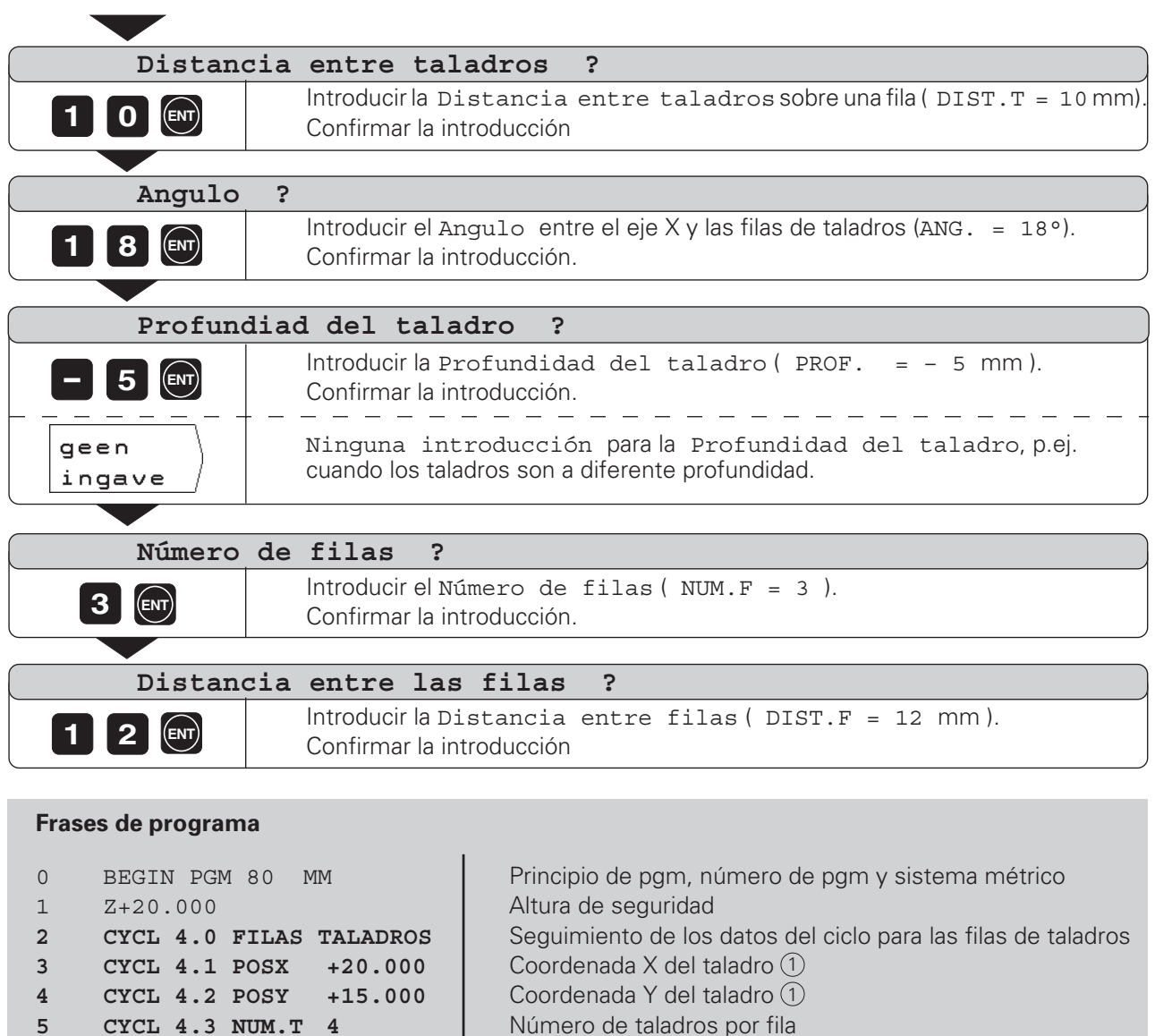

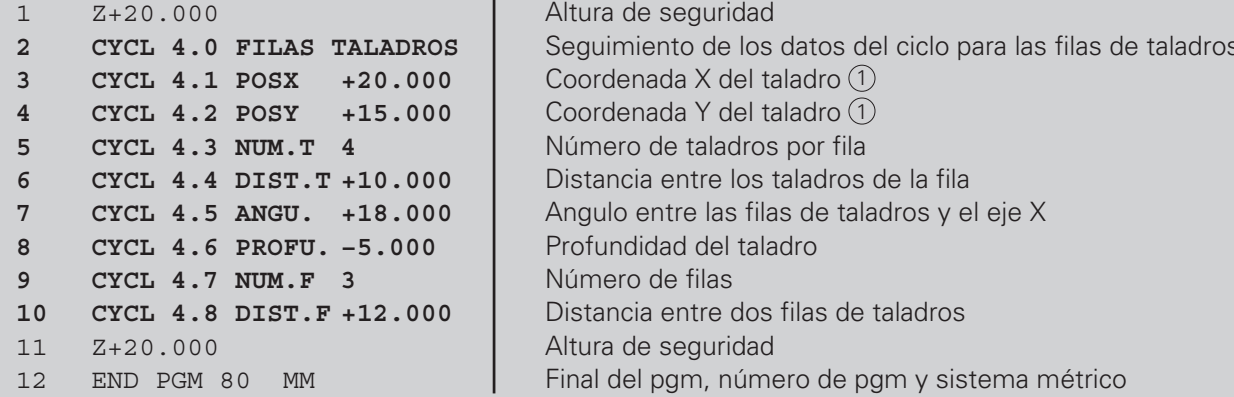

Las filas de taladros se ejecutan en el modo de funcionamiento EJECUTAR PROGRAMA.

 $\left| \diamondsuit \right|$ 

### **Fresado de una cajera rectangular en un programa**

El POSITIP facilita el desbaste de cajeras rectangulares: Sólo se introducen las dimensiones de la cajera rectangular y el POSITIP calcula los recorridos de desbaste.

### **Desarrollo del ciclo**

El desarrollo del ciclo se representa en las figuras 7.6, 7.7 y 7.8 .

### **I:**

El POSITIP indica los recorridos restantes hasta el posicionamiento de la herramienta sobre la posición inicial A : Primero en el eje de la herramienta, y a continuación en el plano de mecanizado hacia el centro de la cajera.

### **II:**

Desbaste de la cajera sobre la trayectoria representada en la figura (la figura 7.8 muestra un fresado sincronizado). En el plano de mecanizado se realiza la aproximación según el radio  $\bigcirc$  de la herramienta. La aproximación en el eje de la hta. puede ser cualquiera..

### **III:**

Este proceso se repite hasta alcanzar la profundidad  $(B)$ programada.

### **Introducciones en el ciclo 5.0 CAJERA RECTANGULAR**

- Posición inicial POS. INICIAL. (A) (introducir en coordenadas absolutas, referidas al punto cero)
- Profundidad de fresado PROF. B
- (introducir en coordenadas absolutas, referidas al punto cero) • Centro de la cajera  $X$  - POSX  $(MX)$
- Centro de la cajera en el eje principal del plano de mecanizado. • Centro de la cajera Y - POSY (MY)
- Centro de la cajera en el eje auxiliar del plano de mecanizado. Longitud lado  $X - L$ ONG.  $X \times Y$
- Longitud de la cajera en la dirección del eje principal.
- Longitud lado Y LONG.  $Y(\%)$ Longitud de la cajera en la dirección del eje auxiliar.
- Dirección DIRECC. Valor de introducción 0: Fresado sincronizado (en la figura 7.8: en sentido antihorario) Valor de introducción 1: Fresado a contramarcha (sentido horario)
- Sobremedida SOBREM. Sobremedida en el plano de mecanizado.

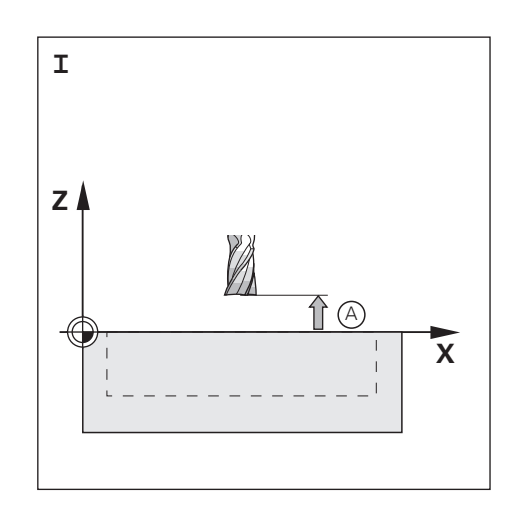

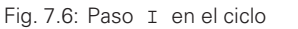

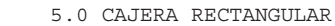

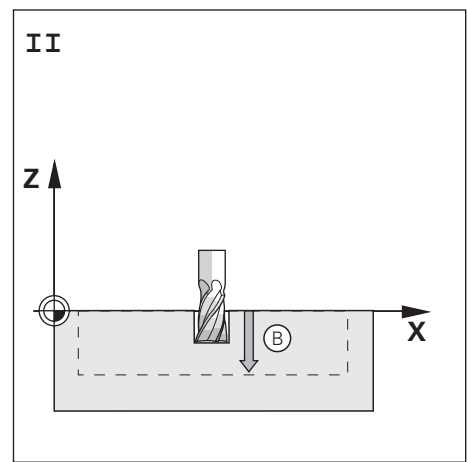

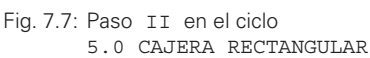

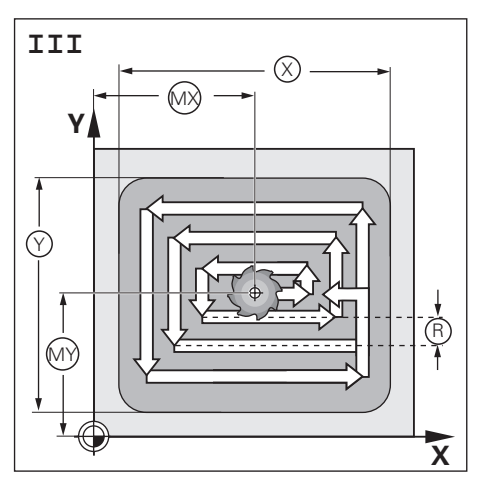

Fig. 7.8: Paso III en el ciclo 5.0 CAJERA RECTANGULAR

Fresado de una cajera rectangular en un programa

### **Ejemplo: Fresado de una cajera rectangular**

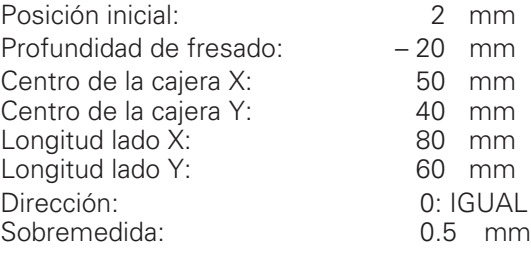

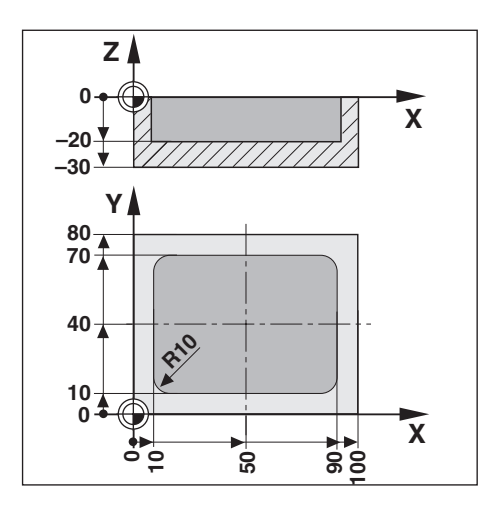

 $\overline{\mathbf{a}}$ 

**Ejemplo:** Introducción de una cajera rectangular en un programa

Modo de funcionamiento: MEMORIZAR PROGRAMA

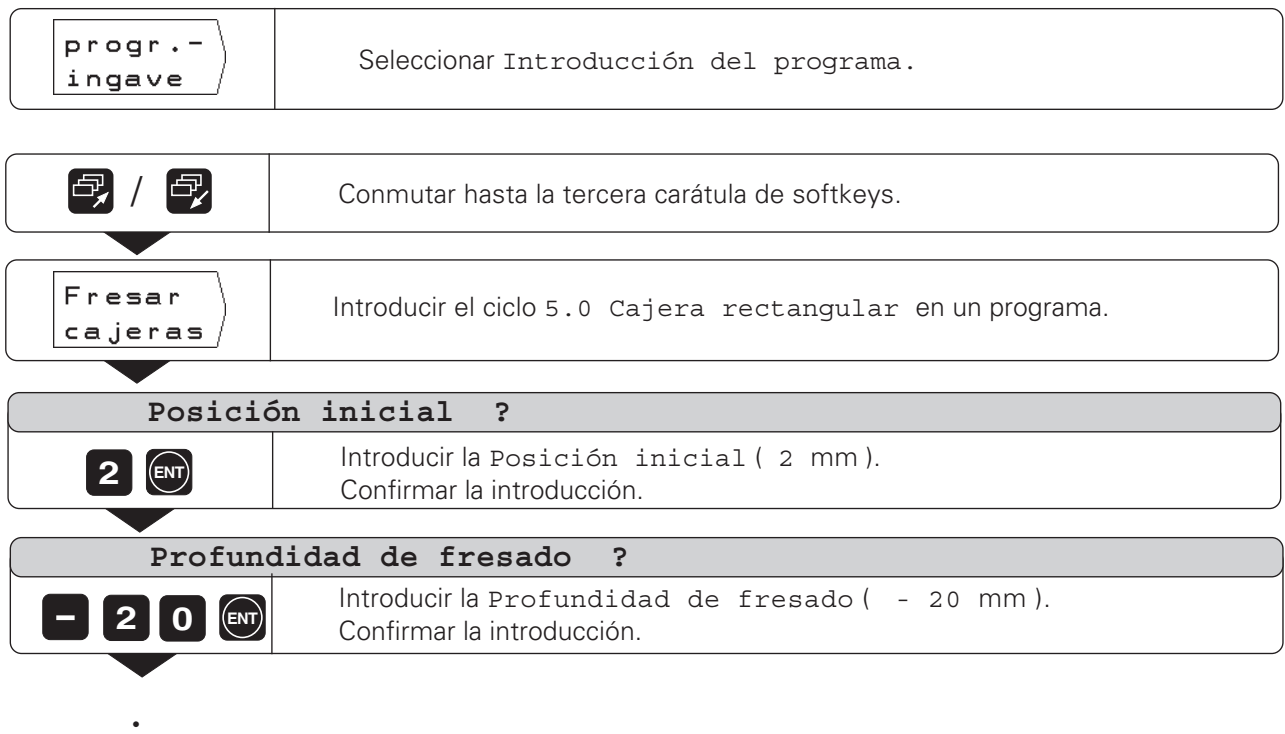

• • Fresado de una cajera rectangular en un programa

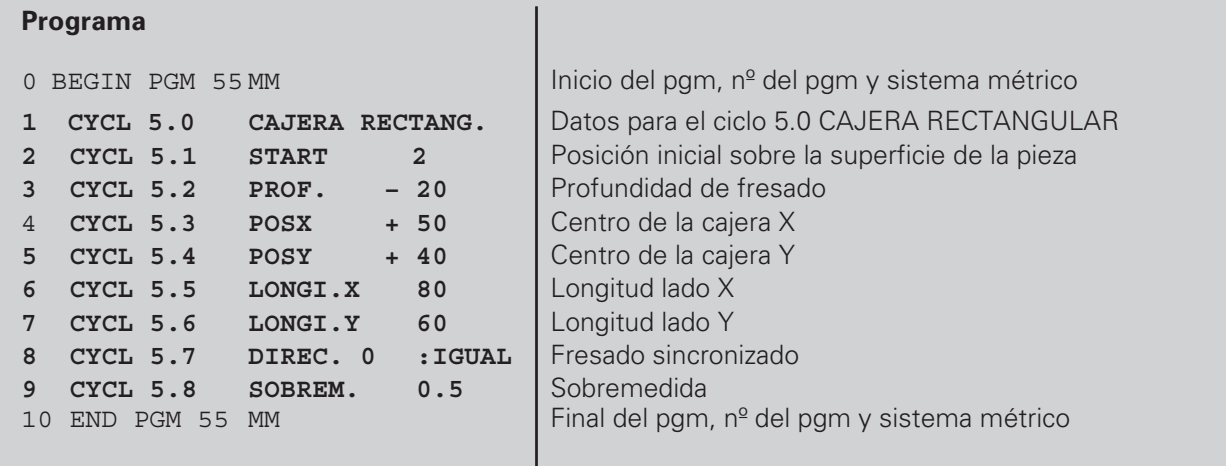

El POSITIP ejecuta el ciclo 5.0 CAJERA RECTANGULAR en el modo de funcionamiento EJECUTAR PROGRAMA (véase el capítulo I-5).

## **Introducción de interrupciones en el programa**

Un programa se puede dividir con frases de parada: El POSITIP sólo ejecuta la siguiente frase del programa, cuando se pulsa la softkey Siguiente frase.

Modo de funcionamiento: MEMORIZAR PROGRAMA

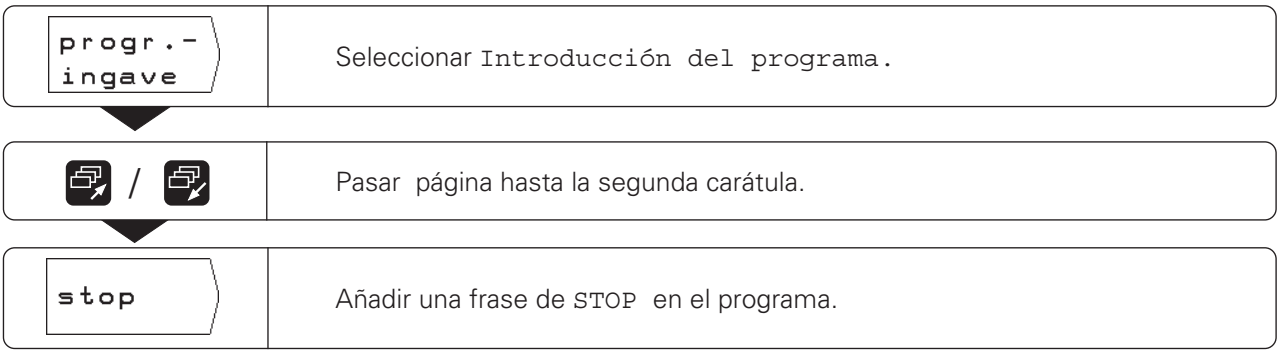

 $\left| \diamondsuit \right|$ 

### **Subprogramas y repeticiones parciales de un programa**

Los subprogramas y repeticiones parciales de un programa se introduce una sola vez en el programa; se pueden ejecutar hasta 999 veces.

Los subprogramas se ejecutan en cualquier posición del programa. Las repeticiones parciales de un programa se ejecutan directamente varias veces seguidas.

### **Fijar las marcas en el programa: Label**

Los subprogramas y repeticiones parciales de un programa, se caracterizan con un "Label" (label: inglés "marca"). En el programa la abreviación de "Label" es LBL.

#### **Número Label**

Un Label con un número del 1 al 99 caracteriza el principio de un subprograma o de una repetición parcial del programa.

### **Número Label 0**

El Label con el número 0 caracteriza siempre el final de un subprograma.

#### **Llamada a un Label**

Los subprogramas y repeticiones parciales de un programa, se llaman en el programa con el comando CALL LBL (call: inglés "llamar").

¡El comando **CALL LBL 0 está prohibido**! Subprograma:

Después de una frase CALL LBL en el programa, el siguiente paso es ejecutar el subprograma llamado.

Repetición parcial de un programa:

El POSITIP repite la parte de programa delante de la frase CALL LBL. Además del comando CALL LBL, también se indica el número de veces a repetir.

### **Imbricación de partes del programa**

Los subprogramas y repeticiones parciales del programa también se pueden "imbricar".

Por ejemplo, se puede llamar desde un subprograma a otro subprograma.

Máxima profundidad de imbricación: 8 veces

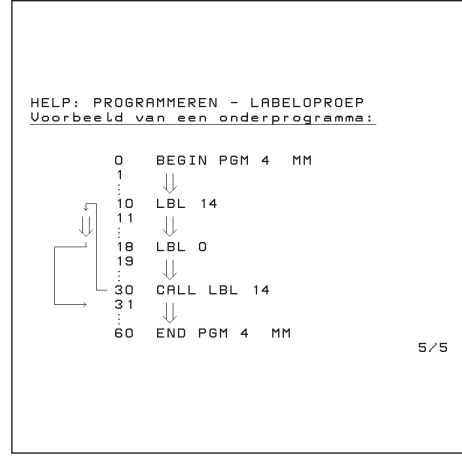

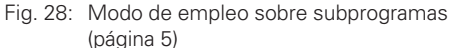

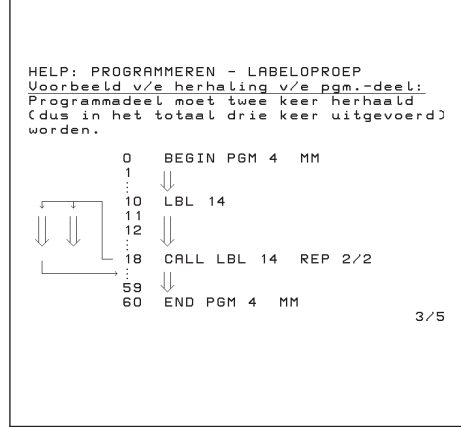

Fig. 29: Modo de empleo sobre Repeticiones parciales de un programa (página 3)

Subprogramas y repeticiones parciales de un programa

### **Subprograma**

#### **Ejemplo: Subprograma para ranuras**

Longitud de la ranura: 20 mm + diámetro de la hta. Profundidad de la ranura: – 10 mm Diámetro de la ranura: 8 mm (= diámetro de la hta.) Coordenadas del punto de penetración Ranura  $(1)$  :  $X = 20$  mm  $Y = 10$  mm Ranura  $(2)$  :  $X = 40$  mm  $Y = 50$  mm Ranura  $(3)$  :  $X = 60$  mm  $Y = 40$  mm

Ţ

¡Para este ejemplo se necesita una fresa con dentado frontal cortante en el centro (DIN 844)!

**Ejemplo**: Fijar un label para el subprograma

Modo de empleo: MEMORIZAR PROGRAMA

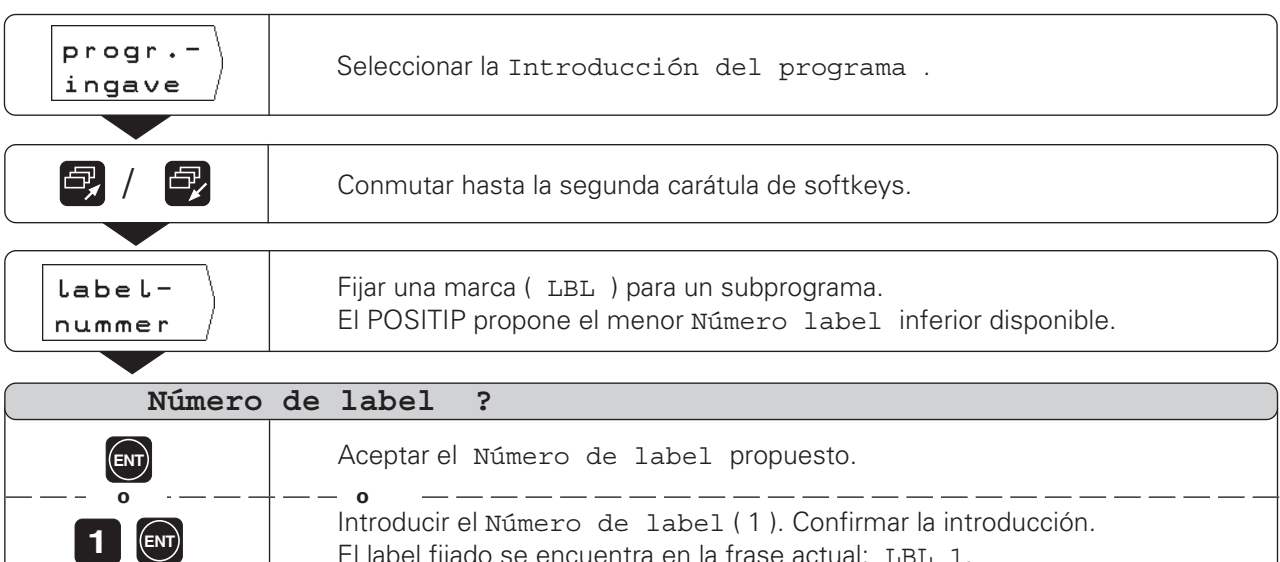

El label fijado se encuentra en la frase actual: LBL 1.

Con el label se caracteriza el principio de un subprograma (o repeción parcial de un programa). Las frases del programa para el subprograma se introducen detrás de la frase LBL.

¡Label 0 ( LBL 0 ) caracteriza **siempre** el final de un subprograma!

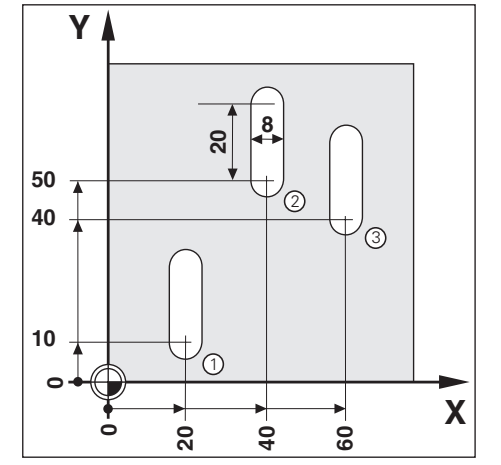

Subprogramas y repeticiones parciales de programas

**Ejemplo**: Introducir la llamada al subprograma - CALL LBL

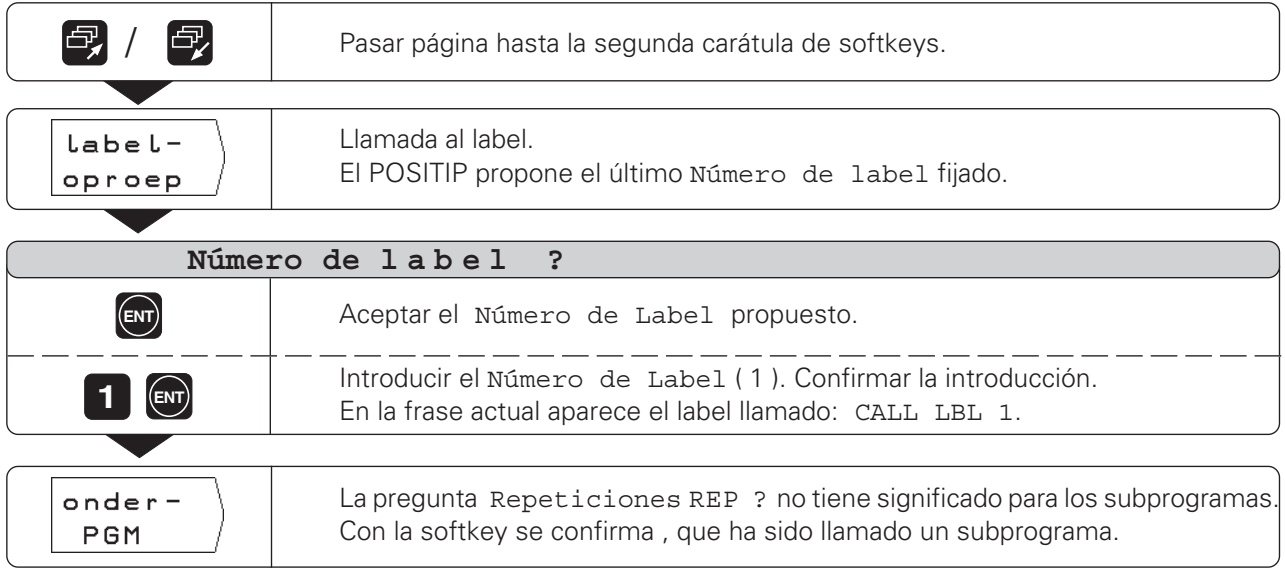

Después de una frase CALL LBL, en el modo de funcionamiento EJECUTAR PGM se ejecutan las frases del subprograma entre la frase LBL con el número llamado y la siguiente frase con LBL 0. El subprograma también puede realizarse como mínimo una vez, sin la frase CALL LBL .

### **Frases de programa**

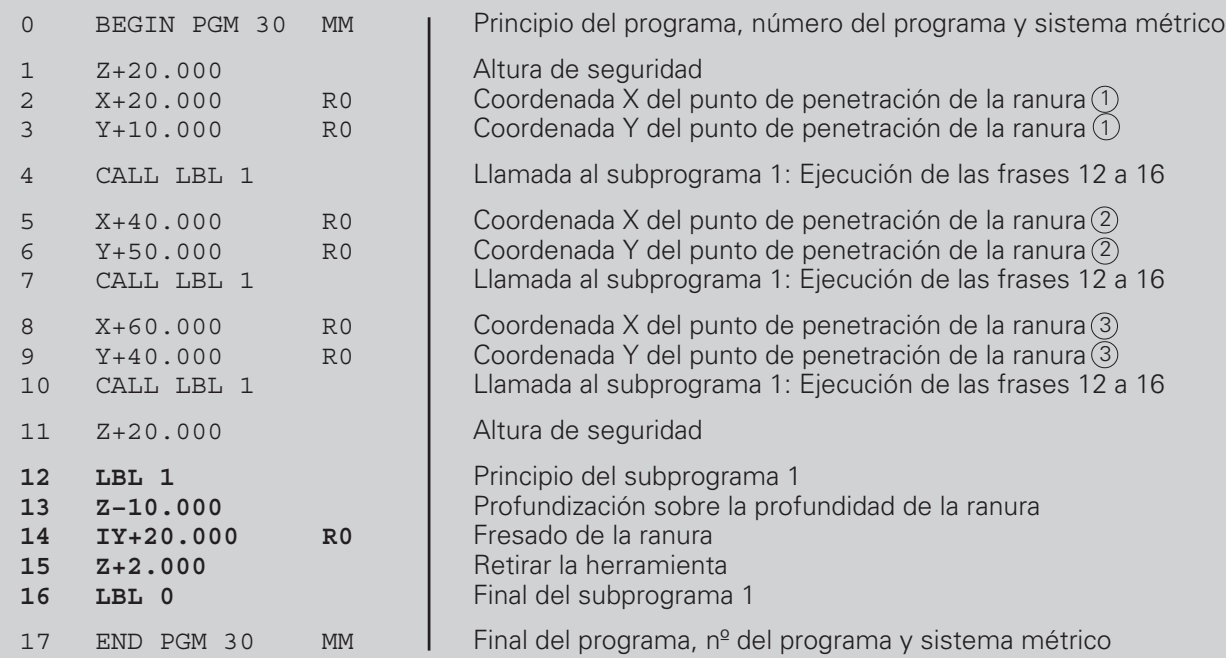

 $\left\langle \diamondsuit \right\rangle$ 

Subprogramas y repeticiones parciales de un programa

### **Repetición parcial de un programa**

La repetición parcial de un programa se introduce de forma parecida a un subprograma. El final de la parte del programa se caracteriza con el comando de repetición. Es decir, no se fija con Label 0 .

### **Visualización de la frase CALL LBL en la repetición parcial de un programa**

En pantalla se visualiza p.ej. CALL LBL 1 REP 10 / 10 .

Los dos números con la barra indican que se trata de la repetición parcial de un programa.

El número **delante** de la barra es el valor introducido para indicar el número de repeticiones. El número detrás de la barra indica, durante la ejecución, el número de repeticiones que quedan pendientes.

#### **Ejemplo: Repetición parcial con ranuras**

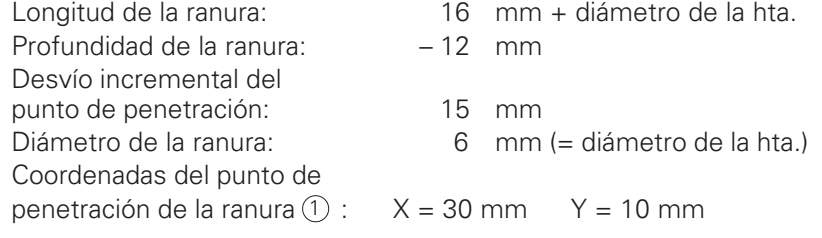

 $1$ Para ese ejemplo se precisa una fresa con dentado  $10\sqrt{10}$ frontal cortante en el centro (DIN 844)!

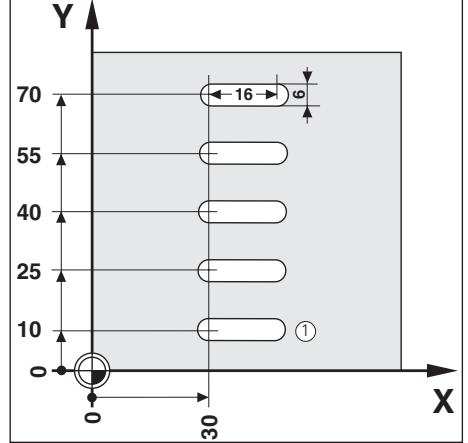

**Ejemplo**: Fijar un label para la repetición parcial del programa

Modo de funcionamiento: MEMORIZAR PROGRAMA

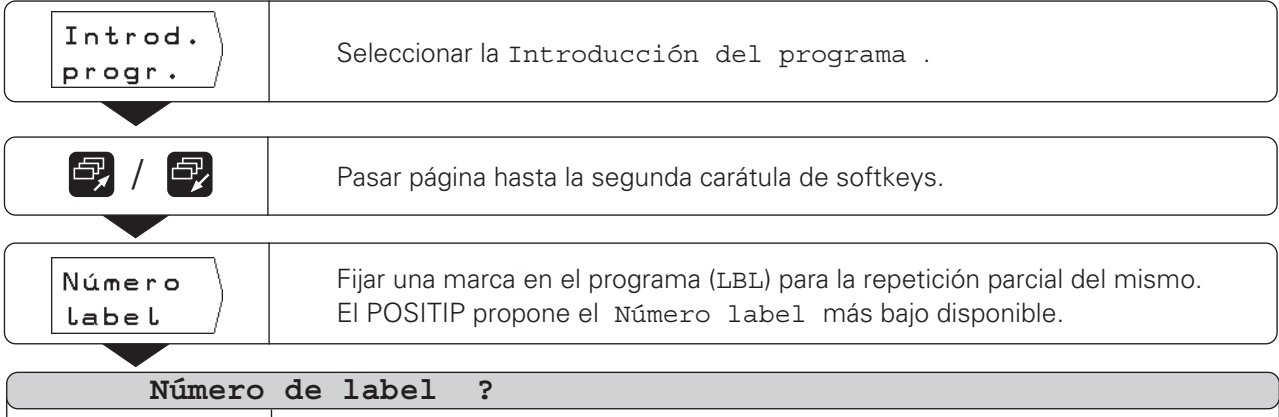

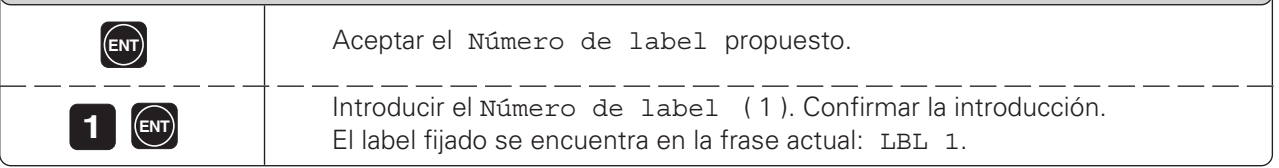

Las frases de programa empleadas en la repetición parcial de un programa se introducen detrás de la frase LBL.

### Subprogramas y repeticiones parciales de un programa

### **Ejemplo**: Introducción de la repetición parcial de un pgm - CALL LBL

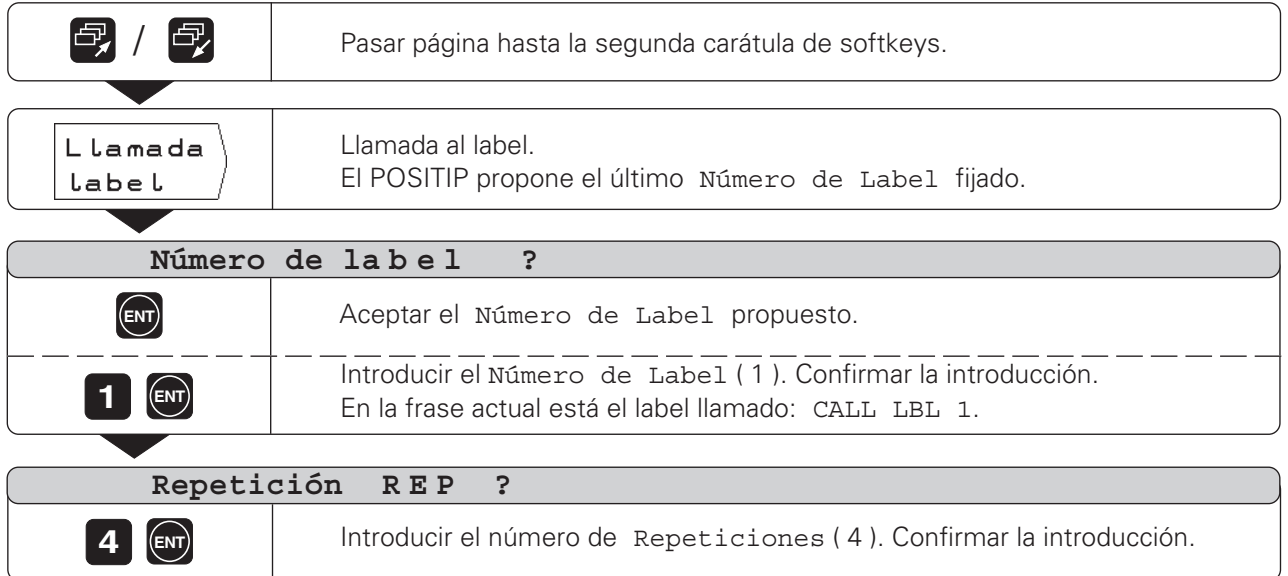

Después de una frase CALL LBL, en el modo de funcionamiento EJECUTAR PROGRAMA se repiten las frases que están **comprendidas entre** la frase LBL con el número llamado y la frase CALL LBL.

Esta parte del programa se ejecuta siempre una vez más que las repeticiones programadas.

**Frases de programa**

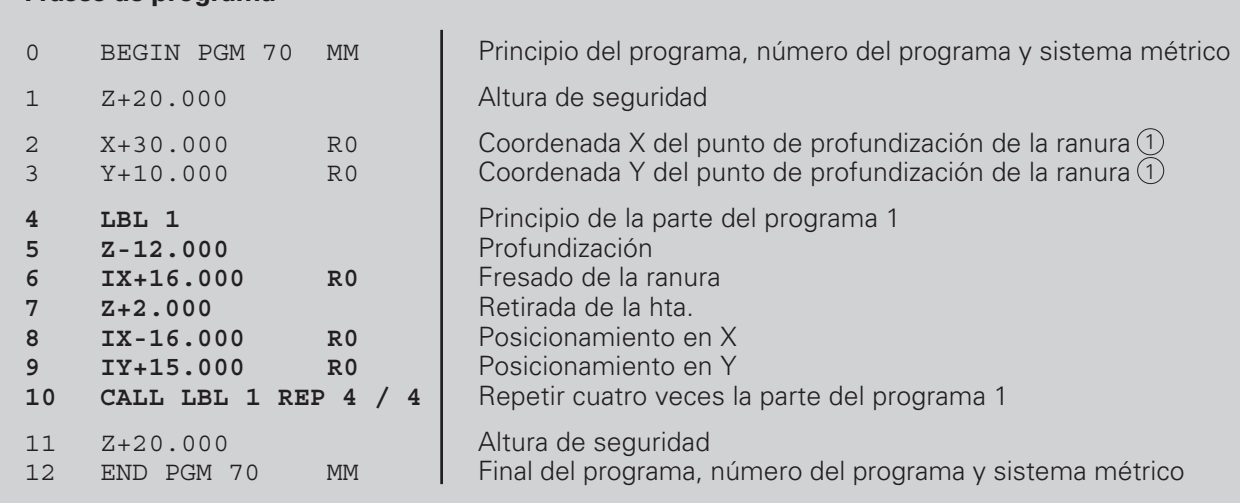

 $\Leftrightarrow$ 

### **Modificación de las frases de un programa**

Las indicaciones en un programa se pueden modificar posteriormente, p.ej., para corregir un error al pulsar una tecla. Para ello, el POSITIP le ayuda de nuevo con todos los diálogos en texto claro.

También se puede modificar el **Número de programa** , cuando se ha seleccionado una frase BEGIN o END y se introduce un nuevo número de programa.

### **Aceptación de las modificaciones**

¡Una modificación **se tiene** que confirmar con ENT , ya que sino no se activa!

**Ejemplo**: Modificación de frases de programa

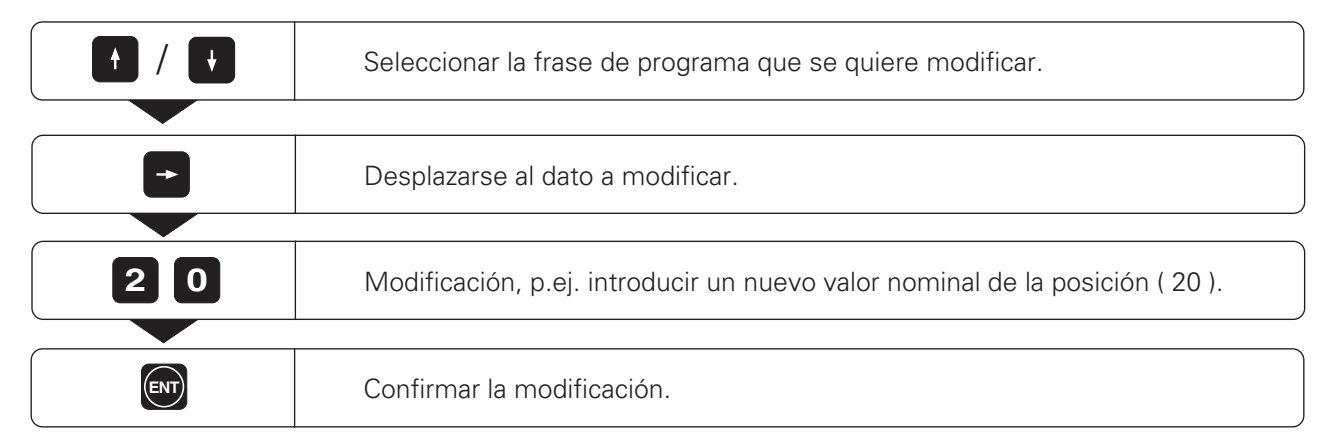

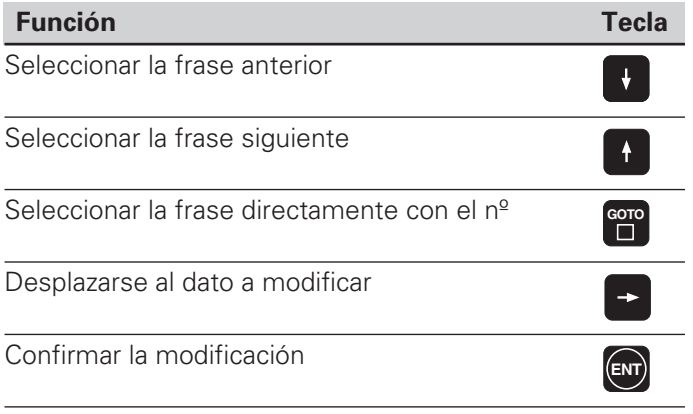

# **Borrado de las frases de un programa**

Se puede borrar cualquier frase de un programa.

Después de efectuar el borrado, el POSITIP ordena automáticamente de nuevo los números de frase e indica como frase actual la frase **anterior** a la borrada.

Las frases BEGIN y END están protegidas contra borrado.

**Ejemplo**: Borrar cualquier frase del programa

Modo de funcionamiento: MEMORIZAR PROGRAMA

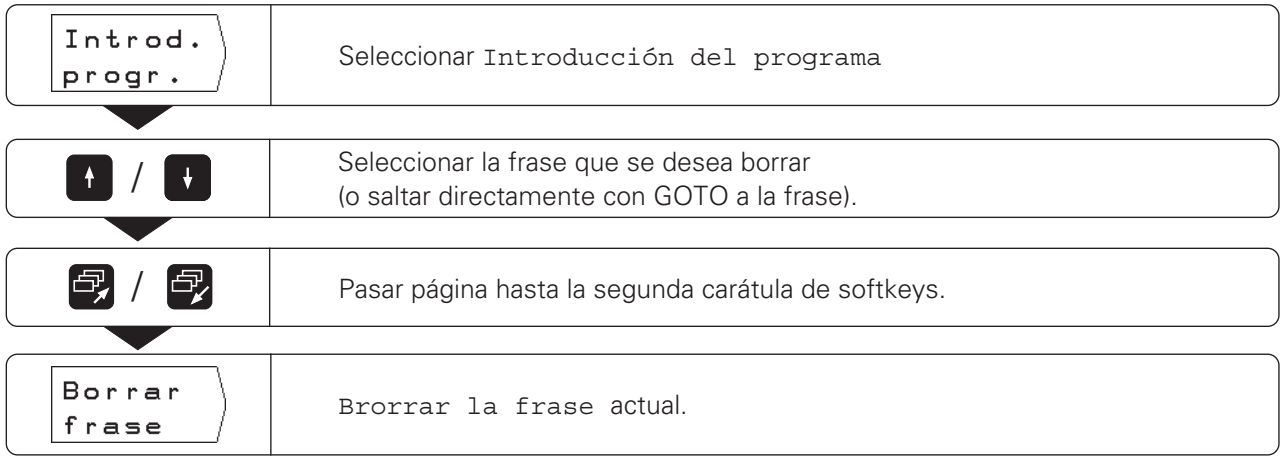

También se puede **borrar** una **Parte del programa** sin ningún problema.

- ➤ Seleccionar la última frase de la parte de programa.
- ➤ Ir pulsando la softkey Borrar frase hasta que se borren todas las frases de dicha parte del programa.

### **Transmisión de programas a través de la conexión de datos**

Con la conexión V.24 de la parte posterior del aparato, se puede utilizar por ejemplo, la unidad de discos FE 401 o un PC como memoria externa para el POSITIP.

Los programas se pueden archivar en discos y cuando sean necesarios volverlos a introducir en el POSITIP.

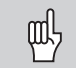

La distribución de pines, cableado y posibilidades de conexión se describen en el capítulo II - 4.

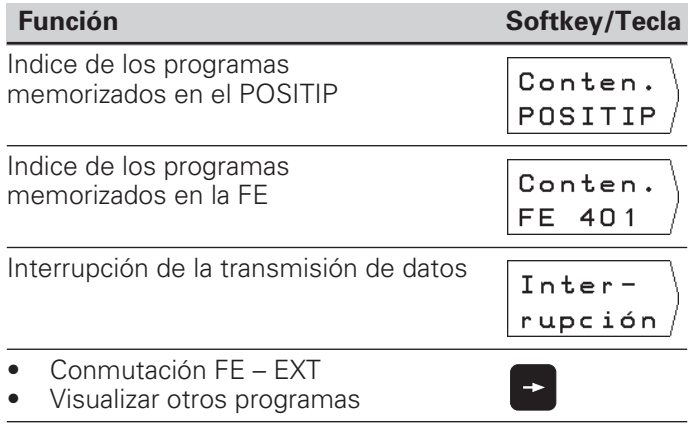

### **Ejemplo: Transmisión de un programa al POSITIP**

Modo de funcionamiento : MEMORIZAR PROGRAMA

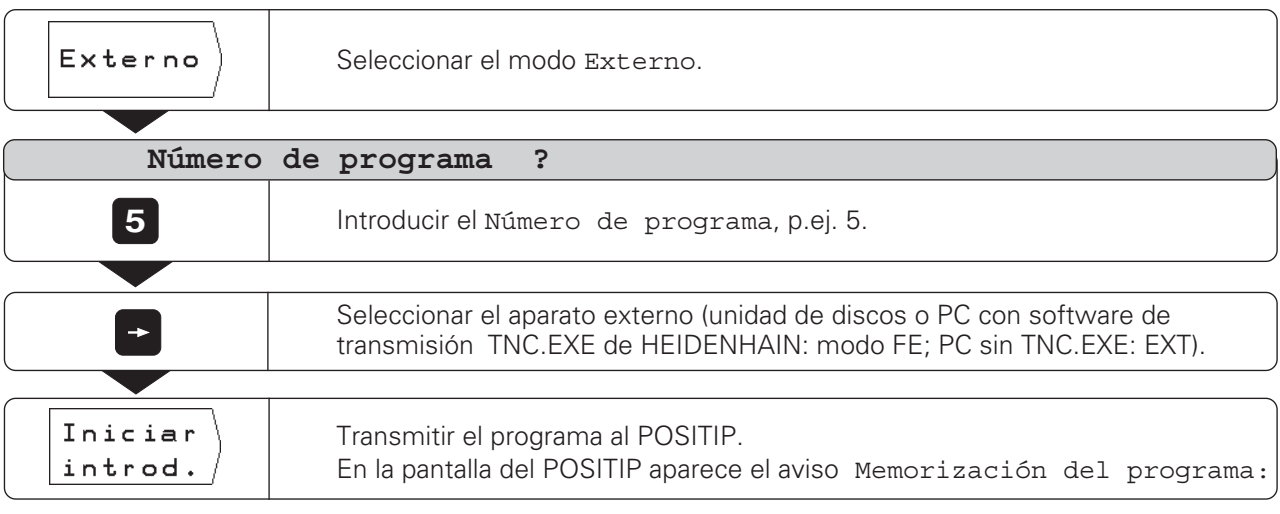

Cuando se transmite un programa desde el PC al POSITIP , (en modo EXT) el PC tiene que **emitir** los programas.

En el caso de que en la memoria del POSITIP ya exista un programa con el mismo número, aparece en pantalla el aviso PROGRAMA YA EXISTENTE.

En este caso hay que **renombrar** o **borrar** el programa de la memoria del POSITIP, antes de la transmisión de datos.

Transmisión de programas a través de la conexión de datos

Para la emisión de un programa, el POSITIP visualiza automáticamente en pantalla todos los programas memorizados.

### **Ejemplo: Emitir un programa desde el POSITIP**

Modo de funcionamiento: MEMORIZAR PROGRAMA

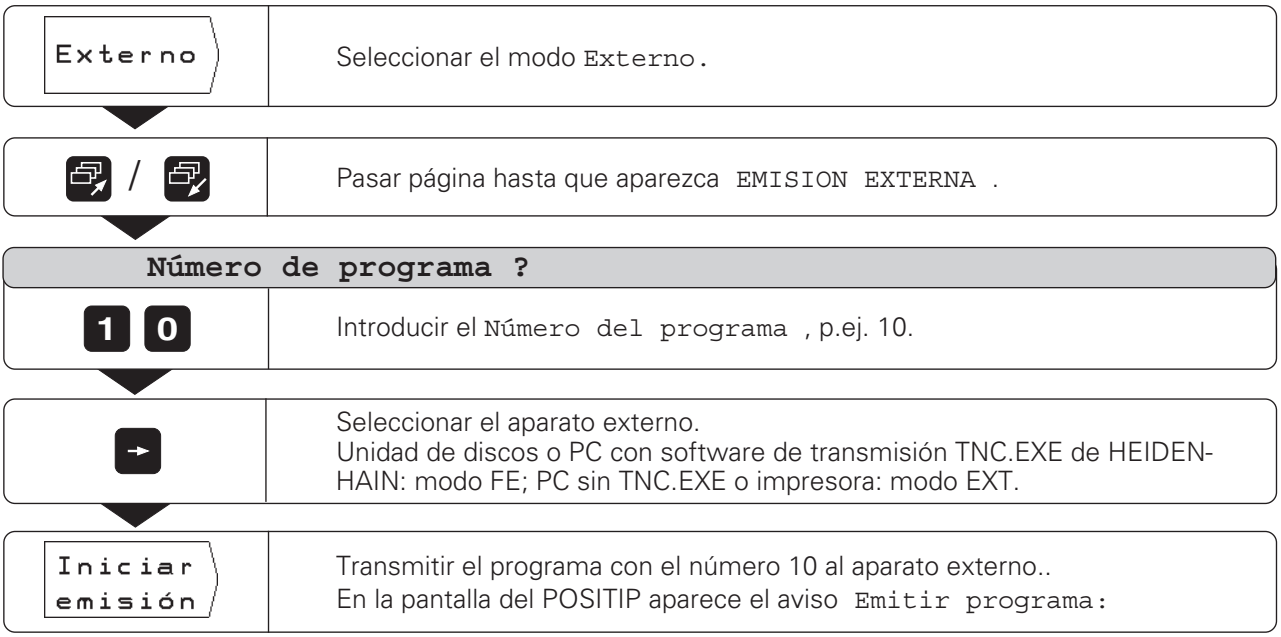

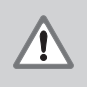

### **¡ATENCION !**

¡Si ya existe en la memoria de datos externa, un programa con el mismo número, este se sobreescribe sin ningún aviso!

### **Transmitir todos los programas de la memoria del POSITIP**

Si se desean emitir todos los programas memorizados en el POSITIP:

➤ Pulsar la softkey Emitir todos.

# **Ejecución de programas I-5**

Los programas se realizan en el modo de funcionamiento EJECUTAR PROGRAMA. Para ello el POSITIP indica la frase de programa actual en la parte superior de la pantalla.

Con el POSITIP existen dos posibilidades de ejecutar programas:

#### **Frase a frase**

Después de haber alcanzado la posición visualizada, con la softkey Siguiente frase se llama a la frase siguiente.

El modo Frase a frase se recomienda sobre todo cuando se ejecutan programas por primera vez.

#### **Ejecución contínua**

Una vez alcanzada la posición visualizada, el POSITIP indica inmediatamente de forma automática la siguiente frase del programa.

La ejecución contínua se utiliza cuando se quiere ejecutar un programa sin errores, de una sóla vez.

#### **Preparación**

- ➤ Fijar la pieza a la mesa de la máquina.
- ➤ Fijar el punto de referencia de la pieza.
- ➤ Seleccionar el programa que se desea ejecutar con Número de programa en el menú principal EJECUTAR PROGRAMAS.

### **Frase a frase**

Modo de funcionamiento: EJECUTAR PROGRAMA

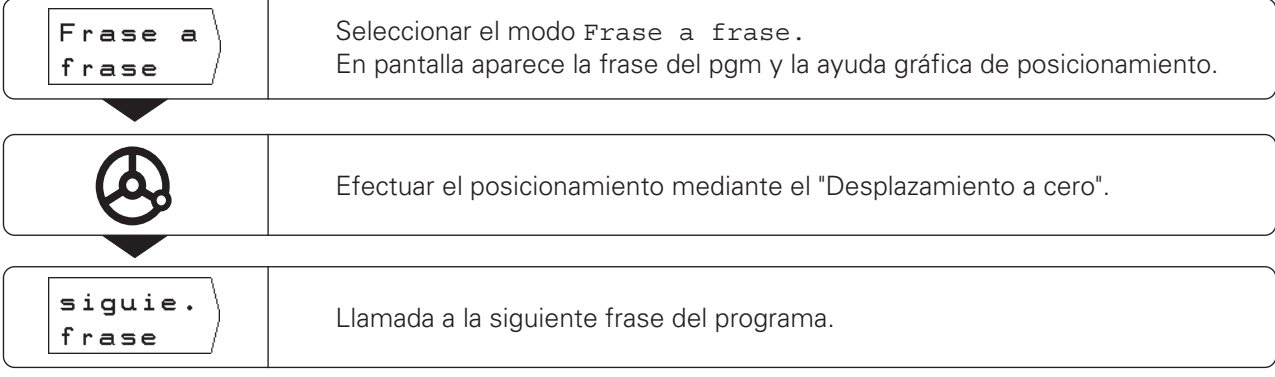

Continuar llamando frases de programa con la softkey Siguiente frase hasta que esté finalizado el mecanizado.

En la página siguiente se tiene un resumen de las funciones en el modo Ejecución contínua.
Modo de funcionamiento: EJECUTAR PROGRAMA

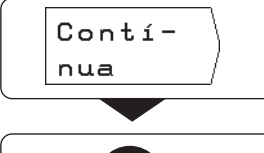

Posicionar mediante "Desplazamiento a cero".

En pantalla aparece la frase de programa y la ayuda gráfica de posicionamiento.

Seleccionar Ejecucion contínua.

Cuando se ha alcanzado la posición programada, el POSITIP indica automáticamente la frase de programa siguiente. Para ello conmuta la ayuda de posicionamiento al eje de coordenadas determinado en dicha frase.

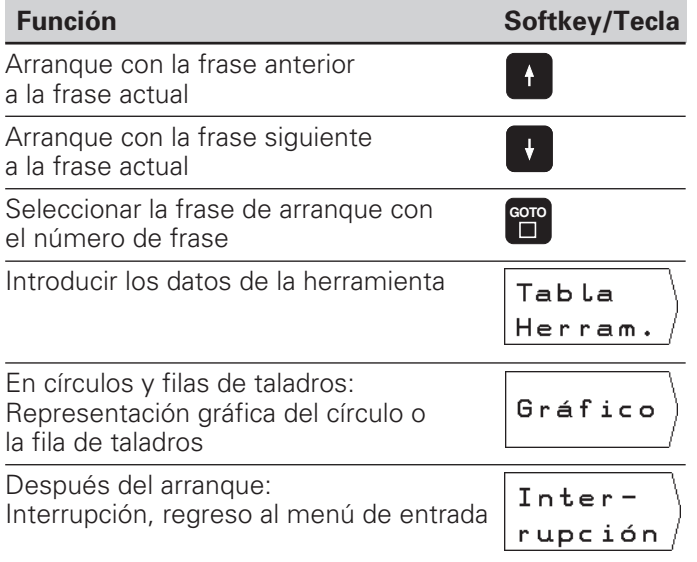

# **Calculadora, cronómetro y datos de corte de la hta. : La función INFO I-6**

Si se pulsa la tecla INFO se dispone de las siguientes funciones:

- **Datos de corte** Cálculo de las revoluciones del cabezal con el diámetro de la herramienta y la velocidad media; Cálculo del avance con las revoluciones, el número de cortes de la herramienta y el grosor admisible de la viruta por cada corte
- **Cronómetro**
- **Calculadora**

Tipos de cálculo básico + , – , ∗ , ÷ ; Funciones trigonométricas sen, cos, tan (cálculo de triángulos); Funciones Arco trigonométricas; Funciones de raíz y cuadrados; Valores inversos ("1 dividido por"); Número π ( = 3,14....).

# **Selección de la función INFO**

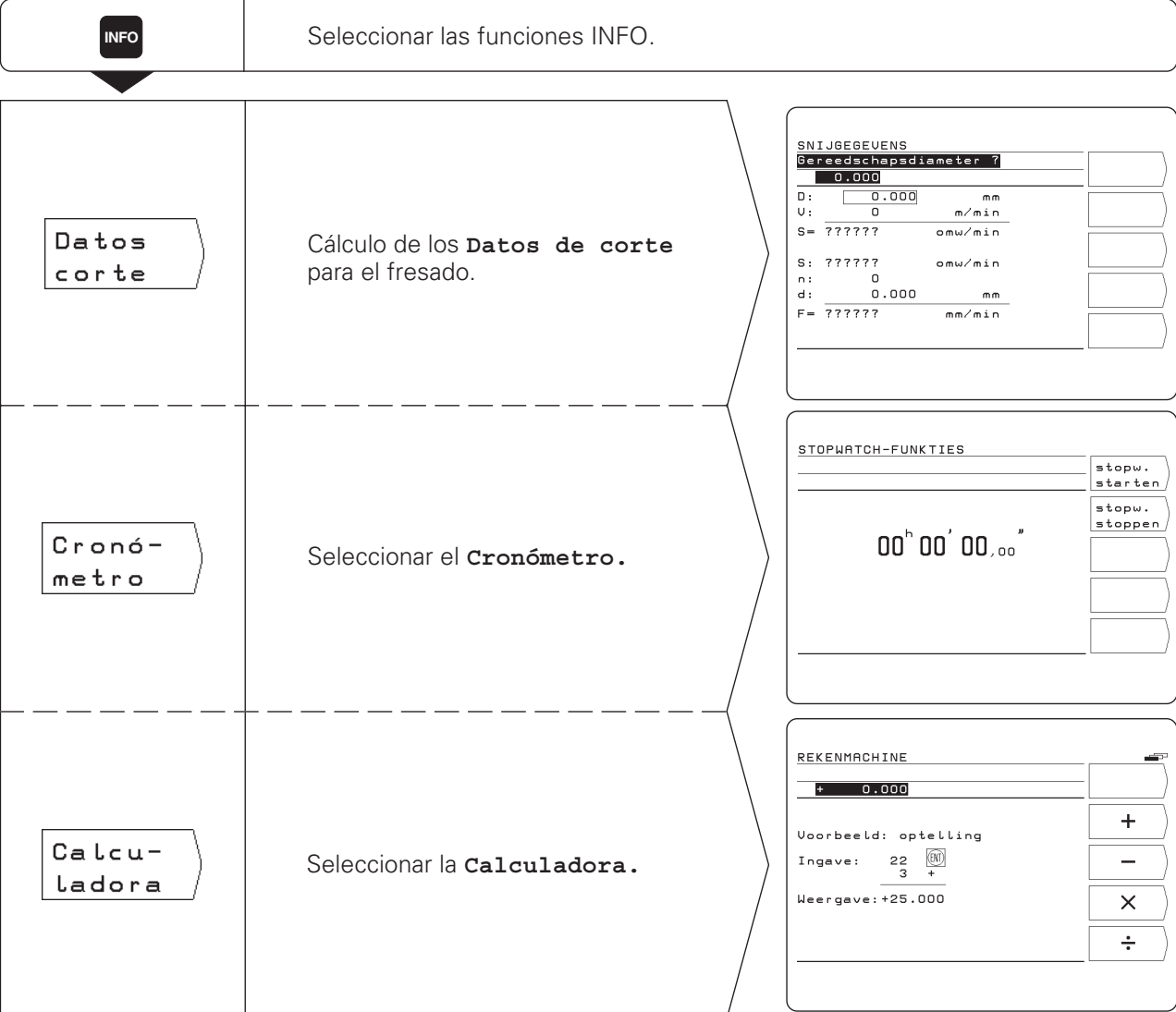

# **Datos de corte: Cálculo de las revoluciones S y del avance F**

El POSITIP calcula las revoluciones S y el avance F. Cuando se confirma una introducción con ENT, el POSITIP solicita automáticamente la siguiente posibilidad.

#### **Valores de introducción**

- para el cálculo de las revoluciones S en rpm: diámetro de la herramienta D en mm y velocidad media V en m / min
- para el cálculo del avance F en mm / min: revoluciones S en rpm, número de cuchillas n de la herramienta y grosor admisible de la viruta d en mm por corte de la hta.

Para el cálculo del avance, el POSITIP propone automáticamente un número de revoluciones.

Sin embargo también se puede introducir otro valor.

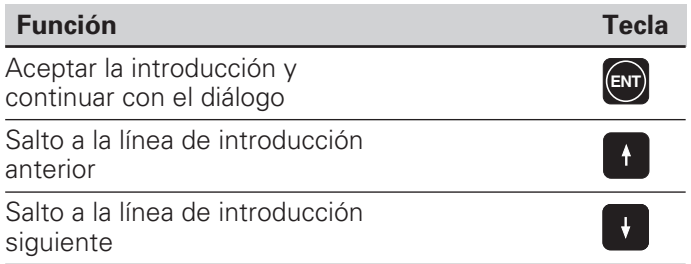

#### **Ejemplo: Introducción del diámetro de la herramienta**

En cualquier funcionamiento, seleccionar la función INFO Datos de corte

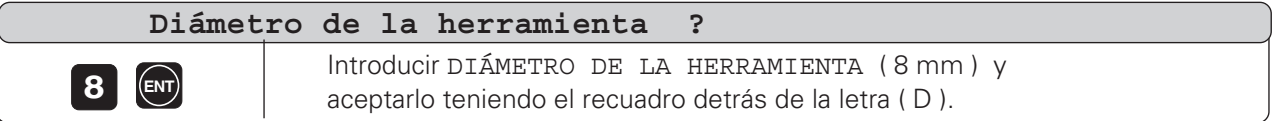

**INFO**

### **Cronómetro**

El cronómetro indica horas ( h ), minutos ( ' ), segundos ( '' ) y décimas de segundo.

El cronómetro sigue funcionanado después de eliminar las funciones INFO. En caso de una interrupción de tensión (desconexión), el POSITIP pone el cronómetro a cero.

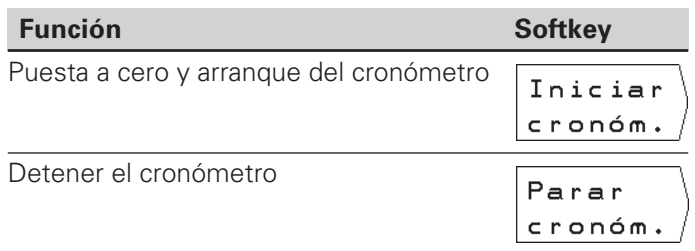

# **Funciones de cálculo**

Las funciones de cálculo están resumidas en tres carátulas de softkeys:

- Tipos de cálculo básico (primera carátula de softkeys)
- Trigonométria (segunda carátula de softkeys)
- Funciones de raíz, cuadrado, valor inverso, número  $\pi$ (tercera carátula de softkeys)

Las carátulas de sofkteys se pueden conmutar con las teclas cursoras de "Pasar página". En cada tipo de cálculo el POSITIP indica un ejemplo de introducción, sin tener que pulsar la tecla HELP.

#### **Aceptación del valor calculado**

Incluso cuando se ha eliminado la función de cálculo, en la línea de introducción permanece el resultado de dicho cálculo. De esta forma se puede aceptar directamente en un programa el valor calculado p.ej. como posición nominal, no siendo necesario volver a teclearlo.

#### **Lógica de introducción**

Cuando se trata de cálculos con **dos** valores (p.ej. suma, resta):

- ➤ Introducir el primer valor.
- ➤ Aceptar el valor: Pulsar ENT.
- ➤ Introducir el segundo valor.
- ➤ Pulsar la softkey para la operación de cálculo .
- El POSITIP muestra el resultado del cálculo en la línea de introducción de la pantalla

Cuando se trata de cálculos con **un** valor (p.ej. seno, valor inverso):

- ➤ Introducir el valor.
- ➤ Pulsar la softkey para la operación de cálculo El POSITIP muestra el resultado del cálculo en la línea de introducción de la pantalla

**Ejemplo**: Véase la página siguiente.

**INFO**

Funciones de cálculo

# **Ejemplo: Cálculo de (3x4+14) ÷ (2x6+1) = 2**

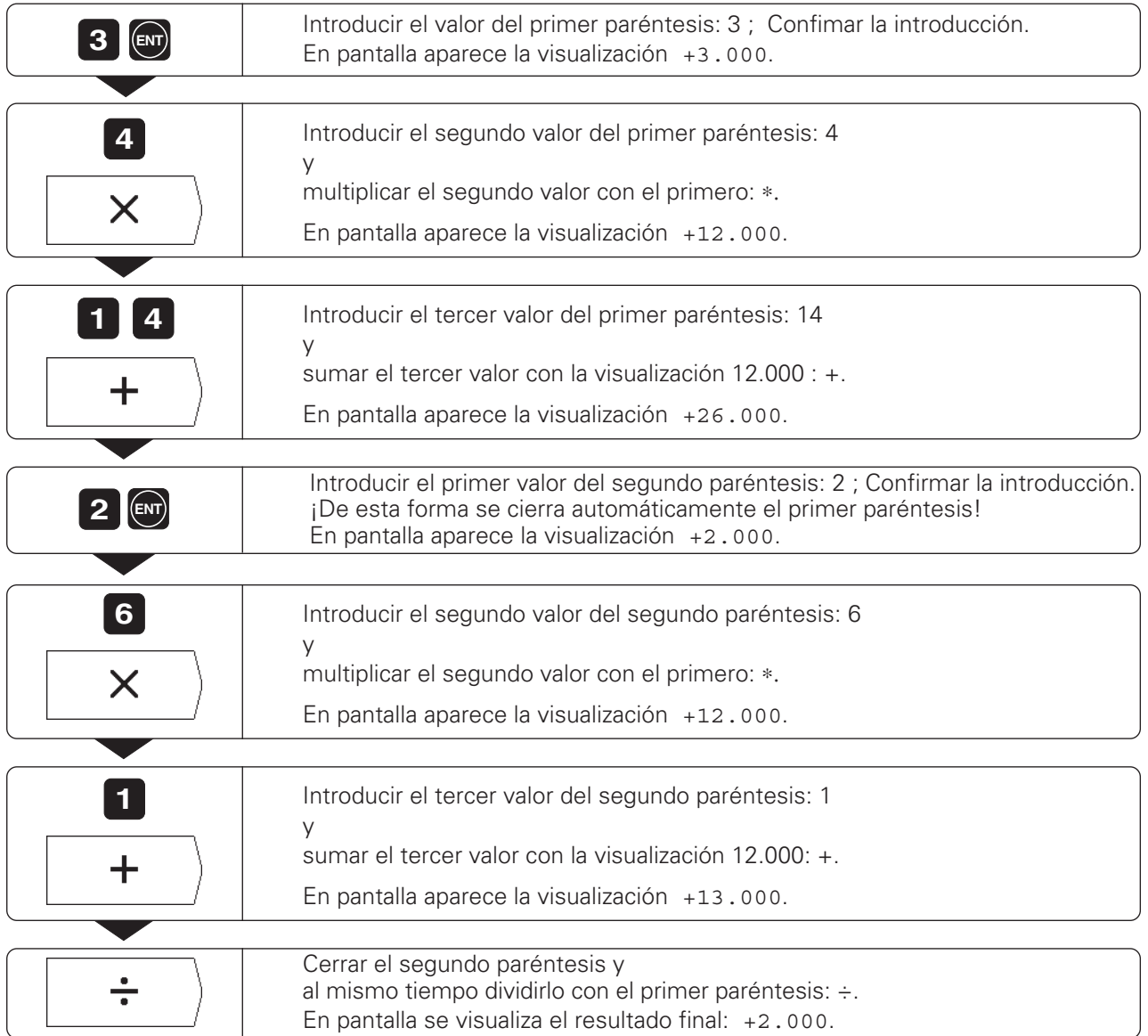

# **I-7 Parámetros de usuario: La función MOD**

**Los parámetros de usuario** son aquellos parámetros de funcionamiento que al trabajar con el POSITIP pueden modificarse sin introducir un código.

El constructor de la máquina determina que parámetros de funcionamiento son accesibles como parámetros de usuario y su distribución en las carátulas de softkey.

La función de los parámetros de usuario se describe en el capítulo  $II - 2$ .

#### **Seleccionar el menú de los parámetros de usuario**

- ➤ Pulsar la tecla MOD.
- Los parámetros de usuario aparecen en pantalla.
- ➤ Pasar página hasta la carátula de softkeys con el parámetro de usuario deseado.
- ➤ Pulsar la softkey del parámetro de usuario.

### **Salir del menú de parámetros de usuario**

➤ Pulsar la tecla MOD.

### **Factor de escala**

Con el parámetro de usuario Factor de escala se amplia o reduce la pieza. El POSITIP multiplica todos los recorridos por el factor de medición introducido.

Los factores de escala modifican el tamaño de la pieza de forma simétrica respecto al punto cero. Por ello, durante el mecanizado con factores de escala, el cero pieza debería estar en una arista de la misma.

**Margen de introducción :** 0,1 a 9,999 999

#### **Activación de los factores de escala**

➤ Fijar el parámetro de usuario Factor de escala ON / OFF en ON.

#### **Desconexión de los factores de escala**

➤ Fijar el parámetro de usuario Factor de escala ON / OFF en OFF.

En la página siguiente se explica como se introduce el valor de un factor de escala.

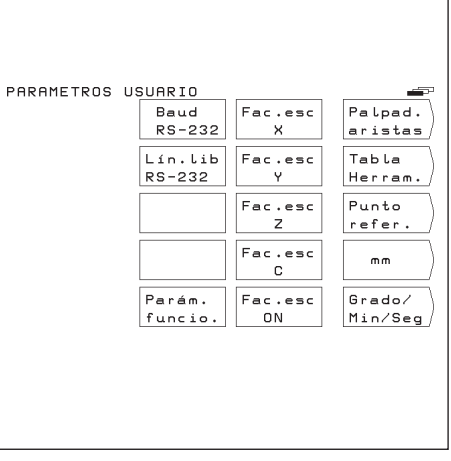

Fig. 30: Los parámetros de usuario en la pantalla del POSITIP

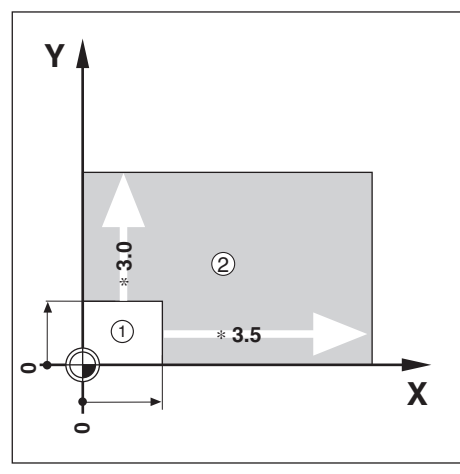

Bild 31: Pieza original  $\overline{0}$  y ampliación con factores de escala 2

#### **Conmutación de los parámetros de usuario**

Algunos parámetros de usuario se conmutan directamente con la softkey correspondiente: se salta a uno de los dos estados permitidos.

- **Ej.**: Modificación de los parámetros para la visualización angular.
- ➤ Pulsar la tecla MOD. El menú principal MOD contiene ahora las softkeys Grado o Grados / Min / Seg.
- ➤ Pulsar la sofktey visualizada. Al pulsar cambia al otro estado, p.ej. Grados y después Grados / Min / Seg.
- ➤ Pulsar de nuevo la tecla MOD. De esta forma finaliza la función MOD . Ahora está activada la visualización angular.

#### **Introducción de los parámetros de usuario**

Para algunos parámetros de usuario se introduce un valor o se selecciona un estado previamente indicado. Para ello, el POSITIP muestra un menú después de pulsar la softkey del parámetro.

**Ejemplo**: Introducción del factor de escala en el eje Z

- ➤ Pulsar la tecla MOD.
- ➤ Pulsar la softkey Factor de escala Z. Ahora el POSITIP muestra una pantalla de introducción para el factor de escala.
- ➤ Introducir el factor de escala, p.ej. 0,75.
- ➤ Pulsar la tecla ENT. Si se desea que este factor sea válido para todos los ejes de coordenadas, pulsar la softkey Fijar todos en la pantalla de introducción. El POSITIP acepta ahora el factor de escala y muestra de nuevo el menú principal MOD.
- ➤ Pulsar de nuevo la tecla MOD. De esta forma finaliza la función MOD. Ahora queda activado el factor de escala introducido.

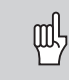

¡Si se trabaja con factores de escala, la softkey Factor de escala ON / OFF deberá estar activada en ON!

**MOD**

# **2ª parte: Información técnica**

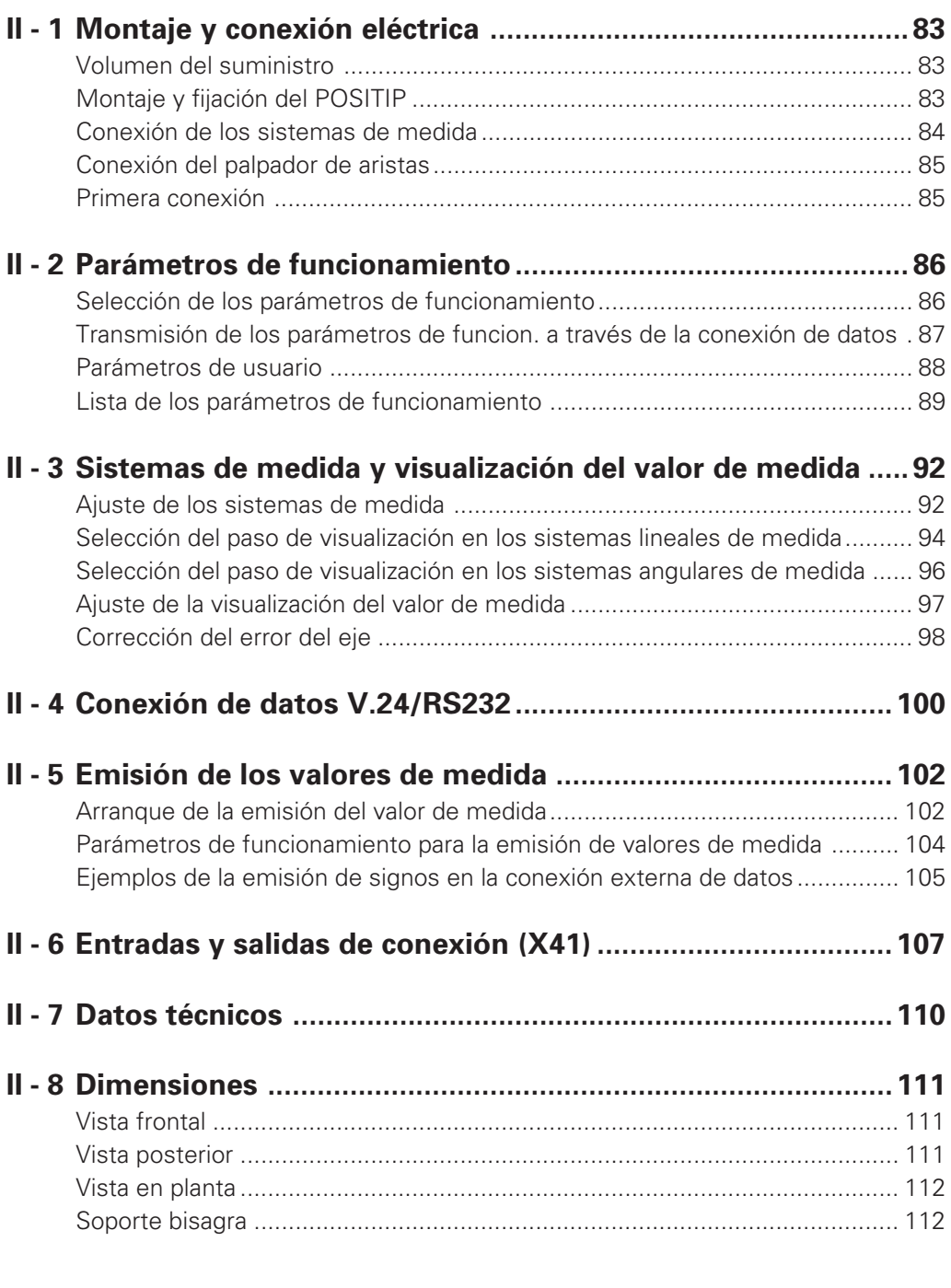

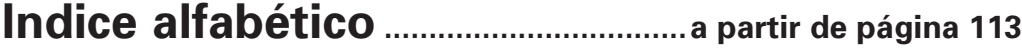

**II**

# <span id="page-80-0"></span>**Montaje y conexión eléctrica II - 1**

# **Volumen del suministro**

- Visualizador de cotas POSITIP 855
- Conector de red
- Modo de empleo

# **Montaje y fijación del POSITP**

El POSITIP se puede fijar con tornillos M4 en la parte inferior de la carcasa o sobre un soporte bisagra de HEIDENHAIN (nº id. 281 619 01). La distancia entre los taladros está indicada en las medidas de dimensiones (vease el capítulo II - 8).

### **Conexión eléctrica**

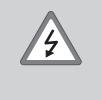

#### **¡Peligro de descarga!**

¡Antes de abrir la carcasa sacar el enchufe! ¡Conectar la protección de masa! ¡La protección no debe interrumpirse nunca!

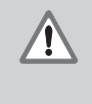

### **¡Peligro para componentes internos!**

¡Realizar las conexiones del conector únicamente con la tensión de red desconectada! ¡Emplear sólo fusibles originales de repuesto!

#### **Conexión de red**

El POSITIP se puede conectar a una tensión alterna entre 100 V y 240 V (48 Hz a 62 Hz). No se tiene que ajustar el POSITIP a la tensión disponible.

#### **Cableado del conector de red**

Véase la figura 32: Conexión de red en contactos  $\mathbb{C}$  y  $\mathbb{N}$ Toma a tierra en contacto  $\bigoplus$ 

Sección mínima del cable de conexión a red: 0.75 mm2

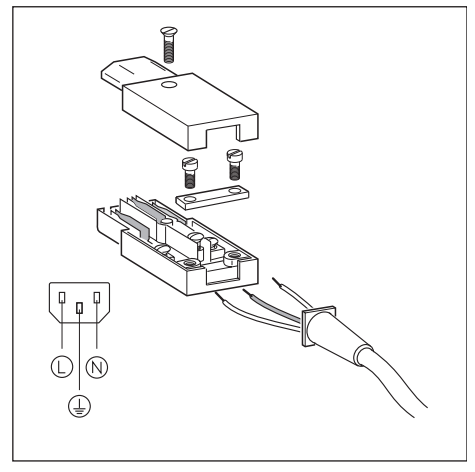

Fig. 32: Cableado del conector de red

#### <span id="page-81-0"></span>**Toma a tierra**

¡Para aumentar la seguridad contra averías se une la œ conexión a tierra en la parte posterior de la carcasa con la toma a tierra de la máquina! (Sección mínima 6 mm2)

# **Conexión de los sistemas de medida**

El POSITIP trabaja con sistemas lineales y angulares de medida HEIDENHAIN con señales de salida sinusoidales. Las conexiones de los sistemas de medida en la parte posterior de la carcasa se denominan X1, X2, X3 y X4.

Los **cables de conexión** pueden ser de un máximo de 30 m.

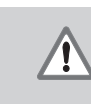

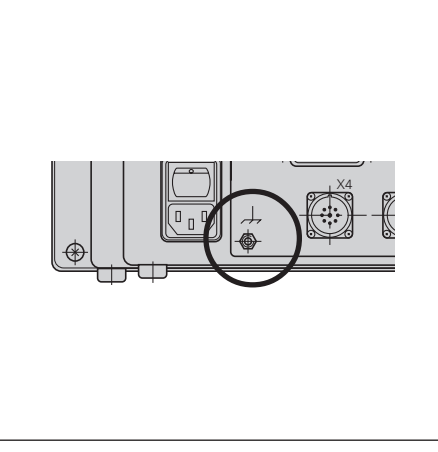

Fig. 33: Toma a tierra en el POSITIP

#### **Distribución de pines de las conexiones de los sistemas de medida**

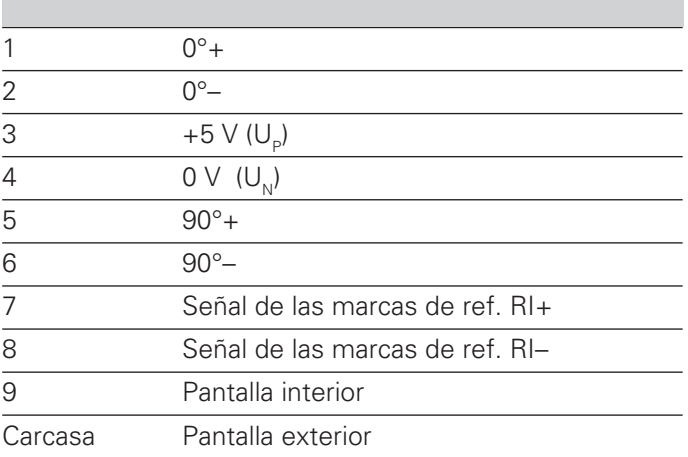

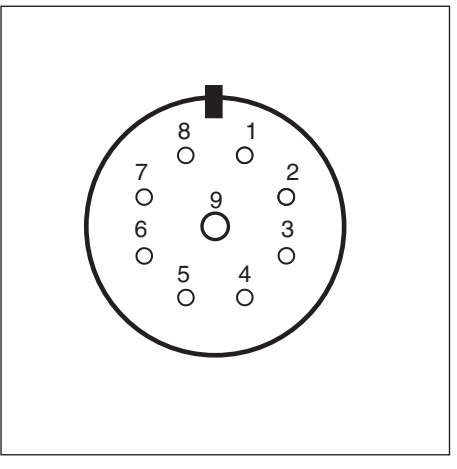

Fig. 34: Conector base del POSITIP para la conexión de sistemas de medida

Las conexiones de los sistemas de medida están asignadas de forma fija a los cuatro ejes. Con el parámetro de funcionamiento P49.∗ se determina la denominación del eje, p.ej. eje 1 = eje X, eje 2 = eje Y.

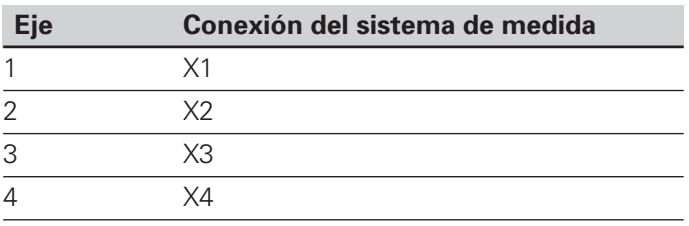

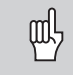

Los conectores X1, X2, X3 y X4 cumplen la norma de "Separación de seguridad" según VDE 0160, 5.88.

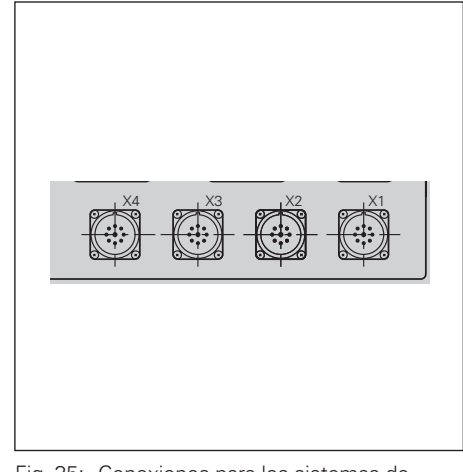

Fig. 35: Conexiones para los sistemas de medida en el POSITIP

# <span id="page-82-0"></span>**Conexión del palpador de aristas**

El palpador de aristas KT de HEIDENHAIN se conecta en el conector Sub-D X10 en la parte posterior de la carcasa. Si se utiliza un palpador de aristas, el POSITIP se deberá ajustar con los siguientes parámetros de funcionamiento:

- P25 (longitud del vástago)
- P26 (diámetro del vástago)
- P96 (emisión del valor de medida durante la función de palpación)

Los parámetros de funcionamiento se describen en el capítulo II - 2.

#### **Distribución de los pines de conexión del palpador de aristas**

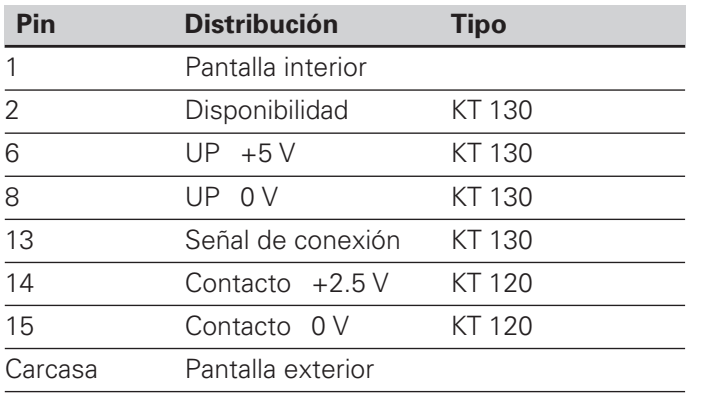

 $X3 \t X2 \t X1$  $T$  X31(V.24 RS-232-Q) X10 4

Fig 36: Conexión para el palpador de aristas en el POSITIP

Todos los demas pines: ¡Sin conexión!

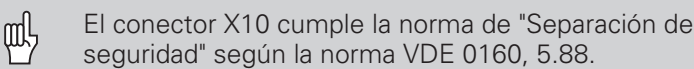

### **Primera conexión**

En la pimera conexión del POSITIP después de su suministro, aparece la pantalla representada en la figura 37.

El tipo de POSITIP se selecciona pulsando de tecla correspondiente.

POSITIP como **fresadora**:

➤ Pulsar la tecla 0.

POSITIP como **torno**: ➤ Pulsar la tecla 1.

El POSITIP pondrá automáticamente a su disposición las funciones precisas para el empleo seleccionado.

El empleo del POSITIP se podrá seleccionar de nuevo modificando el parámetro de funcionamiento P 99.

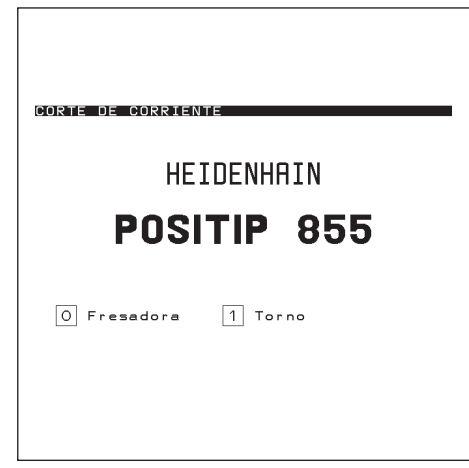

Fig. 37: Pantalla del POSITIP después de la primera conexión

# <span id="page-83-0"></span>**Parámetros de funcionamiento II - 2**

Con los parámetros de funcionamiento el POSITIP se ajusta a la máquina.

Estos parámetros se denominan con la letra P, un número de dos cifras y un nombre.

### **Parámetros de funcionamiento referidos a los ejes**

Algunos parámetros deben introducirse por separado para cada eje. ¡Estos parámetros se caracterizan en las siguientes descripciones con un "∗" !

**Ej.:** Parámetro de funcionamiento para la dirección de contaje: P30.∗ En el POSITIP se introduce por separado la dirección de contaje en los parámetros P30.1, P30.2, P30.3 y P30.4, para cada eje conectado.

### **Ajuste previo de los parámetros de funcionamiento**

En el resumen de las páginas siguientes el ajuste previo de los parámetros de funcionamiento se destaca en letra **cursiva en negrita**.

#### **Introducciones numéricas y en texto claro**

El ajuste de un parámetro de funcionamiento se indica en texto claro debajo del parámetro, en la lista de parámetros de la pantalla del POSITIP.

Adicionalmente, al lado de cada parámetro aparece un número en la línea de introducciones. Si los parámetros se transmiten a través de la conexión de datos, el POSITIP transmite estos valores numéricos.

# **Selección de los parámetros de funcionamiento**

- ➤ Pulsar la tecla MOD.
- ➤ Pasar página hasta acceder a la softkey Código (softkey con el símbolo de código)
- ➤ Pulsar la softkey Código.
- ➤ Introducir el Código 95148.
- ➤ Confirmar la introducción con la tecla ENT.
- ➤ Visualizar los parámetros de funcionamiento pulsando sucesivamente las teclas cursoras verticales; **o**
- ➤ Seleccionar directamente el parámetro de funcionamiento: Pulsar GOTO , introducir el número de parámetro y confirmar la introducción con ENT.

#### **Modificación de los parámetros de funcionamiento**

Los parámetros de funcionamiento se modifican mediante una conmutación o introduciendo un valor numérico.

- ➤ Conmutación: Pulsar las teclas cursoras horizontales **o**
- ➤ Introducir un valor numérico y confirmar con ENT. Si se **tiene** que introducir un valor numérico en un parámetro, las teclas cursoras horizontales no tienen función.

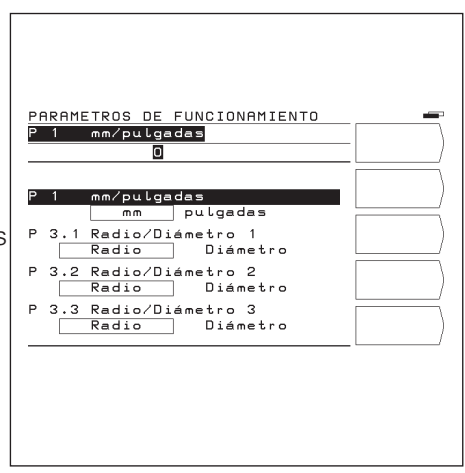

Fig. 38: Parte de la lista de los parámetros de funcionamiento

# <span id="page-84-0"></span>**Transmisión de los parámetros de funcionamiento a través de la conexión de datos**

Los parámetros de funcionamiento se pueden archivar en una unidad de discos FE 401 B o un PC y cuando se necesiten volver a introducirlos en el POSITIP. En el capítulo II - 4 hay más información sobre la conexión y la

transmisión de datos.

#### **Preparación**

- ➤ Seleccionar los parámetros de funcionamiento tal como se describe anteriormente.
- ➤ Pasar página hasta la segunda carátula de softkey.

#### **Emisión de los parámetros de funcionamiento**

- ➤ Introducir el número del programa donde se quiere asignar los parámetros de funcionamiento.
- ➤ Pulsar la softkey Emisión de parámetros. Ahora el POSITIP emite todos los parámetros de funcionamiento.

#### **Memorización de los parámetros de funcionamiento**

- ➤ Introducir el número del programa donde están memorizados en un disco los parámetros de funcionamiento.
- ➤ Pulsar la softkey Introducción de parámetros . Ahora el POSITIP sustituye todos los parámetros de funcionamiento en la memoria del POSITIP por los parámetros de funcionamiento introducidos desde el soporte de datos externo.

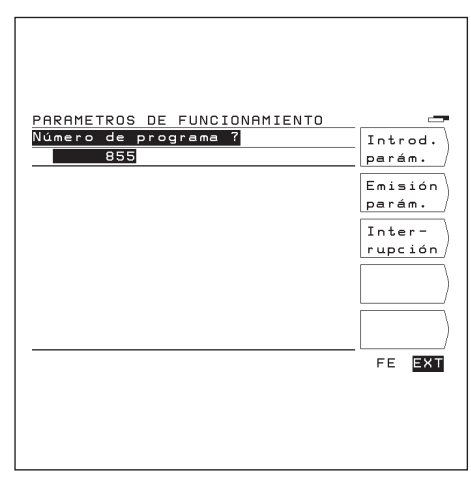

Fig. 39: Pantalla del POSITIP en la transmisión de parámettros de funcionamiento

# <span id="page-85-0"></span>**Parámetros de usuario**

El constructor de la máquina define algunos parámetros de funcionamiento como parámetros de usuario. Se pueden modificar los parámetros de usuario sin introducir el código (vease el modo de empleo, capítulo I - 7).

#### **Posición de los parámetros de usuario en el menú**

El constructor de la máquina determina a través de los parámetros de funcionamiento (P100 a P122) como están distribuidos los parámetros de usuario en las carátulas de softkeys. El recuadro 15 está reservado para la softkey Código. Un parámetro **no** aparece en el menú de parámetros de usuario, cuando el número de la casilla es 0.

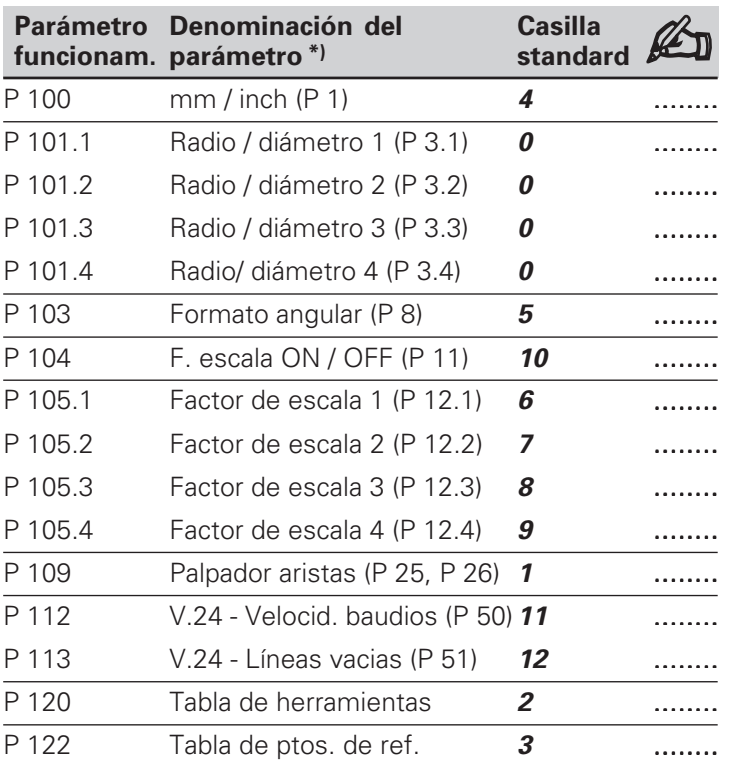

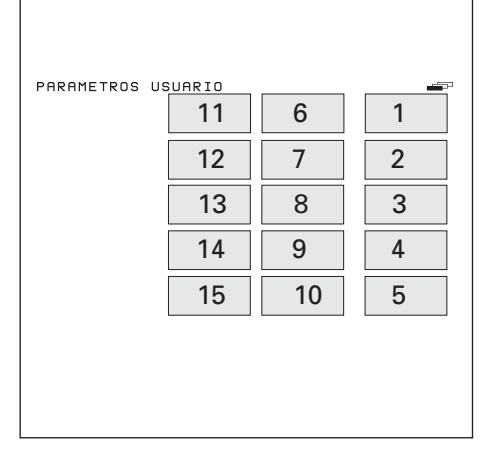

Fig. 40: Panel de numeración para los parámetros de usuario

**\*)** Entre paréntesis se indica el número del parámetro de funcionamiento correspondiente al parámetro de usuario.

# <span id="page-86-0"></span>**Lista de los parámetros de funcionamiento**

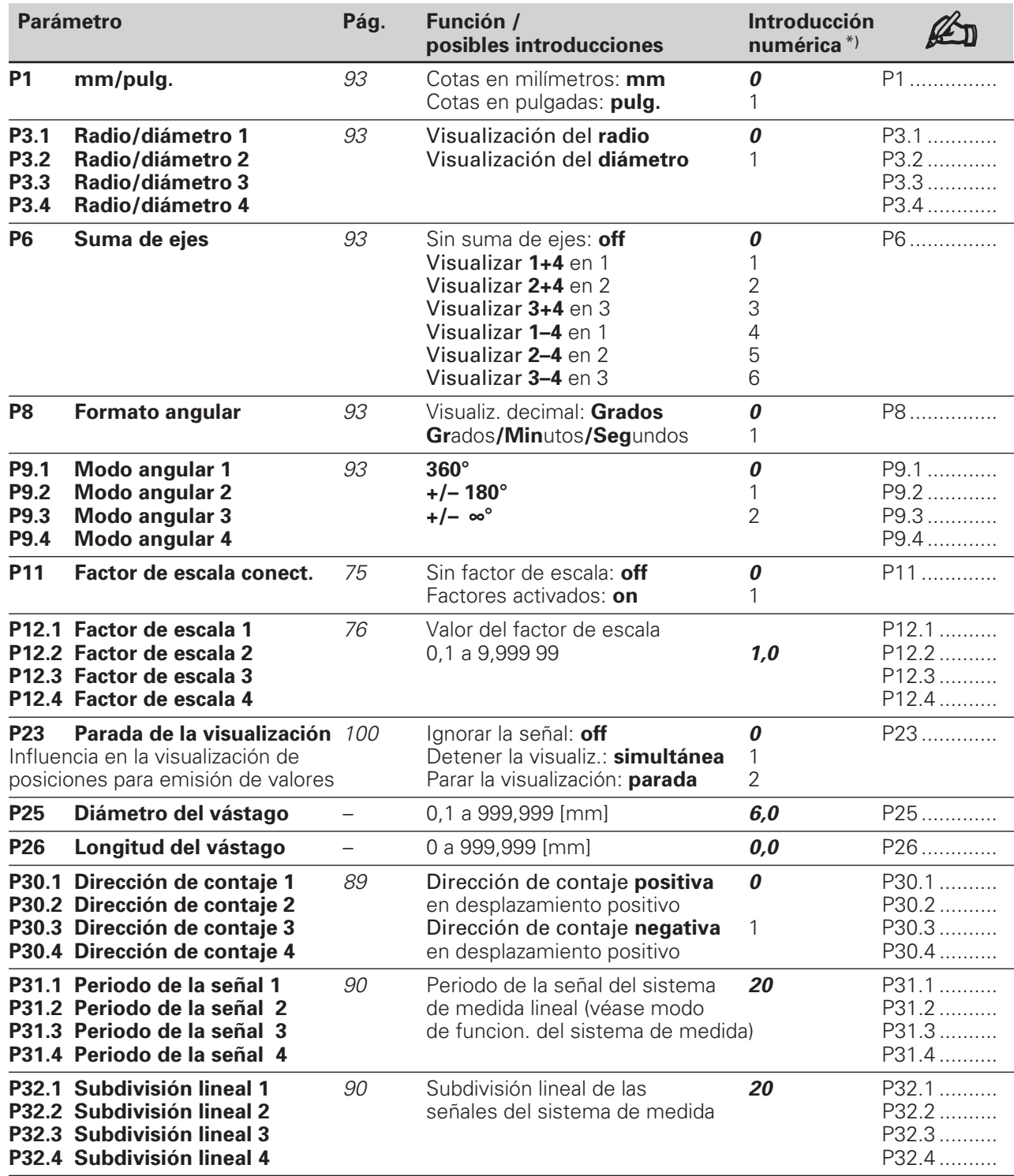

**\*)** Los valores impresos en letra **cursiva en negrita** : Son el ajuste inicial de los parámetros de funcionamiento

Lista de los parámetros de funcionamiento

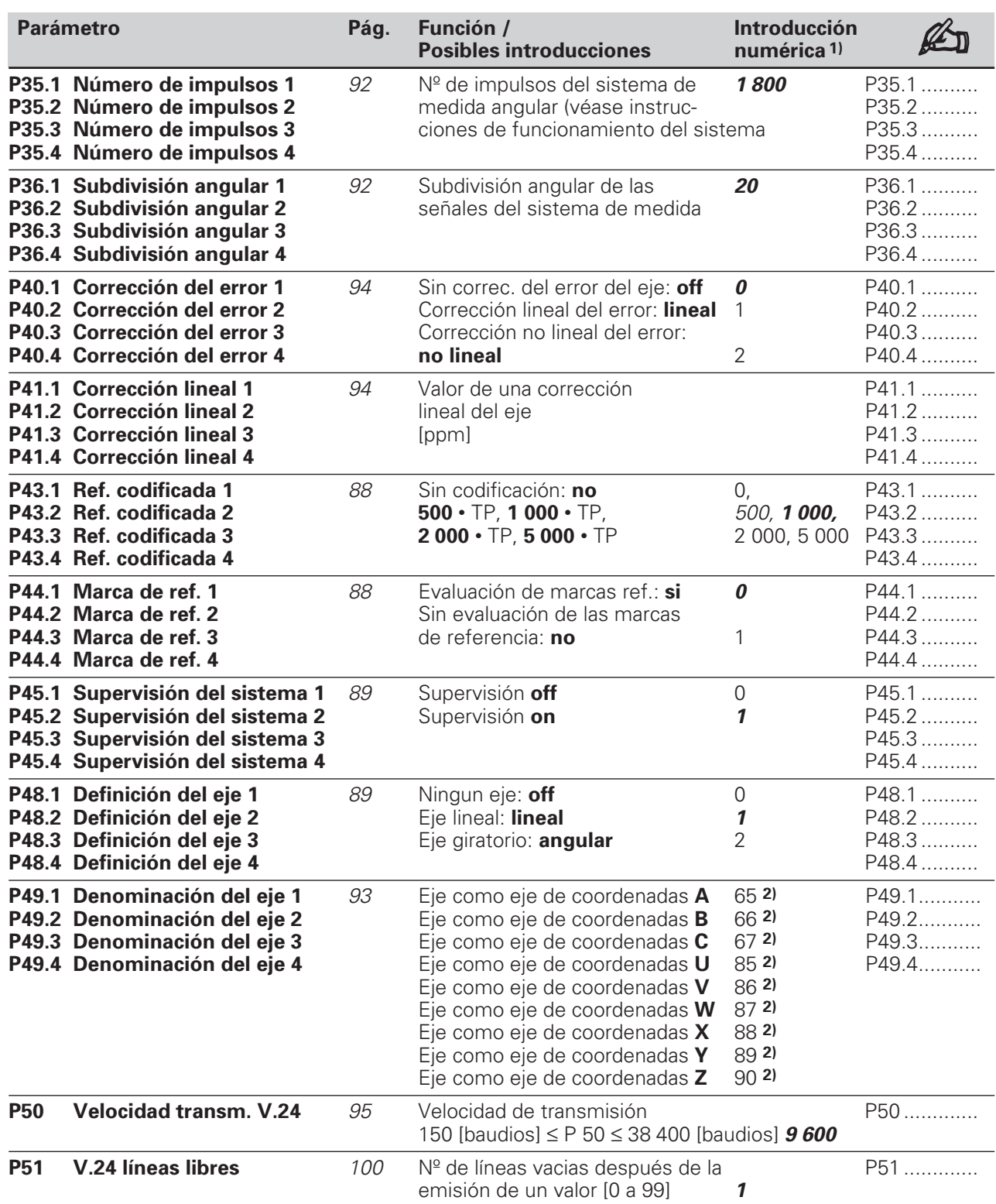

**1)** Los valores impresos en letra **cursiva en negrita** : Son el ajuste inicial de los parámetros de ................. funcionamiento

**2)** Ajuste inicial para P 49.∗: P49.1 = **88**; P 49.2 = **89**; P 49.3 = **90**; P 49.4 = **87** Lista de los parámetros de funcionamiento

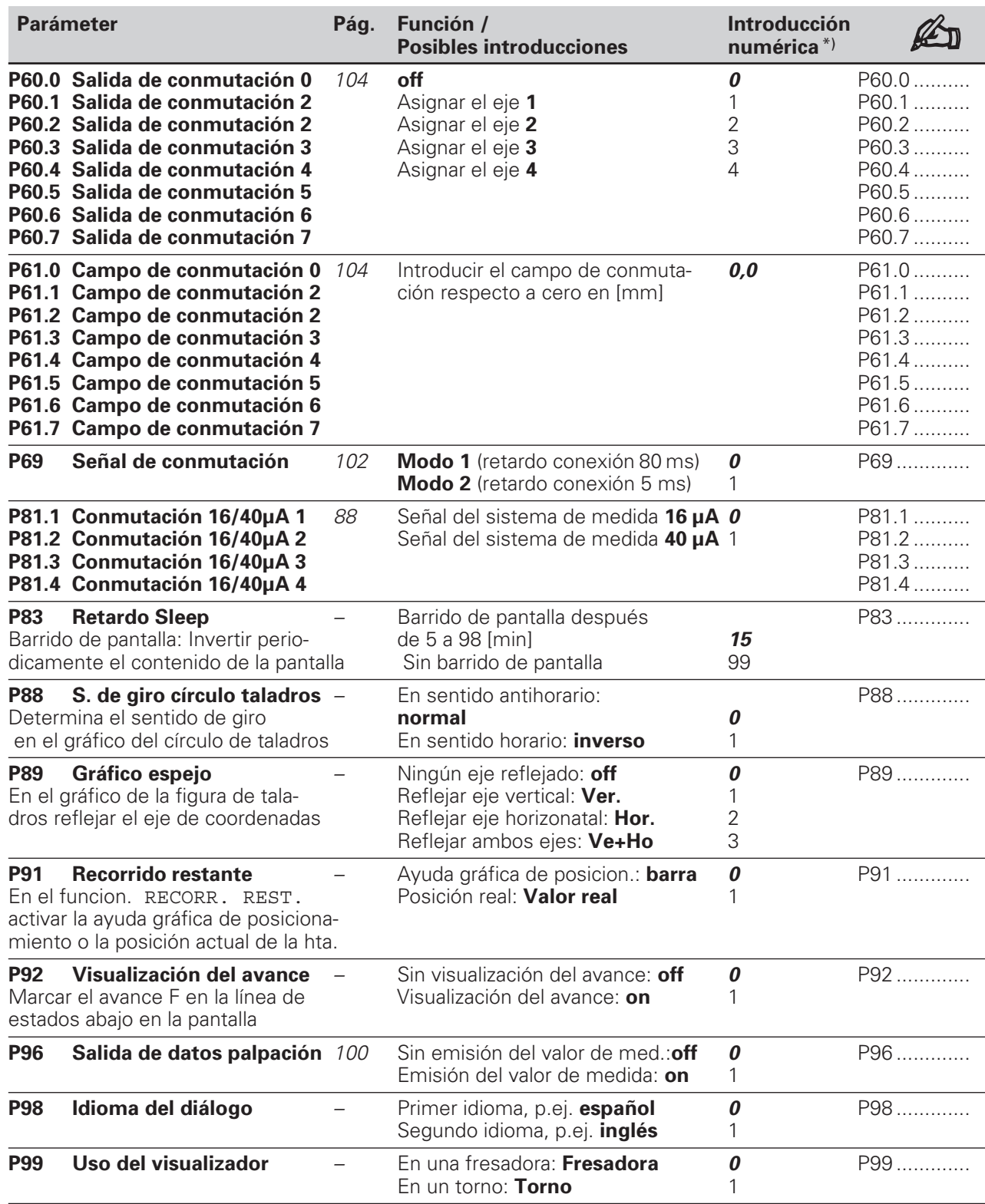

**\*)** Los valores impresos en letra **cursiva en negrita** : Son el ajuste inicial de los parámetros de funcionamiento

Los parámetros de funcionamiento **P 100 a P 122** se encuentran en la página 84.

# <span id="page-89-0"></span>**II - 3 Sistemas de medida y visualización del valor de medida**

En este capítulo se relacionan todos los parámetros de funcionamiento que se deben ajustar para los sistemas de medida y la resolución de visualización de los mismos. La mayoría de las introducciones se explican en el modo de empleo del sistema de medida.

En el capítulo II - 2 se encuentra la lista de parámetros de funcionamiento, donde se introduce el ajuste correspondiente.

#### • **Ajuste de los sistemas de medida**

- Señal de salida del sistema de medida 16 µA o 40 µA
- Marcas de referencia en el sistema de medida: codificadas o una marca de referencia
- Desconexión de la valoración de las marcas de ref.
- Definición de los ejes de coordenadas
- Dirección de contaje de las señales del sistema de medida
- Supervisión del sistema de medida
- Compensación lineal del error del eje
- **Selección del paso de visualización**

#### • **Ajuste de la visualización de los valores de medida**

- Denominación de los ejes de coordenadas
- Sistema métrico
- Visualización de los ejes giratorios
- Visualización del valor angular
- Suma de ejes
- Visualización radio/diámetro

### **Ajuste de los sistemas de medida**

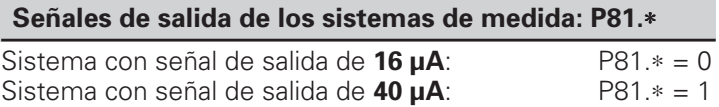

Los sistemas de medida de los recorridos de la máquina pueden tener una sóla referencia o varias marcas de referencia codificadas.

**Marcas de ref. en los sistemas de medida: P43.**∗ Una marca de referencia (**no**): P43.∗ = 0 Marcas de referencia codificadas (**500 •** TP): P43.∗ = 500 Marcas de referencia codificadas (**1 000 •** TP):P43.∗ = 1 000 Marcas de referencia codificadas (**2 000 •** TP):P43.∗ = 2 000 Marcas de referencia codificadas (**5 000 •** TP):P43.∗ = 5 000

Se puede desconectar la valoración de las marcas de referencia para cada eje. En este caso no se memorizan los puntos de referencia en caso de fallo de la tensión de red.

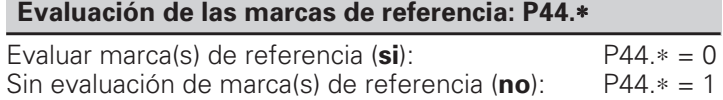

Ajuste de los sistemas de medida

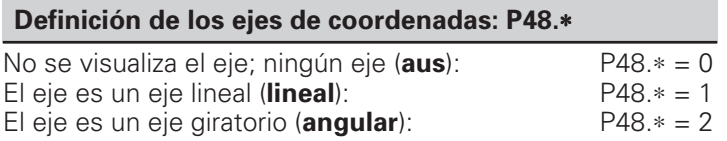

La dirección de contaje se ajusta para cada eje cuando la dirección de desplazamiento positiva de dichos ejes coinciden con la dirección de contaje positiva o negativa del visualizador.

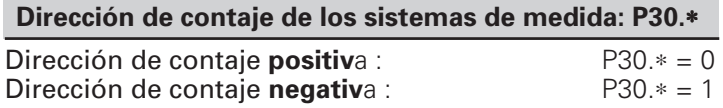

La supervisión del sistema de medida efectúa una supervisión de:

- cables y conectores
- velocidad de desplazamiento
- señal de medida

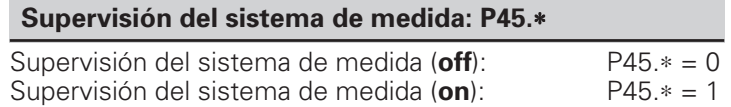

# <span id="page-91-0"></span>**Selección del paso de visualización en los sistemas lineales de medida**

El paso de visualiz. en los sistemas lineales de medida depende del

- período de la señal del sistema de medida (**P31**.∗) y del
- factor de subdivisión lineal (**P32.**∗).

Ambos parámetros se introducen por separado para cada eje. El factor de subdivisión lineal se puede seleccionar entre 0,1 y 128, según el período de señal que tenga el sistema de medida.

En los sistemas lineales de medida mediante husillo y captador rotativo, el periódo de la señal se calcula con la siguiente fórmula:

Período de señal [µm] = paso del husillo [mm] \* 1000 nº de impulsos

#### **Paso de visualización, período de la señal y subdivisión lineal para sistemas lineales de medida**

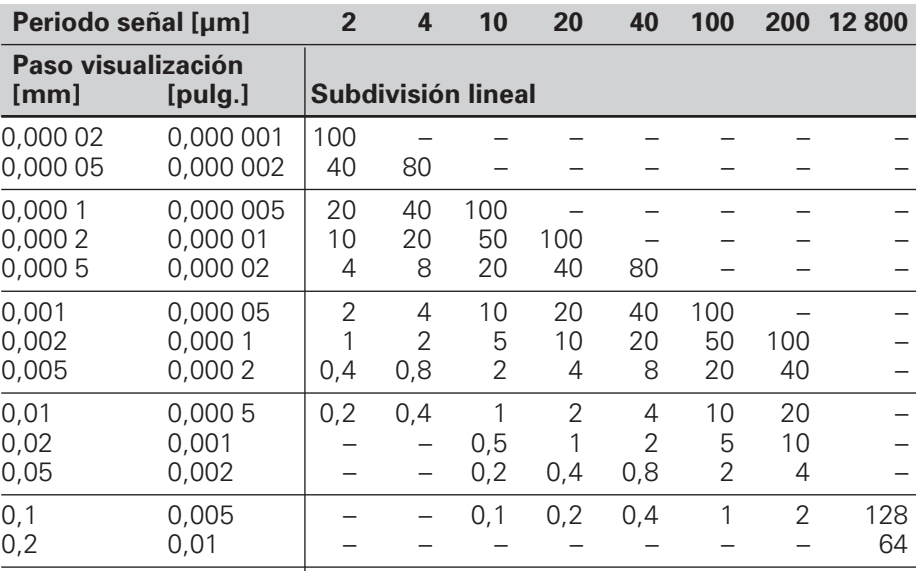

Paso de visualización en los sistemas de medida lineales

# **Ejemplos del ajuste de los sistemas de medida lineales HEIDENHAIN**

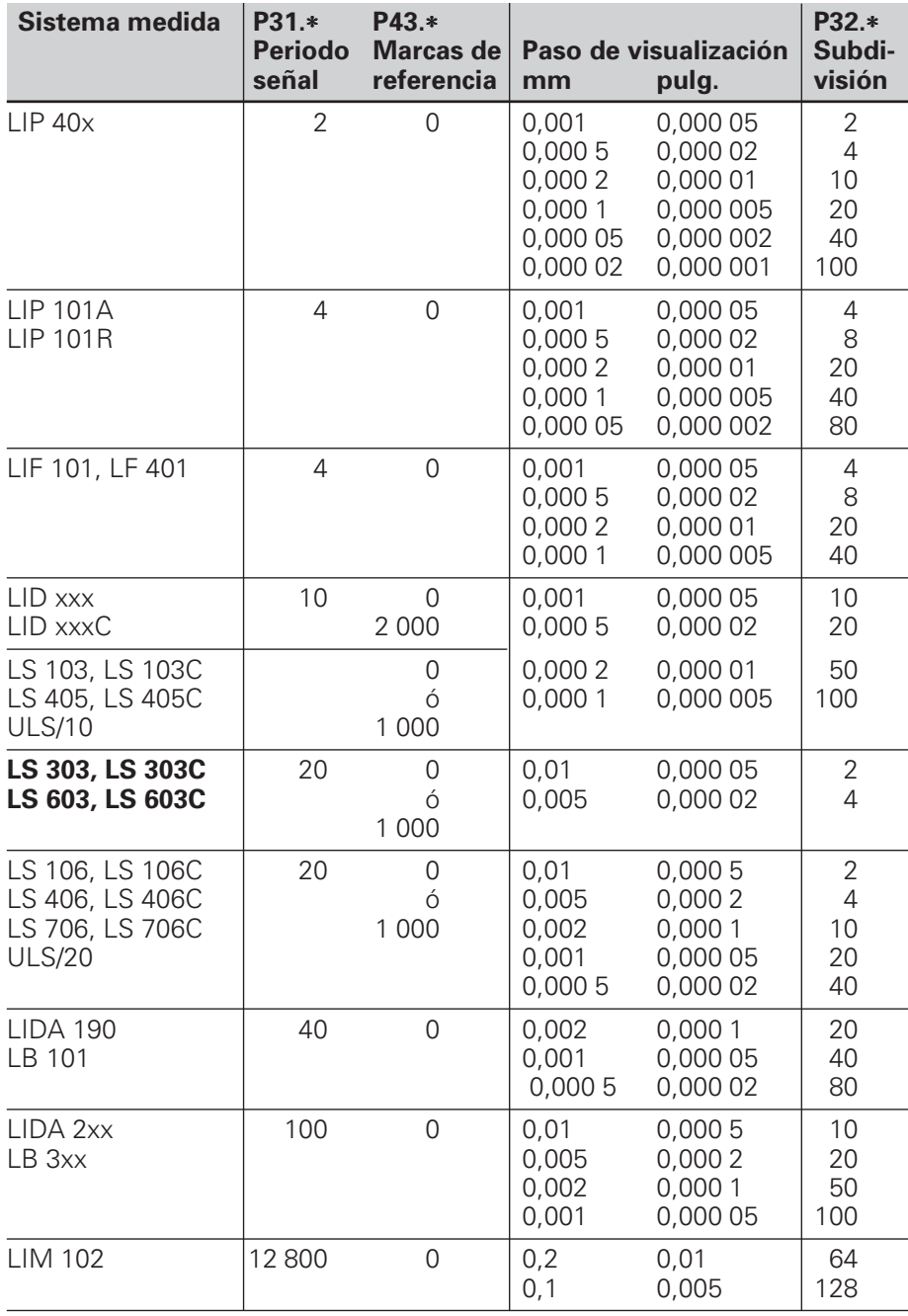

### <span id="page-93-0"></span>**Selección del paso de visualización en los sistemas angulares de medida**

El paso de visual. en los sistemas angulares de medida depende del:

- Número de impulsos del sistema de medida (**P35.**∗) y del
- Factor de subdivisón angular (**P36.**∗)

Ambos parámetros se introducen por separado para cada eje. La subdivisión angular se selecciona entre 0,2 y 100, dependiendo de los impulsos del sistema de medida.

#### **Paso de visualización, número de impulsos y subdivisión angular para sistemas angulares de medida**

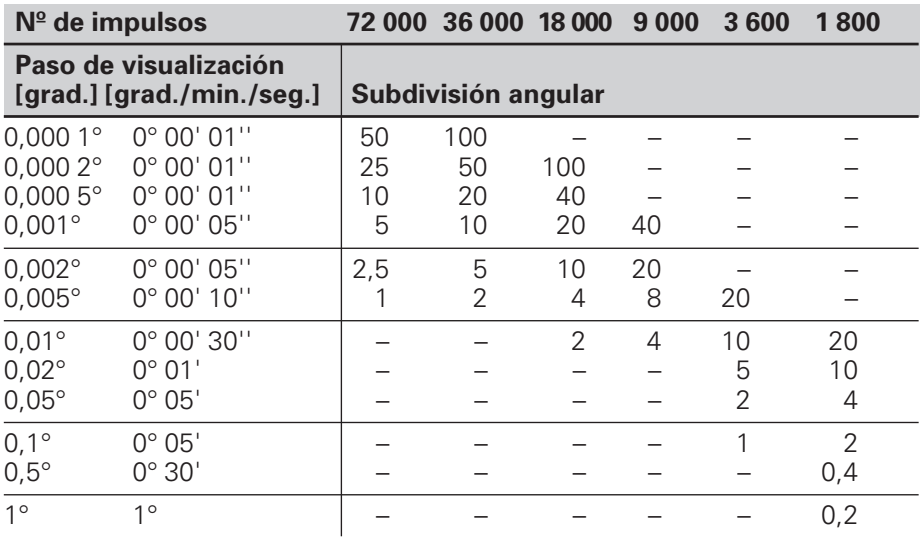

#### **Ejemplos de ajustes de sistemas angulares de medida de HEIDENHAIN**

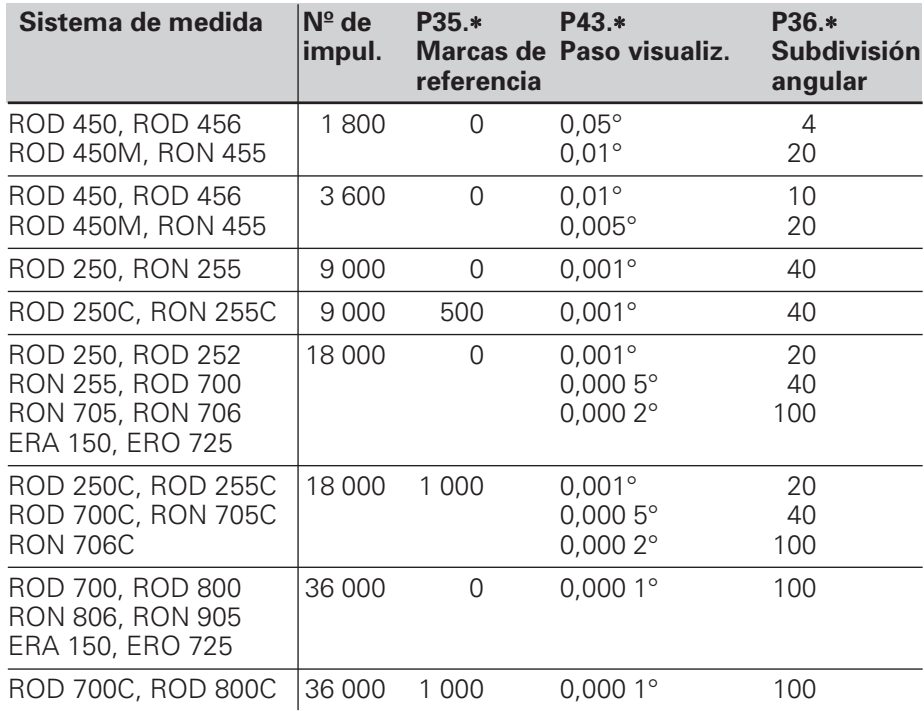

# <span id="page-94-0"></span>**Ajuste de la visualización del valor de medida**

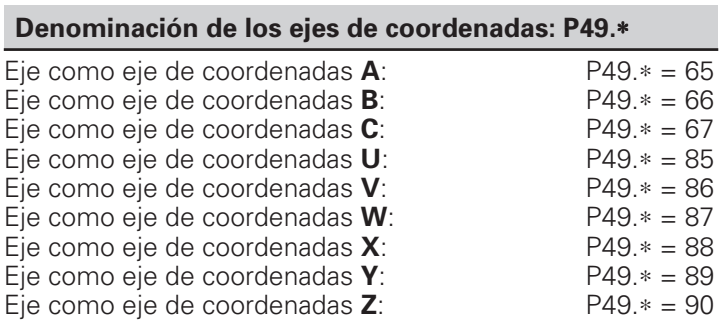

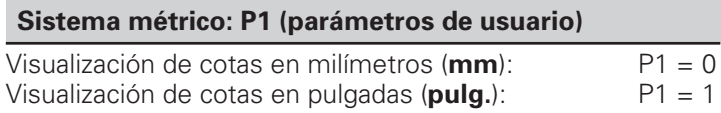

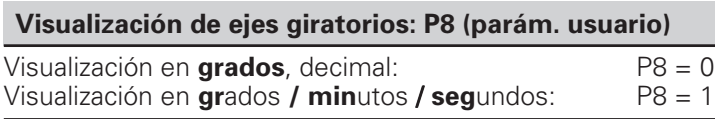

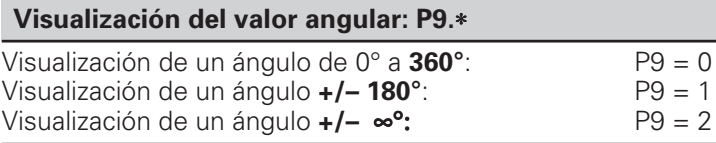

EL cuarto eje se puede unir a uno de los tres ejes principales (X, Y, Z), p.ej. en barras salientes:

El POSITIP suma o resta los valores de posición calculados del cuarto eje y el eje principal e indica la suma o diferencia como "Valor de posición" para dicho eje principal.

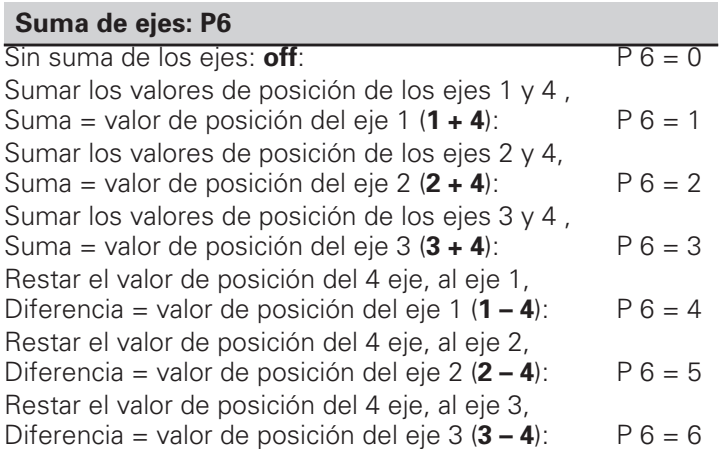

Cuando el POSITIP visualiza el "Diámetro", junto al valor de posición aparece el símbolo "Ø" y se duplica el valor de visualización. Para el fresado sólo se precisa la visualización del radio.

#### **Visualización radio/diámetro: P3.**∗ **(parám. usuario)**

Visualiz. de los valores de posición como **Radio** : P3.∗ = 0 Visualiz. de los valores de posición como **Diámetro**:P3.∗ = 1

# <span id="page-95-0"></span>**Corrección del error del eje**

En los ejes de una máquina pueden aparecer errores lineales o no lineales, como p.ej. errores de paso del cabezal o pandeo o basculación de ejes. Estos errores se pueden calcular con un sistema de medida de comparación, como p.ej. con el VM 101 de HEIDENHAIN. El POSITIP puede corregir estos errores. La corrección del error del eje se puede activar mediante el parámetro de funcionamiento P40.

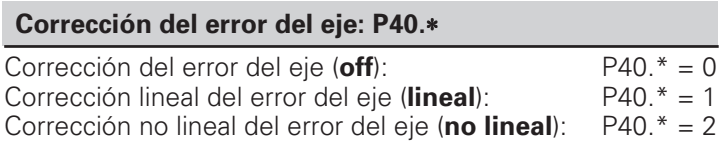

# **Corrección lineal del eje**

Este error se corrige con un factor de corrección que se introduce en el parámetro de funcionamiento P41.\*.

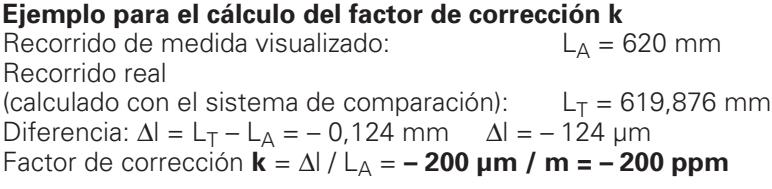

### **Corrección lineal del error del eje: P41.**∗

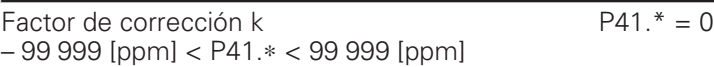

# **Corrección no lineal del error del eje**

#### **Trabajar con la corrección no lineal del error del eje**

Para activar la corrección no lineal del error del eje se tiene que:

- ➤ Activar la función mediante el parámetro P40.
- ➤ Introducir los valores de corrección en la tabla.
- ➤ Sobrepasar los puntos de ref. después de cada conexión.

#### **Selección del modo de funcion. TABLA DEL VALOR DE CORRECCION**

En el modo de funcionamiento TABLA DEL VALOR DE CORRECCION se introducen los valores de corrección para la corrección no lineal del error del eje:

- ➤ Pulsar la tecla MOD.
- ➤ Seleccionar la softkey Código.
- ➤ Introducir el código 105 296 y aceptar con ENT.

El POSITIP 855 conecta automáticamente la visualización de posición a REF cuando está seleccionada la tabla del valor de corrección (el punto de referencia para la visualización es el punto cero de la regla).

Las funciones se encuentran en dos carátulas de softkeys que se pueden conmutar mediante la tecla "Páginas"..

Carátula 1: Introducir el valor de corrección mediante el teclado. Carátula 2: Memorizar o emitir la tabla de valores de corrección mediante la conexión de datos

Dependiendo del eje que provoque el error, se puede introducir para cada eje hasta 64 puntos auxiliares como valores de corrección.

#### **Introducción de datos**

Para ello se seleccionan los diferentes campos de introducción con las teclas cursiras y se introduce:

- ➤ En "Eje erróneo?" el eje a corregir. Pulsar la sofftkey del eje.
- ➤ En "Eje causante del error?" que ha provocado el error. Pulsar la softkey del eje.
- ➤ En "Punto de referencia" el punto de referencia sobre el eje que ha causado el error.
- ➤ En "Distancia entre ptos. auxiliares" la distancia entre los ptos. de corrección sobre el eje que ha causado el error como exponente en base 2: p.ej.  $14 = 2^{14} = 16384$  µm.
- ➤ Valores de corrección: El punto auxiliar 0 tiene asignado el valor fijo 0,000 y no se puede modificar.

#### **Borrar tablas**

Los valores de la tabla se borran de la siguiente forma:

- ➤ En "Eje erróneo?" seleccionar la tabla que se quiere borrar. Pulsar la softkey del eje
- ➤ Pulsar "Borrar tabla".

# <span id="page-97-0"></span>**II - 4 Conexión de datos V.24/RS-232**

Con la conexión de datos del POSITIP, se pueden archivar programas y parámetros de funcionamiento en discos y emitir o memorizar coordenadas.

Para **transmitir programas**, vease el capítulo I - 4 , y para **transmitir parámetros de funcionamiento,** el capítulo II - 2..

En este capítulo se explica el **Ajuste** de la transmisión de datos.

- Distribución de pines en el conector X31 para la conexión de datos
- Nivel de la señal
- Conexionado entre el cable y el conector
- Velocidad de transmisión (velocidad en baudios)
- Formato de datos

#### **Posibilidades de conexión.**

La conexión de datos en serie V.24 / RS - 232 - C se encuentra en el conector X31 de la parte posterior del POSITIP. En este conector de datos se pueden acoplar los siguientes aparatos:

- Unidad de discos FE 401 de HEIDENHAIN
- Impresora con conexión de datos en serie
- Ordenador personal (PC) con conexión de datos en serie.

La unidad de discos FE 401 de HEIDENHAIN está щĻ preparada para la conexión de datos inmediata..

El conector X31 cumple la norma de "Separación de ᇞ red" VDE 0160, 5.88.

#### **Distribución de pines para la conexión de datos del POSITIP en el conector X31**

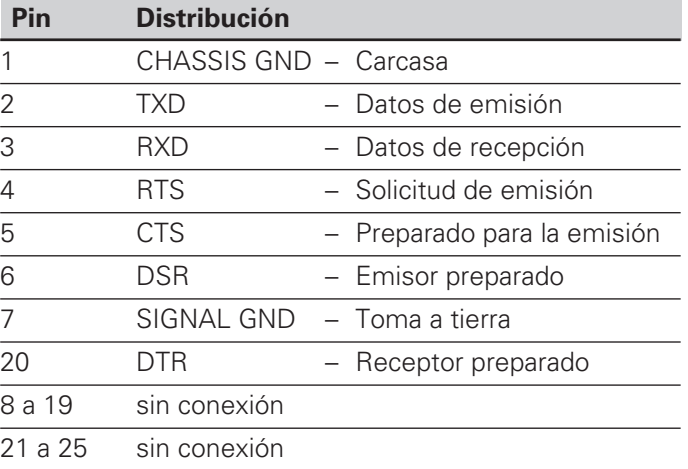

#### **Nivel de las señales**

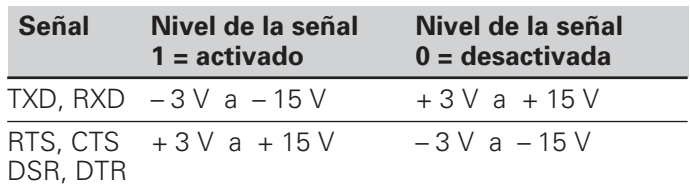

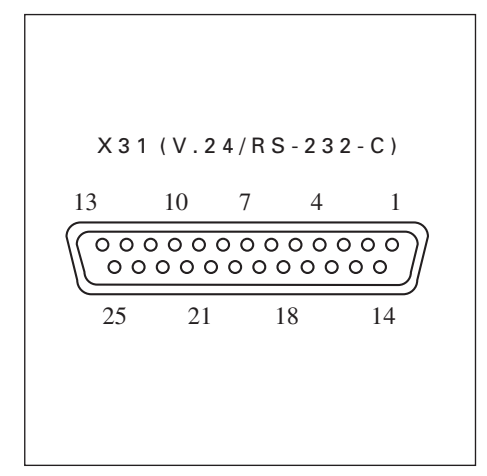

Fig. 41: Distribución de pines de la conexión de datos V.24 / RS-232-C

#### **Conexión de los cables**

La conexión de los cables depende del aparato que se conecte (véase Documentación técnica del aparato externo).

#### **Conexión completa Conexión simplificada**

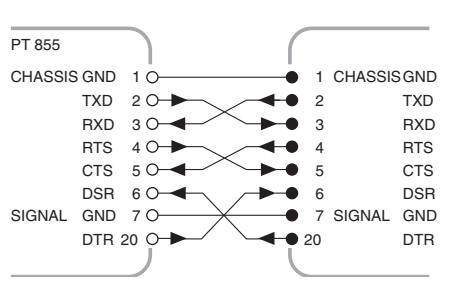

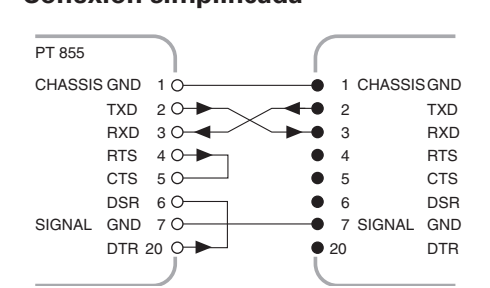

Fig. 42: Esquema de una conexión completa Fig. 43: Esquema de la conexión simplificada

#### **Ajuste de la velocidad de transmisión (velocidad en baudios): P 50**

La conexión de datos del POSITIP y del aparato externo tienen que estar ajustadas a la misma velocidad en baudios. El aparato externo tiene que poder ejecutar la velocidad en baudios seleccionada. La velocidad en baudios para la conexión de datos del POSITIP se

determina con un parámetro de funcionamiento.

El constructor de la máquina puede hacer accesible este parámetro como parámetro de usuario (véase I - 7).

**Posibilidades de ajuste** de la velocidad en baudios

P 50 = 110, 150, 300, 600, 1 200, 2 400

4 800, 9 600, 19 200, 38 400 [Baudios]

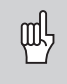

La velocidad en baudios entre el POSITIP y la unidad de discos FE 401 es siempre 9 600 Baud.

#### **Formato de datos**

Los datos se transmiten en la siguiente secuencia:

- 1.) Bit de start
- 2.) 7 bits de datos
- 3.) Bit de paridad (paridad par)
- 4.) 2 bits de stop

#### **Interrupción de la transmisión de datos**

Existen dos posibilidades de interrumpir y volver a iniciar la transmisión de datos con un aparato externo.

- ➤ Arranque/parada (Start/Stop) a través de la entrada RXD DC3 = XOFF = CTRL S: interrupción de la transmisión<br>DC1 = XON = CTRL Q: continuación de la transmisión continuación de la transmisión
- ➤ Start/Stop a través de la línea de control CTS

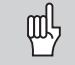

Después de recibir la señal de stop CTS o DC3 el POSITIP emite aún dos señales más.

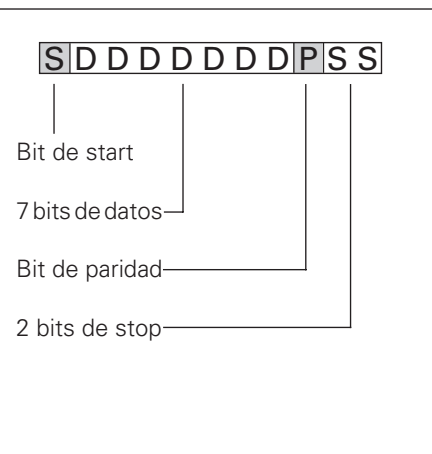

Fig. 44: Formato de datos en una transmisión

# <span id="page-99-0"></span>**II - 5 Emisión de los valores de medida**

El POSITIP puede emitir valores de medida a través de la conexión de datos.

# **Arranque de la emisión de los valores de medida**

Existen tres posibilidades de iniciar la emisión de un valor medido:

- Signo de control a través de la conexión de datos
- Señal por la entrada de conexión externa EXT
- Señal del palpador de aristas

El espacio de tiempo entre la señal de memorización y la emisión de los valores de medida depende de la señal seleccionada.

### **Espacio de tiempo de la señal del sistema de medida**

Las señales del sistema de medida se almacenan después de aprox. 4 µs en una memoria intermedia, las cuales se procesan con la señal de memorización interna.

Por lo tanto, el valor calculado por el POSITIP se emite 4 µs antes de la memorización interna.

### **Arranque de la emisión del valor de medida con la señal Ctrl B**

- t<sub>1</sub>: Tiempo entre el comando Ctrl B y memorización interna  $t_1 \le 0.5$  ms
- t<sub>2</sub>: Tiempo entre memorización interna y emisión del valor de medida  $t_2$  ≤ 30 ms + (5 ms  $*$  N)

 $N = n<sup>o</sup>$  de ejes giratorios con visualización en grados, min., seg.

 $t_3$ : Tiempo entre el final de la emisión y una nueva memorización a través de Ctrl B  $t_3 \geq 0$  ms

 $t_D$ : Duración de la emisión de los valores de medida

La duración de la emisión del valor de medida  $t_D$  depende de

- la velocidad en baudios ajustada (BR),
- el número de ejes (M) y
- el número de lineas libres (L)

$$
t_D = \frac{176 \cdot M + L \cdot 11}{BR} \quad [s]
$$

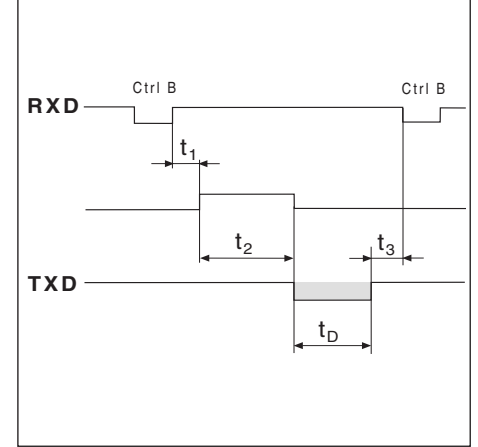

Fig. 45: Diagrama de tiempos para la emisión de valores de medida con Ctrl B

Iniciar emisión del valor de medida

#### **Inicio de la emisión del valor de medida a través de la entrada externa de conexiones EXT**

A través de la entrada de conexiones en el conector Sub-D EXT se puede iniciar la emisión de los valores de medida, introduciendo un impulso o cerrando un contacto.

Contacto del pin 9: Conectar esta entrada a 0 V Impulso en el pin 8: Duración de la señal del impulso  $t_e \geq 1.2$  µs

El contacto o impulso puede introducrse también a través de un circuito integrado TTL ( p.ej. SN 74 LS XX):

 $U_H \geq 3.9 \text{ V}$  (U<sub>MAX</sub> = 15 V)  $U_L \leq 0.9$  V cuando  $I_L \leq 6$  mA

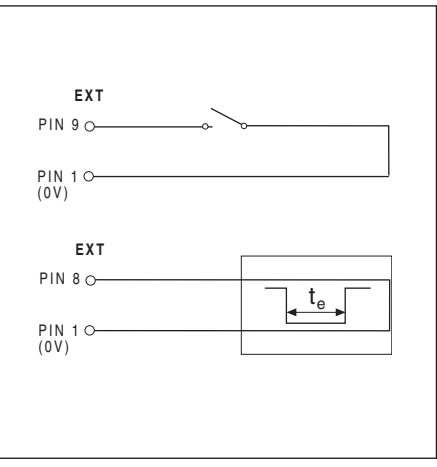

Fig. 46: Señal a través del contacto a 0 V o impulso

- t<sub>e</sub>: Duración mínima por **Impulso**  $t_e \geq 1.2$  ms
- t<sub>e</sub>: Duración mínima por **Contacto**  $t_e \geq 7$  ms
- t<sub>1</sub>: Tiempo entre **Impulso** y memorización interna  $t_1 \le 0.8$  µs
- t<sub>1</sub>: Tiempo entre **Contacto** y memorización interna  $t_1$  ≤ 4,5 ms
- $t_2$ : Tiempo entre la memorización interna y la emisión de los valores de medida  $t_2$  ≤ 30 ms + (5 ms \* N)

 $\overline{N}$  = n<sup>o</sup> de ejes giratorios con visualización en grados, min., seg.

- $t_3$ : Tiempo entre el final de la emisión de datos y una nueva memorización a través de la entrada de conexión externa  $t_3 \geq 0$  ms
- $t_D$ : Duración de la emisión de los valores de medida

La duración de la emisión de valores  $t_D$  depende de

- la velocidad en baudios ajustada (BR),
- el número de ejes (M) y
- el número de líneas libres (L)

$$
t_{D} = \frac{176 \cdot M + L \cdot 11}{2} \quad [s]
$$

$$
\mathsf{B}\mathsf{R}
$$

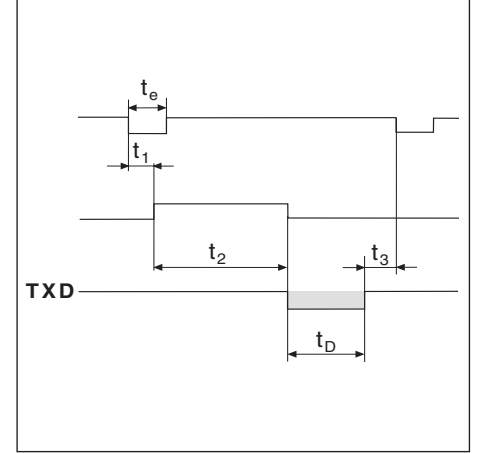

Fig. 47: Diagrama de tiempos para la emisión del valor de medida a través de la entrada de conexiones externa

<span id="page-101-0"></span>Arranque de la emisión del valor de medida

#### **Arranque de la emisión de valores de medida con el palpador de aristas**

Durante la función de palpación Arista, línea media y Centro círculo se pueden emitir valores de medida a través de la conexión de datos cuando está conectado el palpador de aristas. Se emiten

- las coordenadas de la arista, línea media o centro círculo y
- la distancia de las dos aristas (a la línea media) o
- el diámetro del círculo (en Centro círculo).

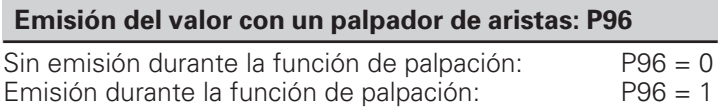

# **Parámetros de funcionamiento para la emisión de valores de medida**

Los siguientes parámetros de funcionamiento influyen en la emisión de los valores de medida, independientemente de que la emisión haya sido iniciada o no.

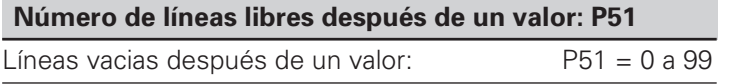

La señal de la emisión de los valores de medida puede influenciar en la visualización de posiciones en pantalla.

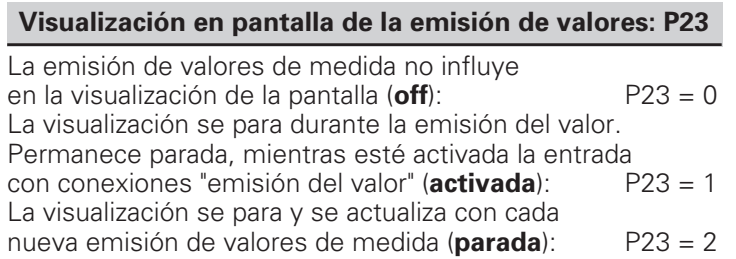

# <span id="page-102-0"></span>**Ejemplos de la emisión de signos en la conexión externa de datos**

Para los tres ejemplos de está página es válido: La emisión de los valores de medida se arranca con **Ctrl B** o una **señal de conexión en la entrada EXT** externa. Significado

- 1 Eje de coordenadas
- 2 Signos de igualdad
- 3 Signos
- 4 Retorno del carro (ingl. **C**arriage **R**eturn)
- 5 Avance de líneas (ingl. **L**ine **F**eed)

#### **1er ejemplo: Eje lineal con visualización del radio X = + 5841,2907 mm**

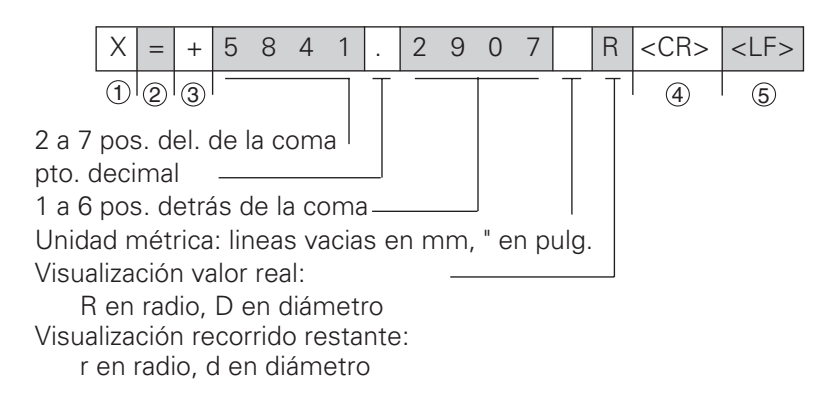

#### **2º ejemplo: Eje giratorio con visualización en grados C = + 1260,0000°**

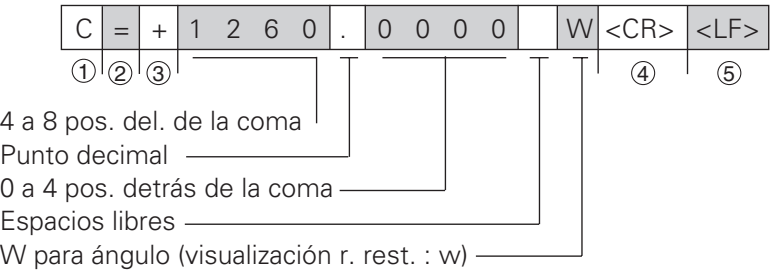

#### **3er ejemplo: Eje giratorio con visualización en grados-min.-seg. C = + 360° 23' 45''**

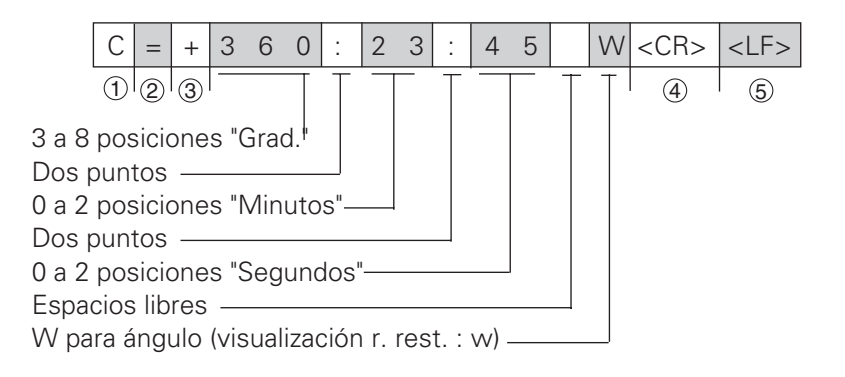

Ejemplos de la emisión de signos en la conexión externa de datos

Para los ejemplos de esta página se tiene: La emisión de los valores de medida se arranca con una **señal del palpador de aristas**. Significado:

- 1 Dos puntos
- 2 Signos o espacios libres
- 3 2 a 7 posiciones delante de la coma
- (4) Punto decimal
- 5 1 a 6 posiciones detrás de la coma
- 6 Unidad métrica: signos vacios en mm, " en pulg.
- 7 R en visualización radio, D en visualiz. diámetro
- 8 Retorno de carro (ingl. **C**arriage **R**eturn)
- 9 Avance de línea (ingl. **L**ine **F**eed)

### **4º ejemplo: Función de palpación Arista Y = – 3674,4498 mm**

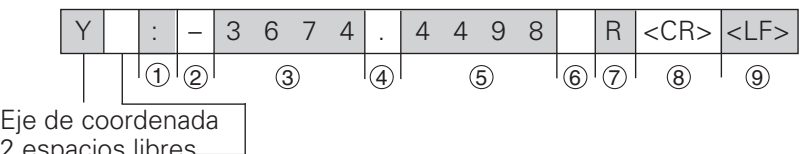

2 espacios libres

### **5º ejemplo: Función de palpación Línea central**

Coordenadas de la línea central en el eje X CLX = + 3476,9963 mm (Ingl. **C**enter **L**ine **X**-Axis)

Distancia entre las aristas palpadas DST = 2853,0012 mm (ingl. **D**i**st**ance)

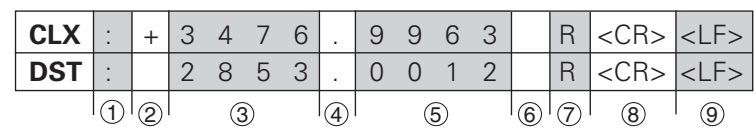

#### **6º ejemplo: Función de palpación Centro de círculo**

Primera coordenada del punto central, p.ej. CCX = – 1616,3429 mm Segunda coordenada del punto central  $CCY = +4362,9876$  mm (ingl. **C**ircle **C**enter **X**-Axis, **C**ircle **C**enter **Y**-Axis; coordenadas dependientes del plano de mecanizado) Diámetro del círculo (ingl. **Diá**metro) DIA = 1250,0500 mm

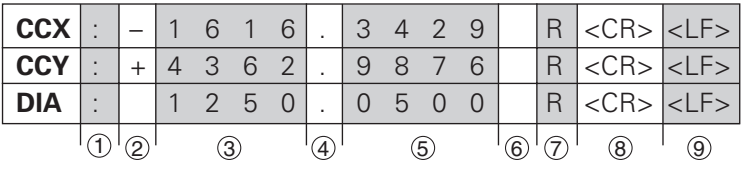

# <span id="page-104-0"></span>**Entradas y salidas de conexión (X41) II - 6**

Con las señales de conexión del conector Sub-D "EXT" se puede :

- poner a cero la visualización del valor real de un eje de coordenadas
- controlar los procesos de conmutación
- iniciar la emisión del valor de medida (véase capítulo II 5)

El conector X41 (EXT) cumple la norma de "Separación de seguridad" VDE 0160, 5.88.

Las salidas para los margenes de desconexión están separados galvanicamente mediante optoacopladores.

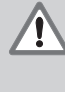

m,

### **¡ PELIGRO para componentes internos!**

La tensión del círcuito de corriente externo debe ser generada según VDE 0100, parte 410 (protección de baja tensión)! Las cargas inductivas, como p.ej. los relés, sólo se deben conectar con diodos de protección! ¡Apantallar contra campos electromagnéticos! ¡Conectar la pantalla a la carcasa mediante cables apantallados!

### **Distribución de pines en el conector sub-D EXT (conexión X41)**

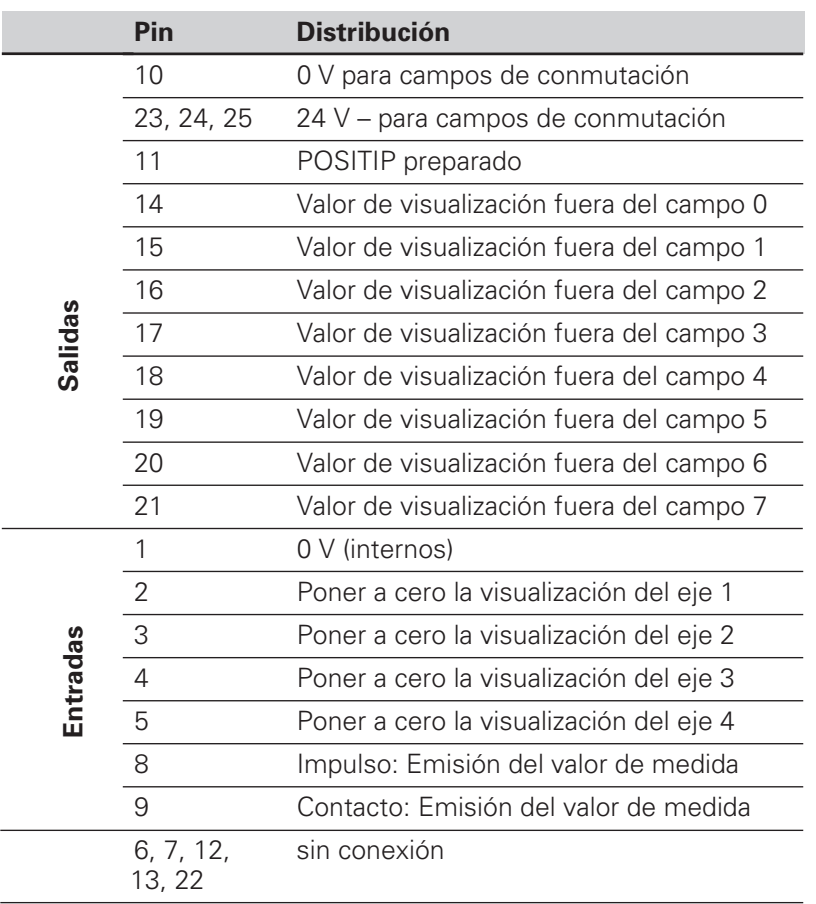

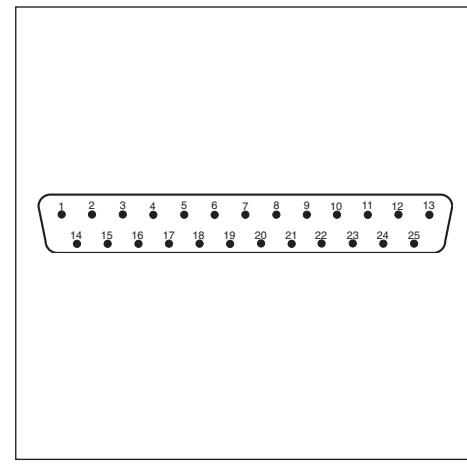

Fig. 48: Conector Sub-D EXT del POSITIP

#### **Puesta a cero de la visualización del valor real**

Cada visualización del valor real se puede fijar a cero.

Duración mínima del impulso para poner a cero:  $t_{\text{min}} \geq 100 \text{ ms}$ 

Señal cero: Conectar a 0 V **o** introducir un impulso a través de un integrado TTL (p.ej. SN 74 LS XX):  $U_H \geq 3.9 \text{ V}$  (U<sub>MAX</sub> = 15 V)  $U_1 \leq 0.9$  V cuando  $I_1 \leq 6$  mA

#### **Utilización de las señales de conmutación**

Si se quiere utilizar las señales de conmutación, antes deberá alimentarse en el conector Sub-D EXT del POSITIP (pin 23 a pin 25) con una tensión contínua de 24 V (0 V en el pin 10).

En los pines 14 a 21 hay 24 V siempre que **no** se encuentre el valor de visualización en un campo de conmutación.

Estos pines se asignan a los ejes a través de los parámetros P60.x . Tan pronto como un valor de visualización se encuentre dentro del campo de conmutación, se desconecta la tensión del pin asignado.

El campo de conmutación se determina en el parámetro de funcionamiento P61.x y es simétrico respecto a cero.

Al modificar la pos. del pto. de ref., también se tienen que desplazar a la vez los campos de conmutación.

| P61.2 | $+ X:P60.2$ |
|-------|-------------|
| በ     | P61.2       |

Fig. 50: Los campos de conmutación son simétricos respecto a cero

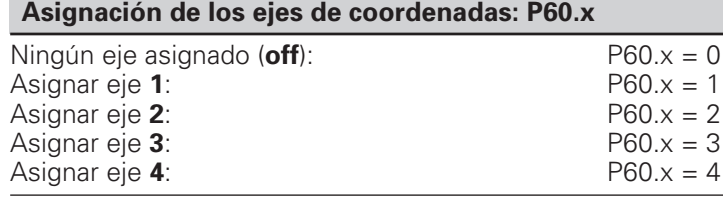

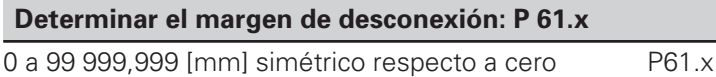

#### **Carga admisible de las salidas de conexión**

 $I_{MAX} = 100 \text{ mA}$ Resistencia ohmica

Щ!

#### **¡Peligro para componentes internos!**

¡Las cargas inductivas sólo se conectan con diodos de protección paralelos a la inductividad!

#### **Precisión de los margenes de desconexión y del retardo de conexión: P 69**

Se puede elegir el retardo de la conmutación y la precisión con la que se conectan las señales de conmutación.

Se puede elegir entre

• Precisión = Paso de visualización; retardo de conexión = 80 ms  $-$ > Modo 1: P 69 = 0 (en inglés mode: forma y modo)

128

Precisión = Periodo de división TP del sistema

Retardo de conexión =  $5$  ms -> Modo 2:  $P 69 = 1$ 

#### **Salida "PARADA DE EMERGENCIA"**

Para poder trabajar con la señal "PARADA DE EMERGENCIA" hay que alimentar al POSITIP en los pines 23, 24 y 25 con 24 V (0 V en el pin 10).

En **funcionamiento normal** , **en el pin 11** del conector Sub-D EXT se tienen 24 V.

En caso de **error**, que afecte al funcionamiento del POSITP p.ej. en un error de hardware o de suma de comprobación, el POSITIP conecta la salida **del pin 11 a 0 V.**

# <span id="page-107-0"></span>**Datos técnicos II - 7**

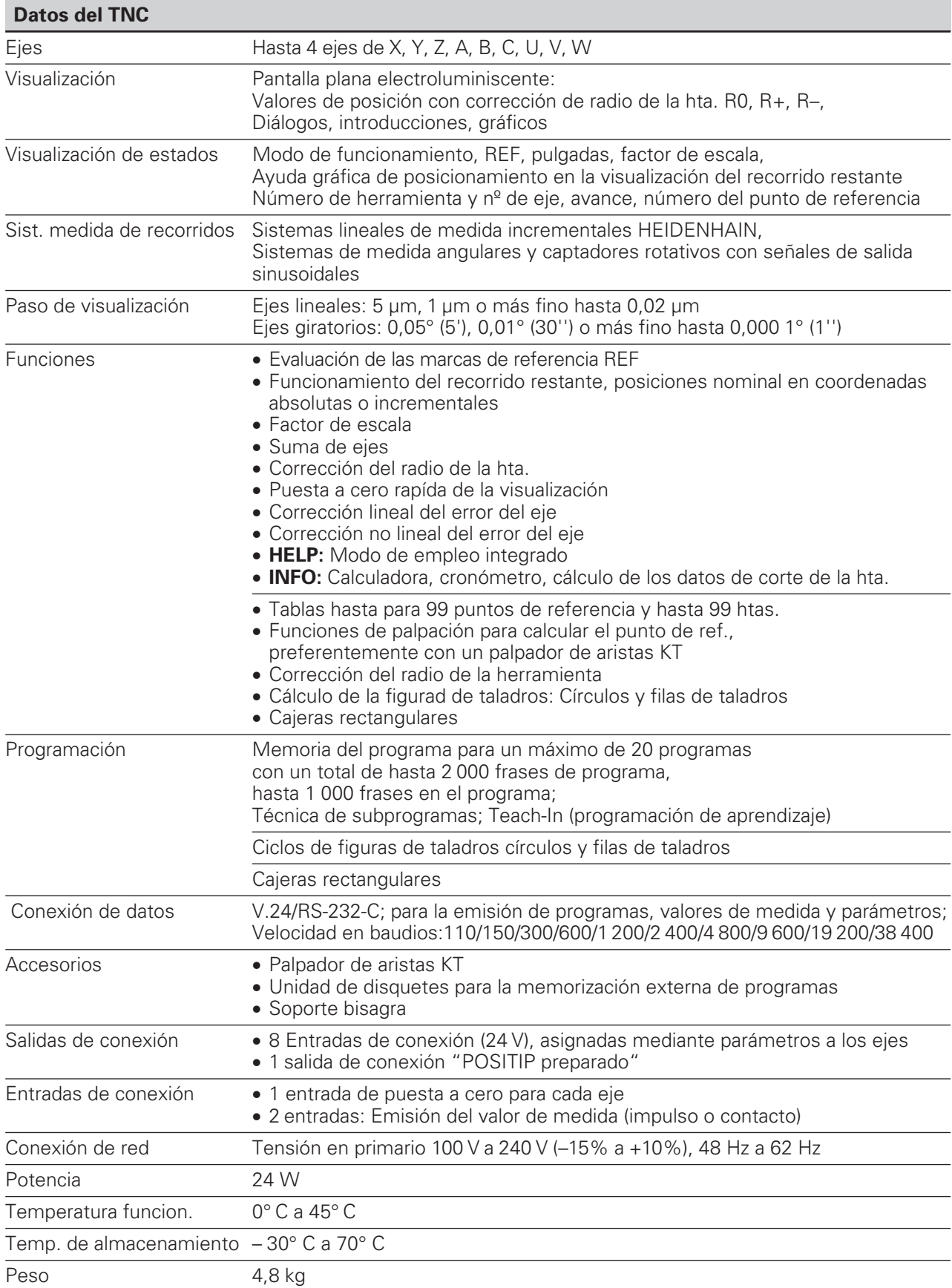
# **Dimensiones II - 8**

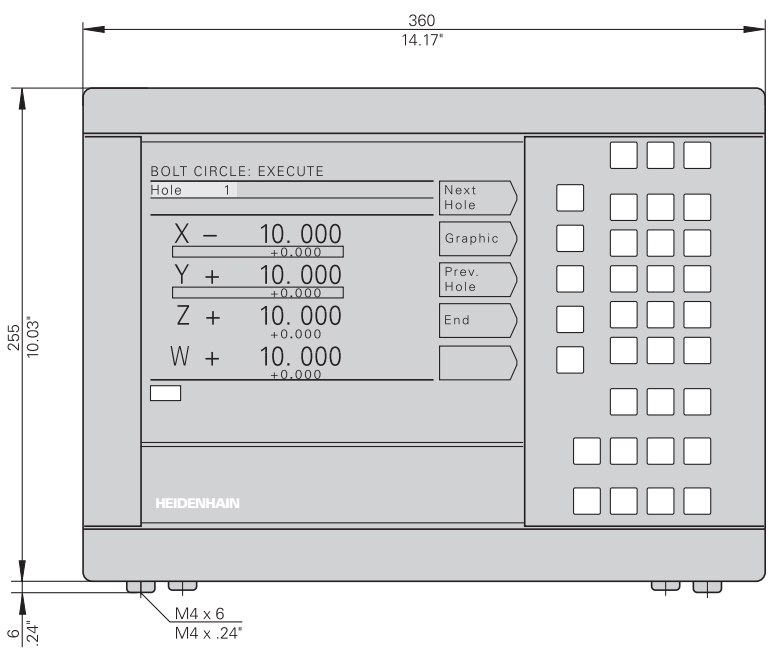

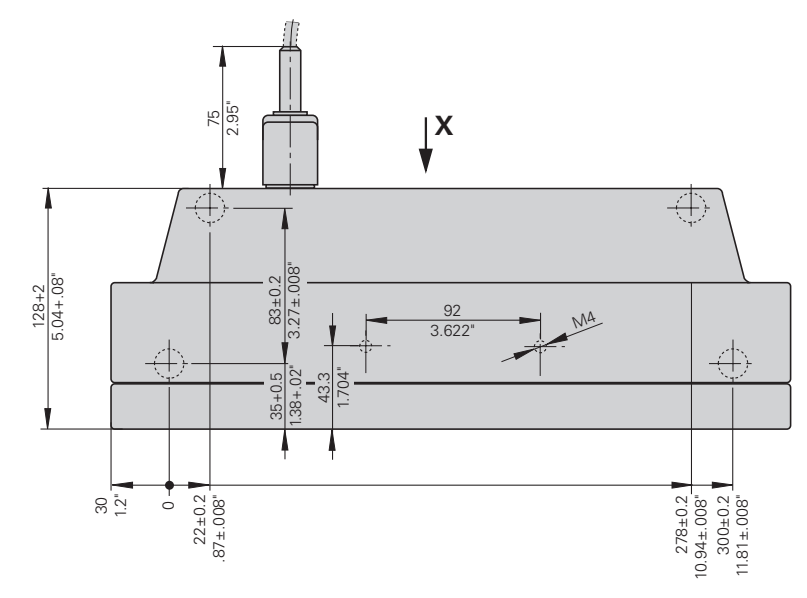

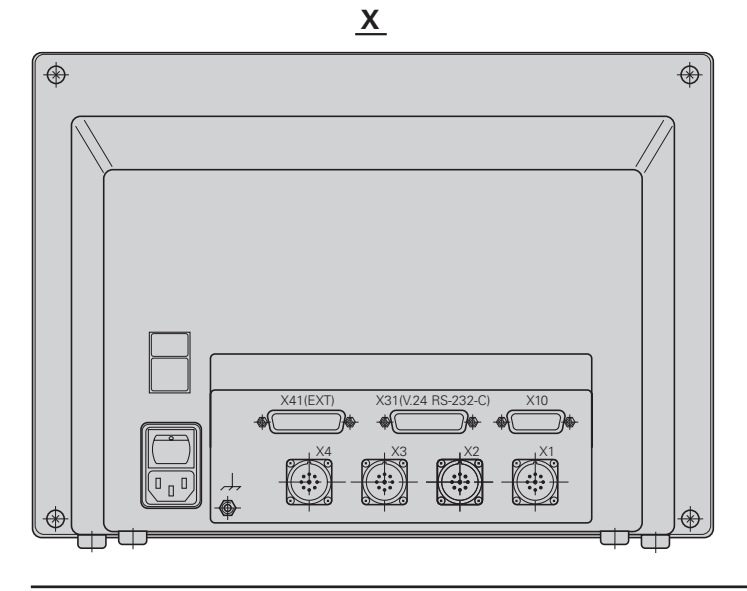

# **Soporte bisagra**

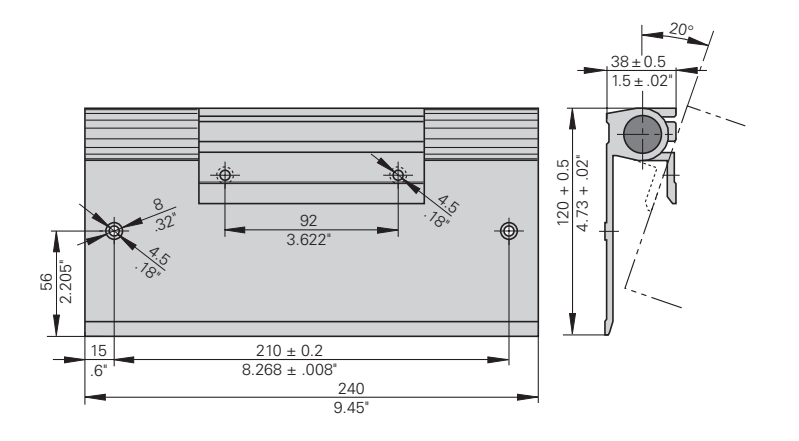

#### **Indice alfabético**

## **A**

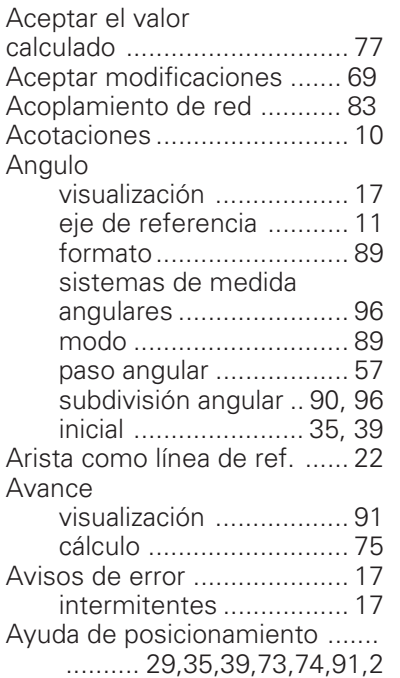

## **B**

Borrado de parte de un pgm 70

# **C**

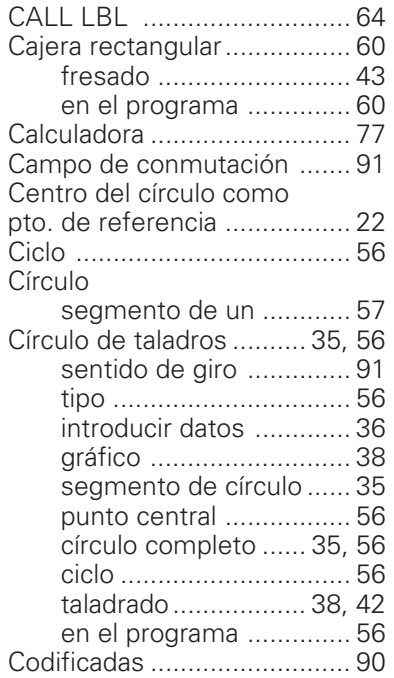

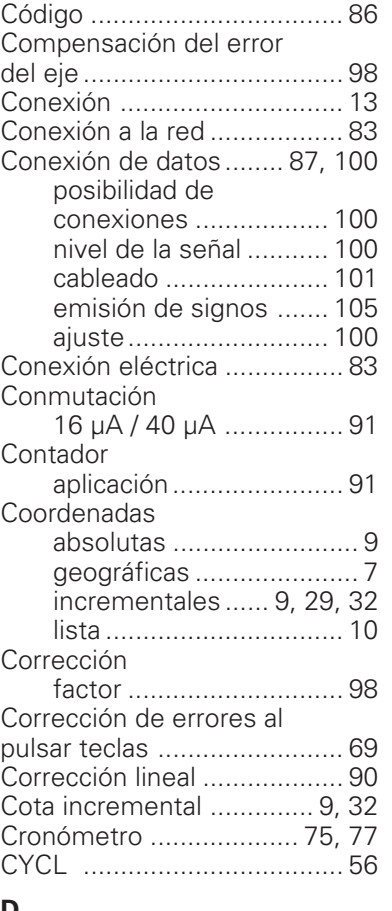

#### **D**

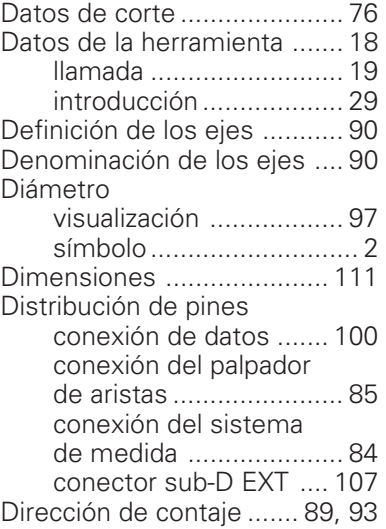

### **E**

Ejecución contínua ......... 73, 74

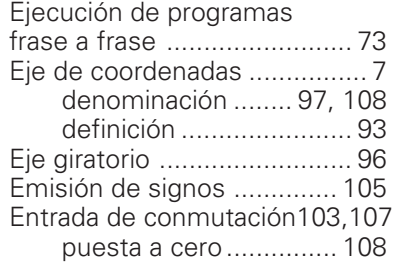

# **F**

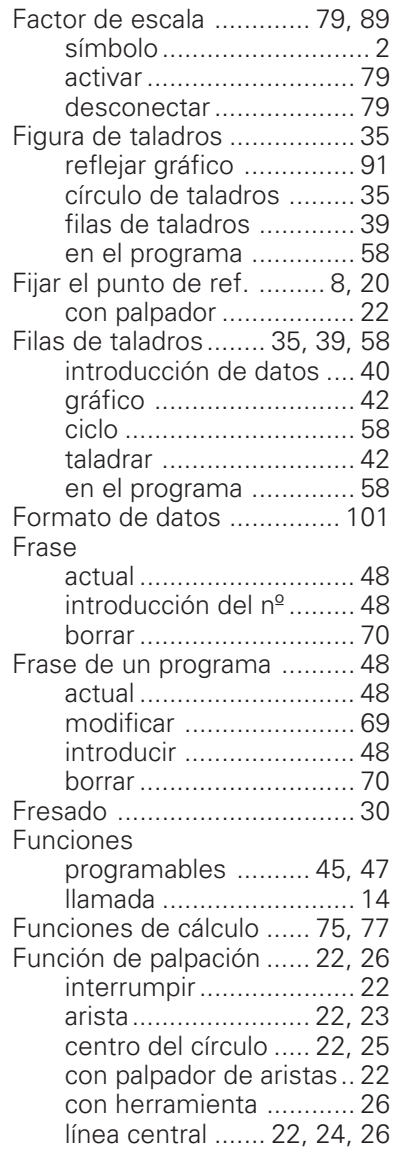

#### **H**

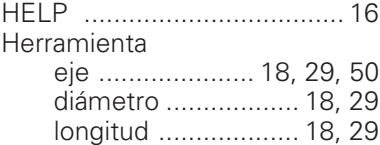

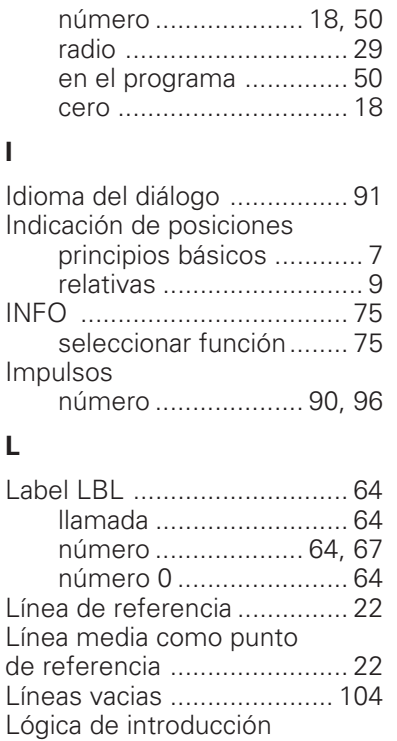

al calcular....................... 77

#### **M**

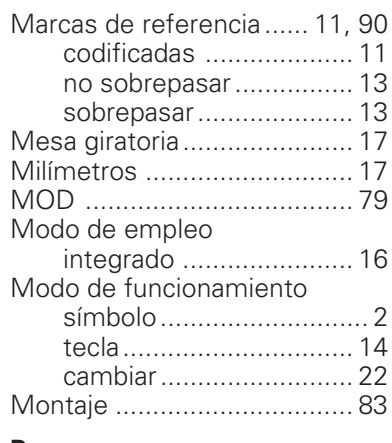

#### **P**

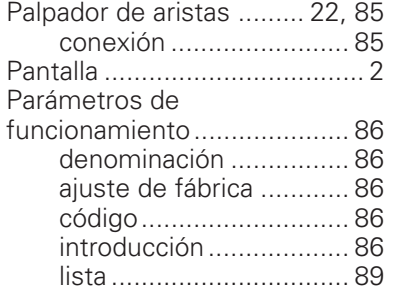

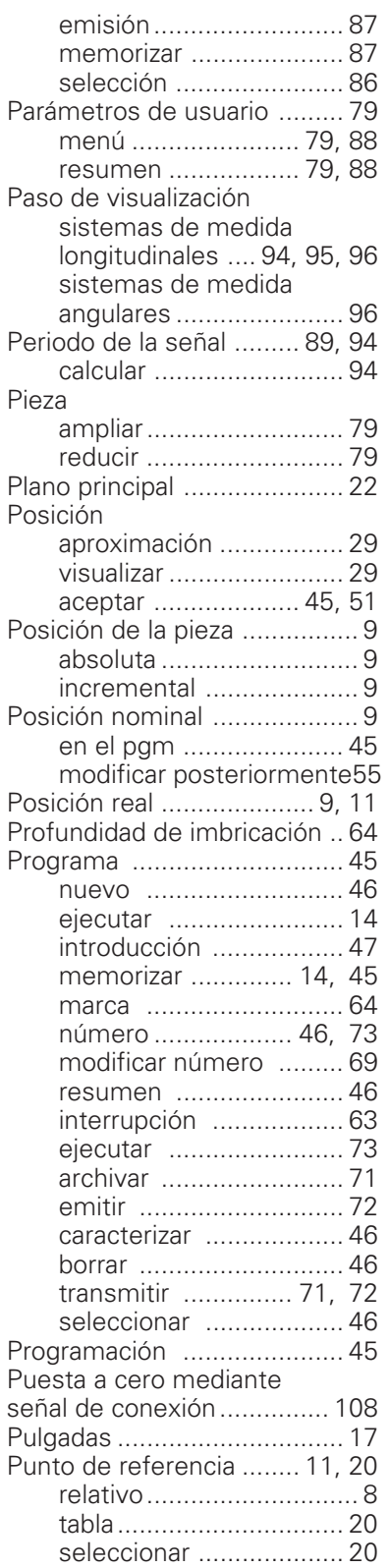

# **R**

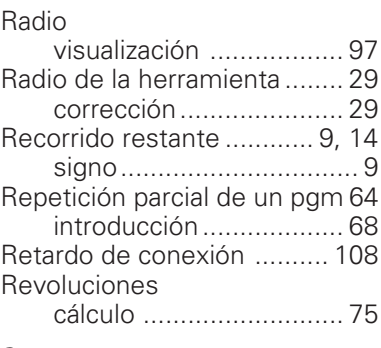

#### **S**

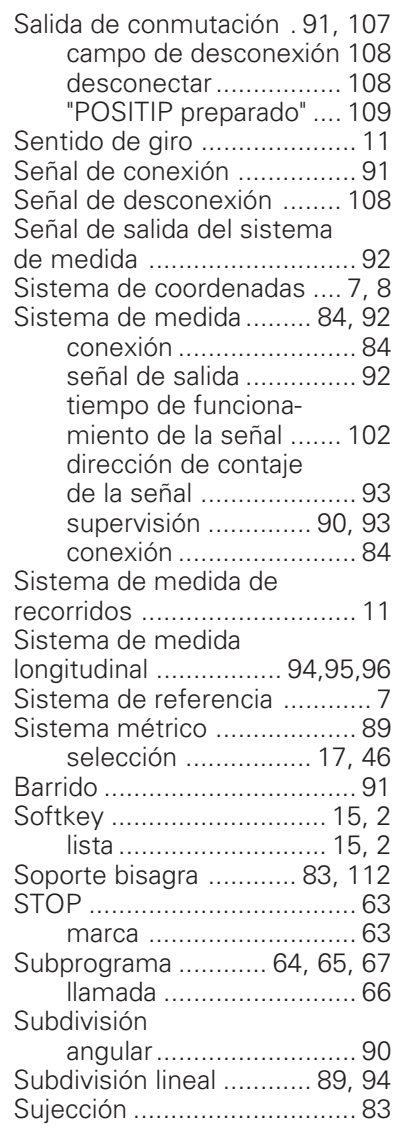

# **T**

Tabla de herramientas .... 18, 50 Taladrado en profundidad ..... 43

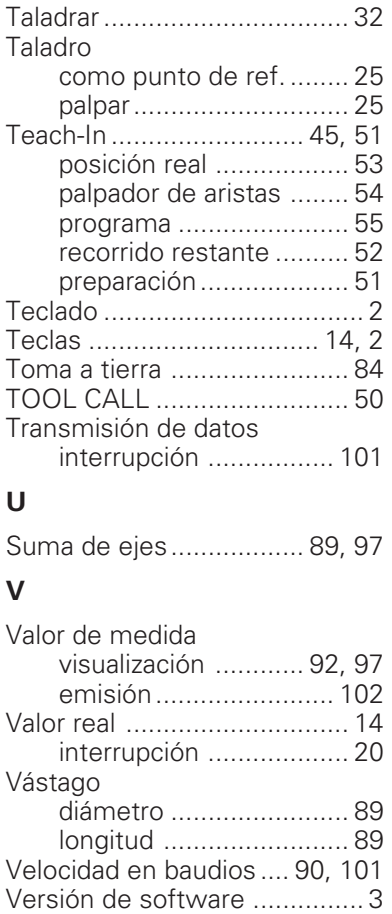

Visualizaci ón del radio ........... 97

# **HEIDENHAIN**

#### **DR. JOHANNES HEIDENHAIN GmbH**

Dr.-Johannes-Heidenhain-Straße 5 83301 Traunreut, Germany <sup>31</sup> +49/86 69/31-0

 $FAX$  + 49/86 69/50 61 e-mail: info@heidenhain.de

**<sup><sup>3</sup> Service** +49/86 69/31-1272<br><sup>3</sup> TNC-Service +49/86 69/31-1446<br><sup>1</sup> EM +49/86 69/98 99</sup> e-mail: service@heidenhain.de

http://www.heidenhain.de